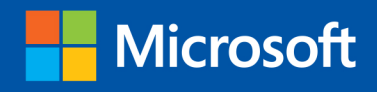

Build exactly the skills you need. Learn at the pace you want.

# Microsoft Office Home & Student 2013

step

 $\overline{\mathbf{r}}$ 

Beth Melton, Mark Dodge, Echo Swinford, and Ben M. Schorr

 $\overline{\nabla}$ 

 $w_1$ 

 $x \equiv$ 

 $P<sub>3</sub>$ 

 $N$ 

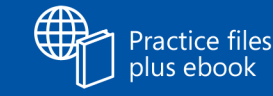

plus ebook

reo

# The smart way to learn Office Home & Student 2013 one step at a time!

Experience learning made easy-and quickly teach yourself how to get more done with Microsoft Word, Excel, PowerPoint, and OneNote. With Step by Step, you set the pace-building and practicing the skills you need, just when you need them!

- Use Office anywhere with touch-enabled devices
- Save time and work more easily with templates
- Make professional-looking documents and presentations
- Build spreadsheets to calculate and visualize data
- Organize and share your best ideas with OneNote
- Work with friends using social media and the cloud

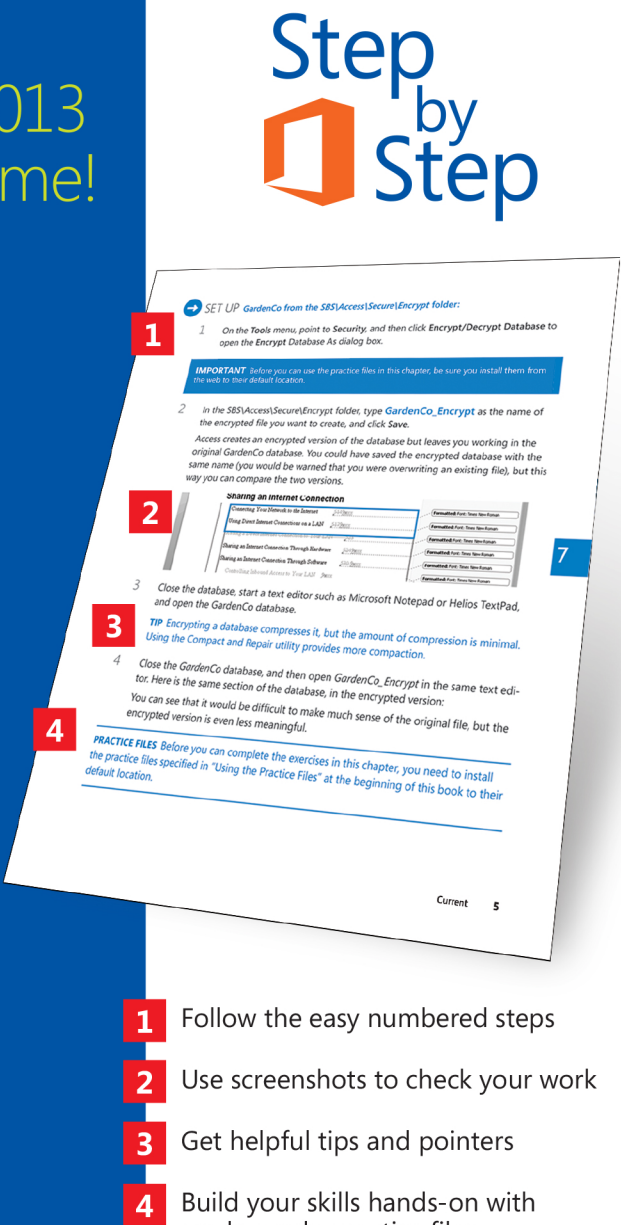

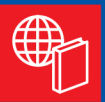

### Your Step by Step digital content includes:

- . All the book's practice files-ready to download at: http://aka.ms/OfficeHomeStudent2013SbS/files
- Fully searchable ebook. See the instruction page at the back of the book.

ready-made practice files

### microsoft.com/mspress

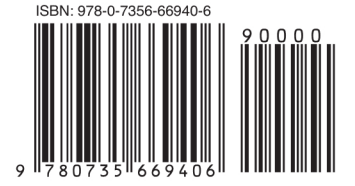

U.S.A. \$34.99 Canada \$36.99 [Recommended]

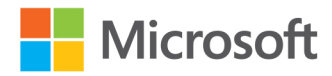

Microsoft Office

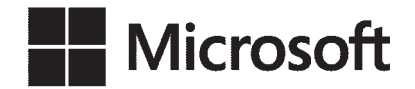

# Microsoft Office Home and Student 2013

Step by Step

**Beth Melton Mark Dodge Echo Swinford Ben M. Shorr**

Copyright © 2013 by Beth Melton, Mark Dodge, Echosvoice, LLC, Ben Schorr All rights reserved. No part of the contents of this book may be reproduced or transmitted in any form or by any means without the written permission of the publisher.

ISBN: 978-0-7356-6940-6

1 2 3 4 5 6 7 8 9 QG 8 7 6 5 4 3

Printed and bound in the United States of America.

Microsoft Press books are available through booksellers and distributors worldwide. If you need support related to this book, email Microsoft Press Book Support at mspinput@microsoft.com. Please tell us what you think of this book at *http://www.microsoft.com/learning/booksurvey*.

Microsoft and the trademarks listed at *http://www.microsoft.com/about/legal/en/us/IntellectualProperty/ Trademarks/EN-US.aspx* are trademarks of the Microsoft group of companies. All other marks are property of their respective owners.

The example companies, organizations, products, domain names, email addresses, logos, people, places, and events depicted herein are fictitious. No association with any real company, organization, product, domain name, email address, logo, person, place, or event is intended or should be inferred.

This book expresses the author's views and opinions. The information contained in this book is provided without any express, statutory, or implied warranties. Neither the authors, Microsoft Corporation, nor its resellers, or distributors will be held liable for any damages caused or alleged to be caused either directly or indirectly by this book.

### **Acquisitions and Developmental Editor:** Kenyon Brown

**Production Editor:** Kara Ebrahim **Editorial Production:** Online Training Solutions, Inc. (OTSI) **Technical Reviewer:** Kristen Merritt **Indexer:** Bob Pfahler **Cover Design:** Girvin **Cover Composition:** Karen Montgomery **Illustrator:** Online Training Solutions, Inc. (OTSI)

# **Contents**

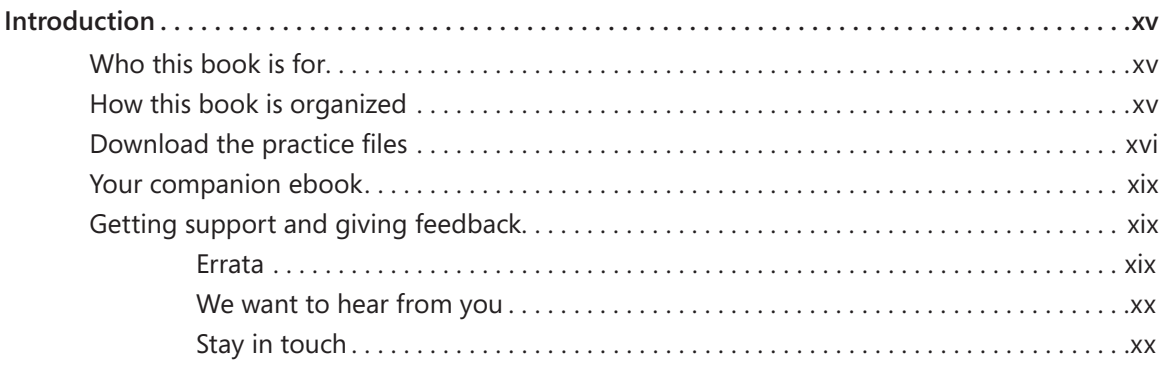

### **[PART 1](#page-22-0)**

# [Office Home and Student 2013](#page-22-0)  [fundamentals](#page-22-0)

### **1** [Getting comfortable in Office Home and](#page-24-0)  [Student 2013](#page-24-0) 3

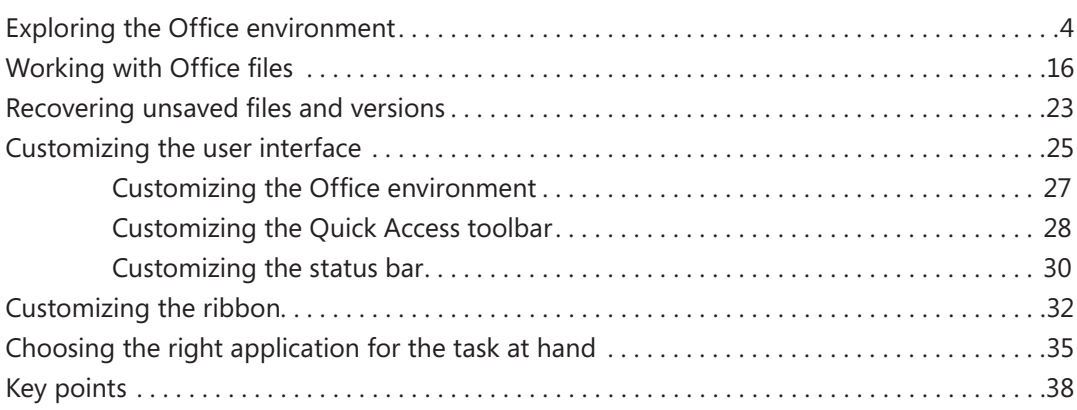

# **2** [Using shared Office features](#page--1-0) 41

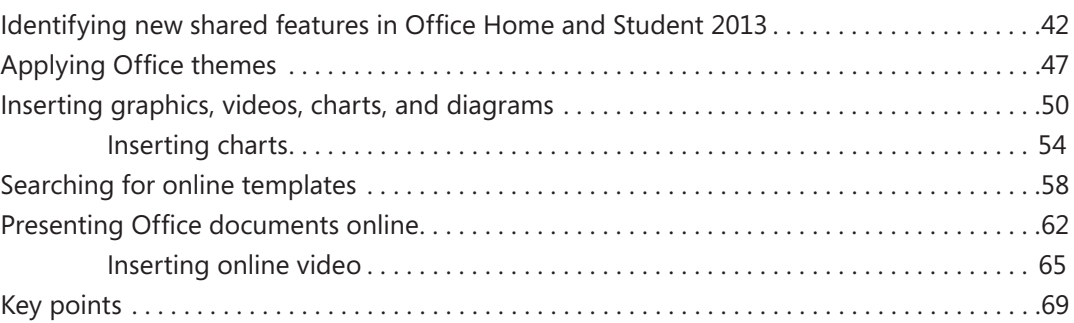

# **3** [Sharing and collaborating](#page--1-0) 71

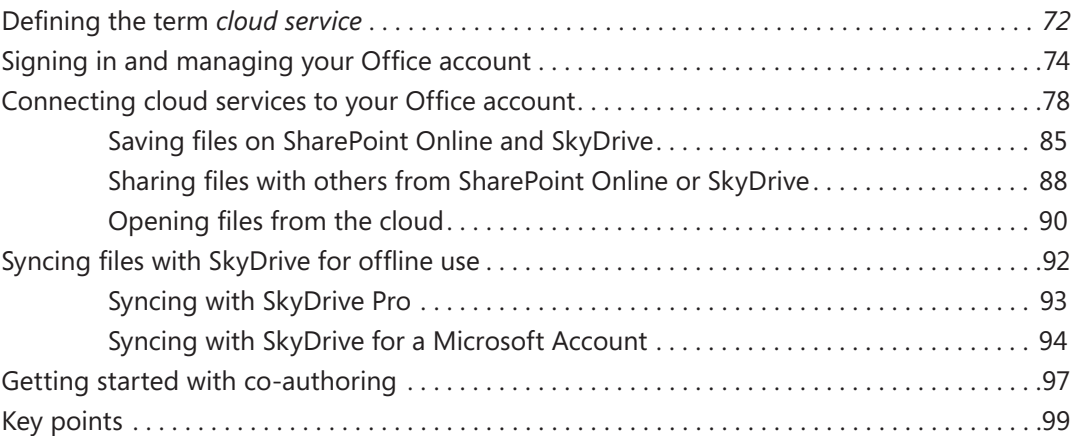

# **4** [Using touch in Office 101](#page--1-0)

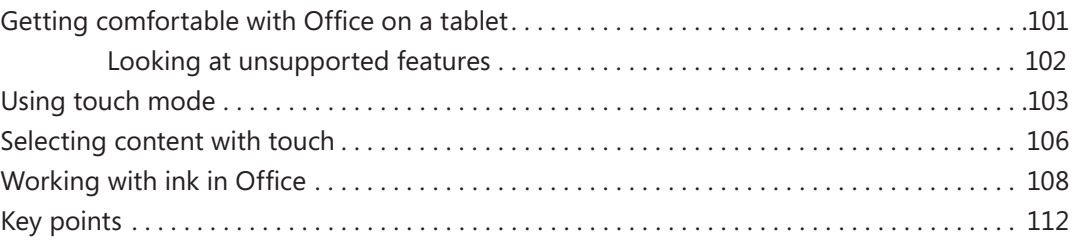

# **[PART 2](#page--1-0)** [Word 2013](#page--1-0)

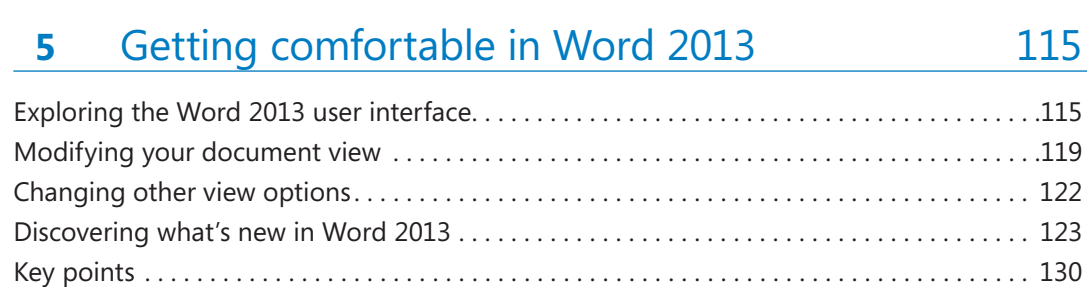

# **6** [Navigating and reading documents](#page--1-0) 133

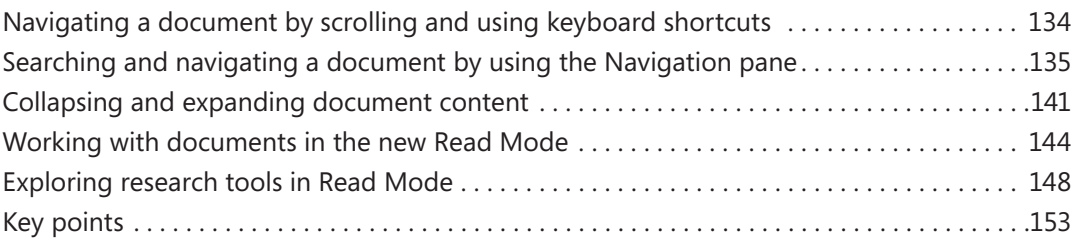

# **7** [Editing and composing documents](#page--1-0) 155

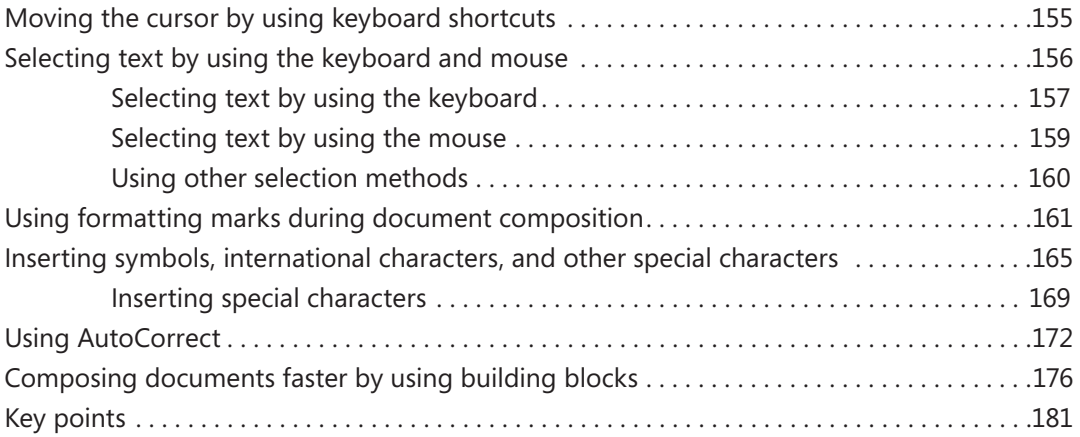

# **8** [Formatting documents](#page--1-0) 183

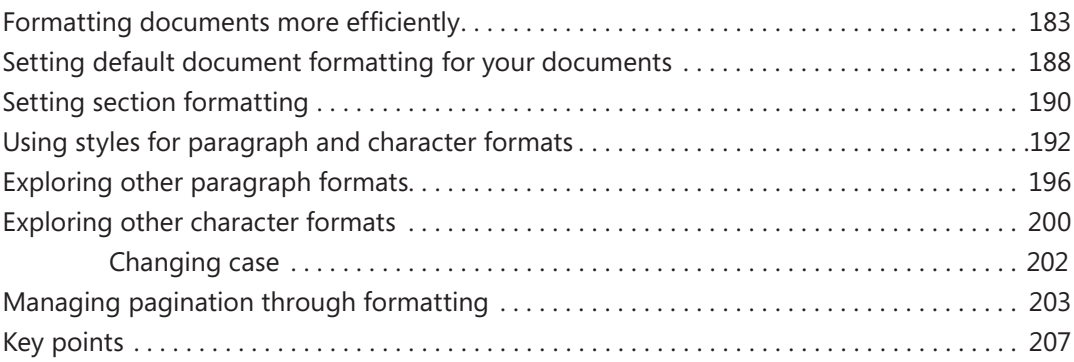

# **9** [Presenting information](#page--1-0) 209

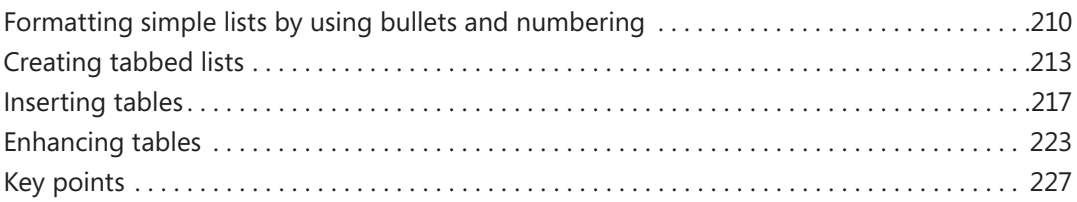

# **10** [Finalizing documents](#page--1-0) 229

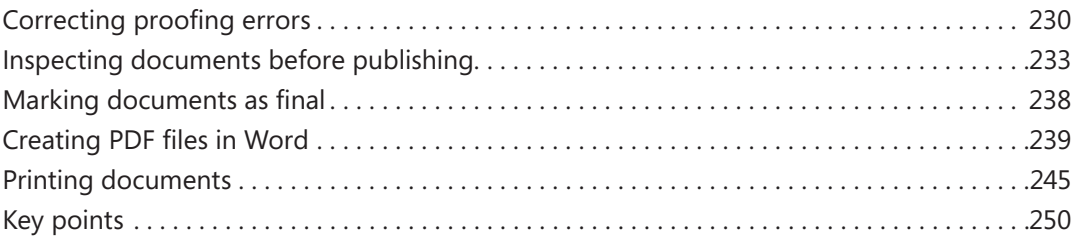

# [PowerPoint 2013](#page--1-0)

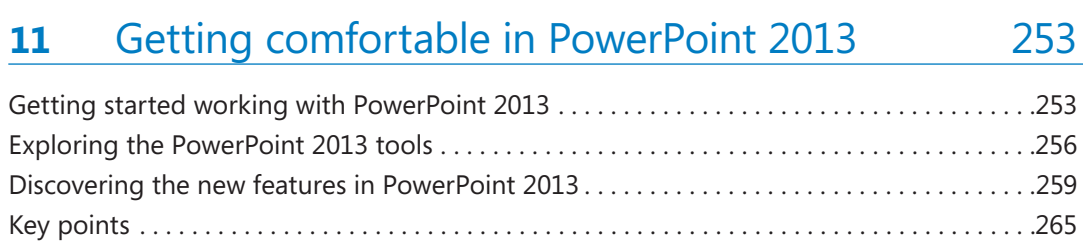

# **12** [Designing and creating presentations](#page--1-0) 267

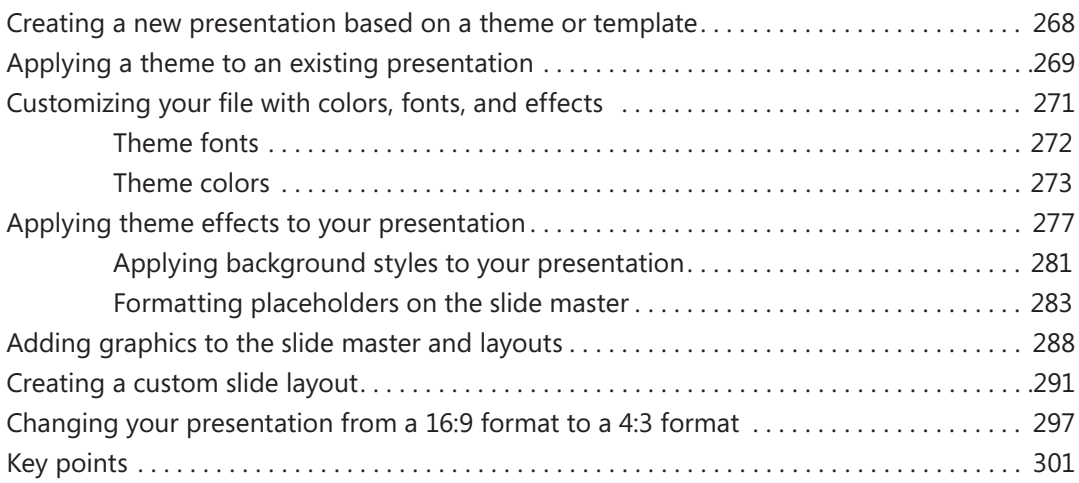

# **13** [Creating on-slide content](#page--1-0) 303

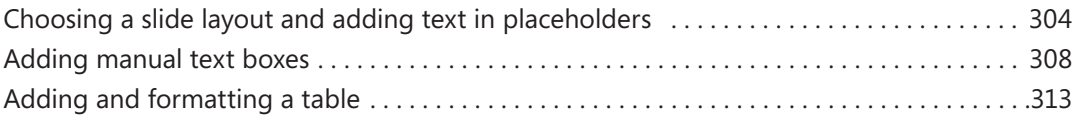

### [Inserting and formatting charts . 316](#page--1-0) [Creating and formatting SmartArt diagrams . 320](#page--1-0) [Reusing slides and keeping their source formatting . 326](#page--1-0) [Key points . 333](#page--1-0)

# **14** [Creating Office graphics](#page--1-0) 335

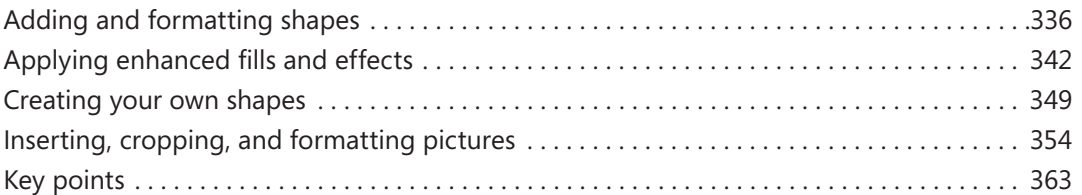

# **15** [Adding animation and multimedia](#page--1-0) 365

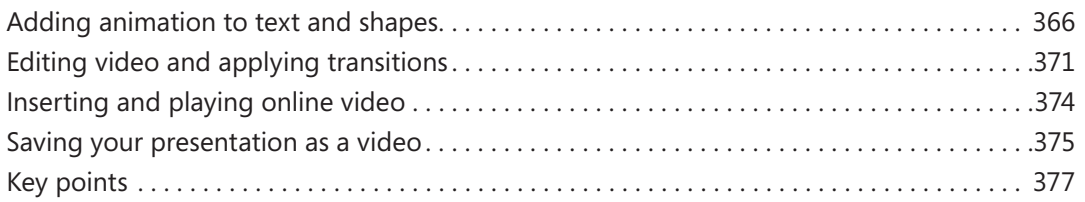

# **16** [Finalizing and presenting](#page--1-0) **16 16 179**

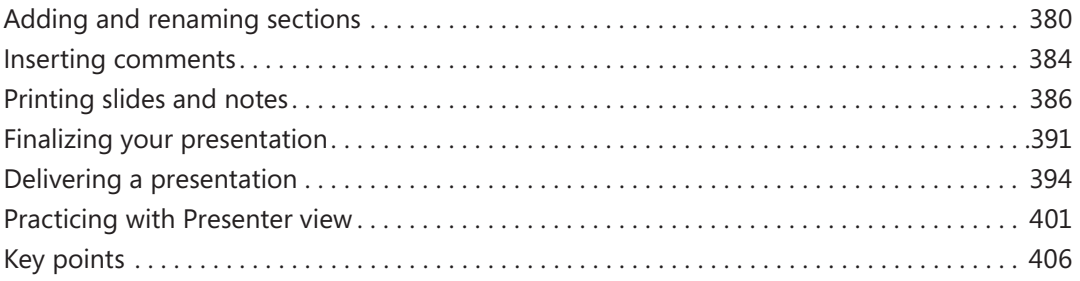

# **[PART 4](#page--1-0)** [Excel 2013](#page--1-0)

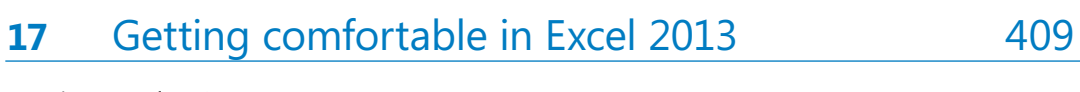

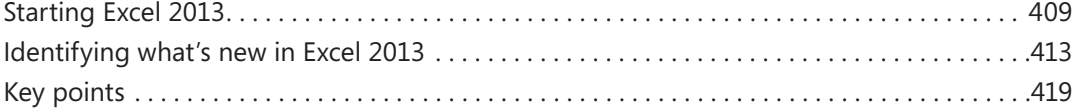

# 18 [Creating and editing worksheets](#page--1-0) 421

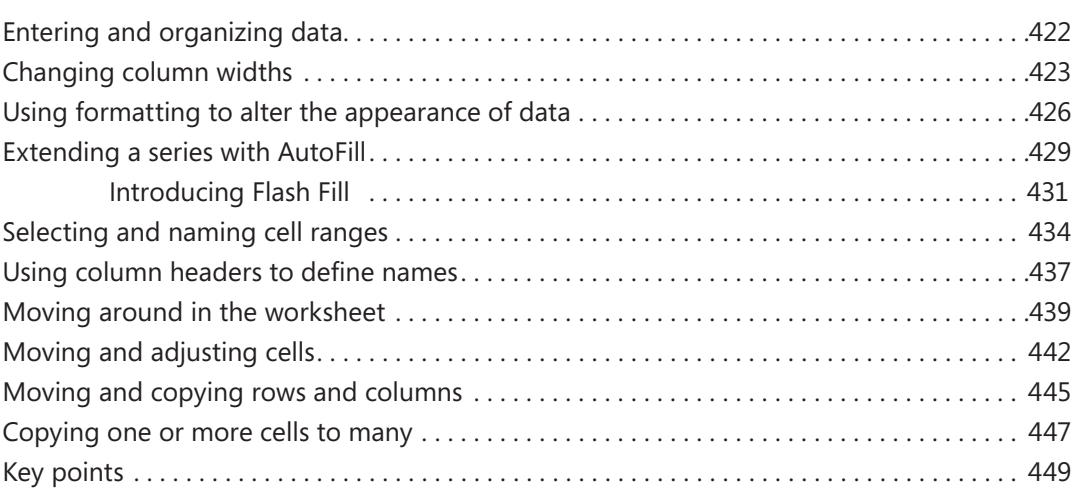

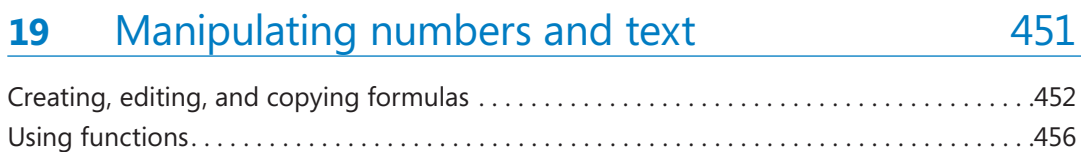

**Contents ix**

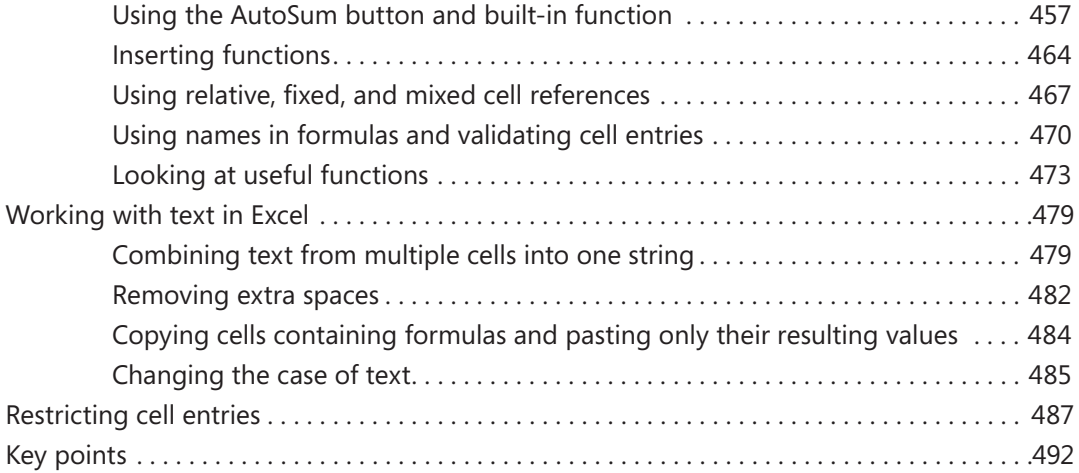

# **20** [Analyzing data 495](#page--1-0)

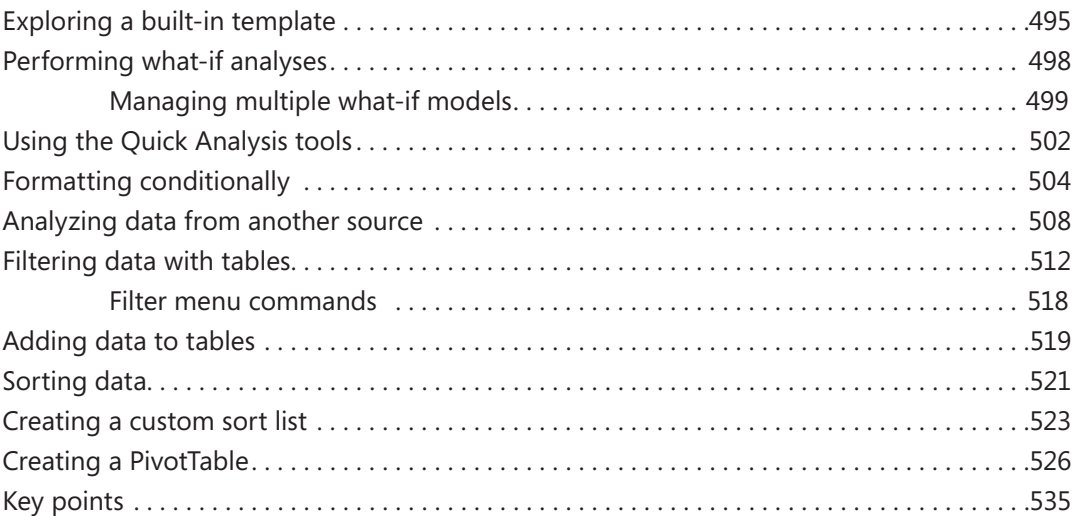

# **21** [Formatting worksheets](#page--1-0) 537

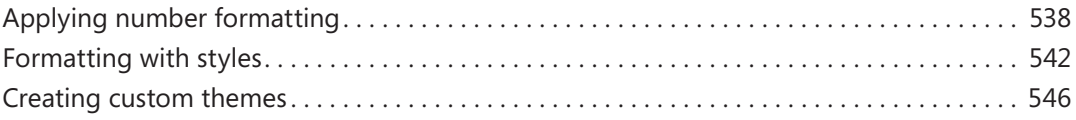

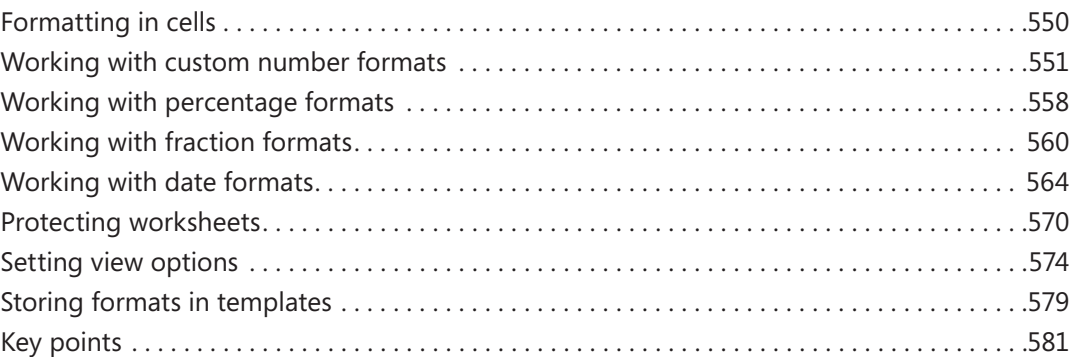

# **22** [Manipulating workbooks and worksheets](#page--1-0) 583

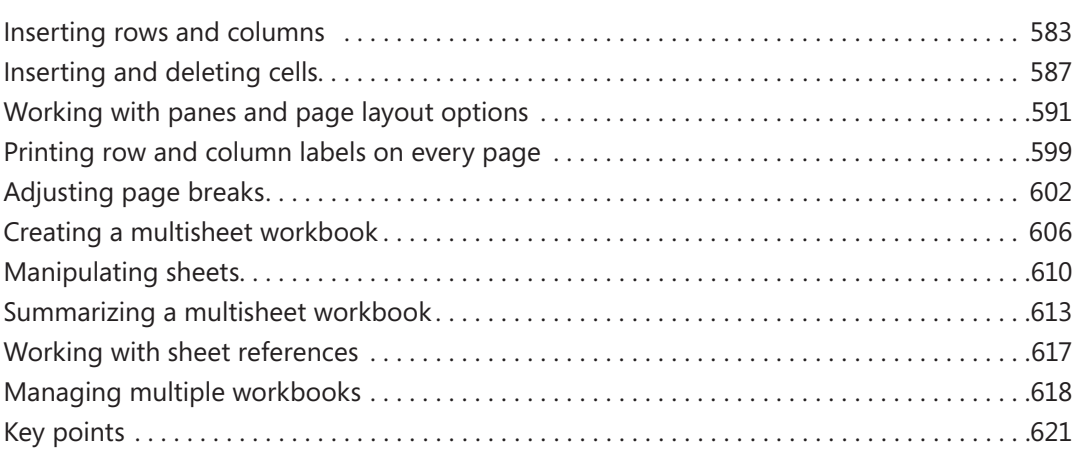

# **23** [Creating charts and graphics](#page--1-0) 623

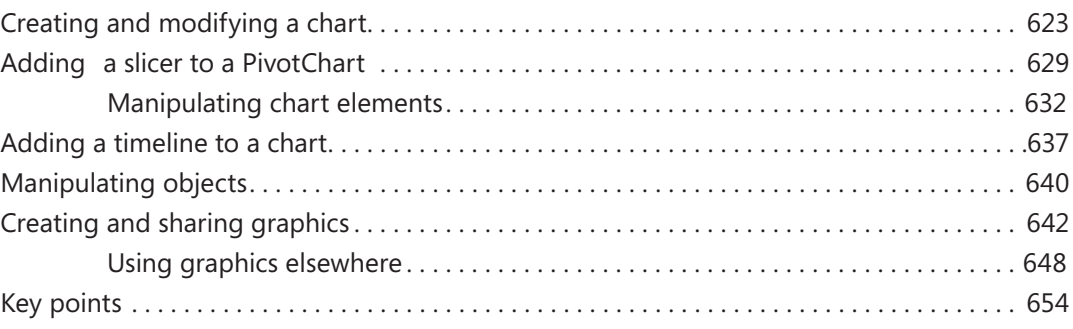

### **[PART 5](#page--1-0)**

# [OneNote 2013](#page--1-0)

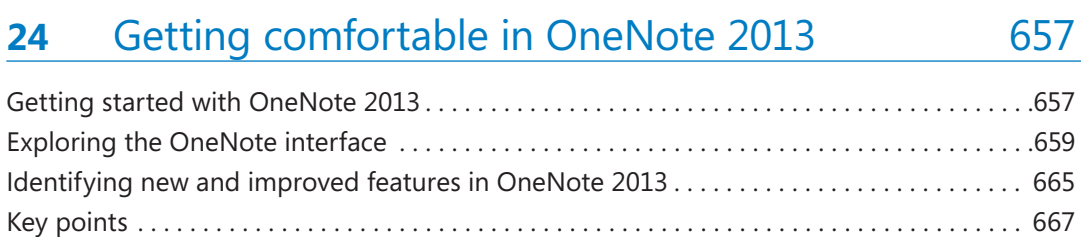

# **25** [Working with notebooks, sections, and pages](#page-61-0) 669

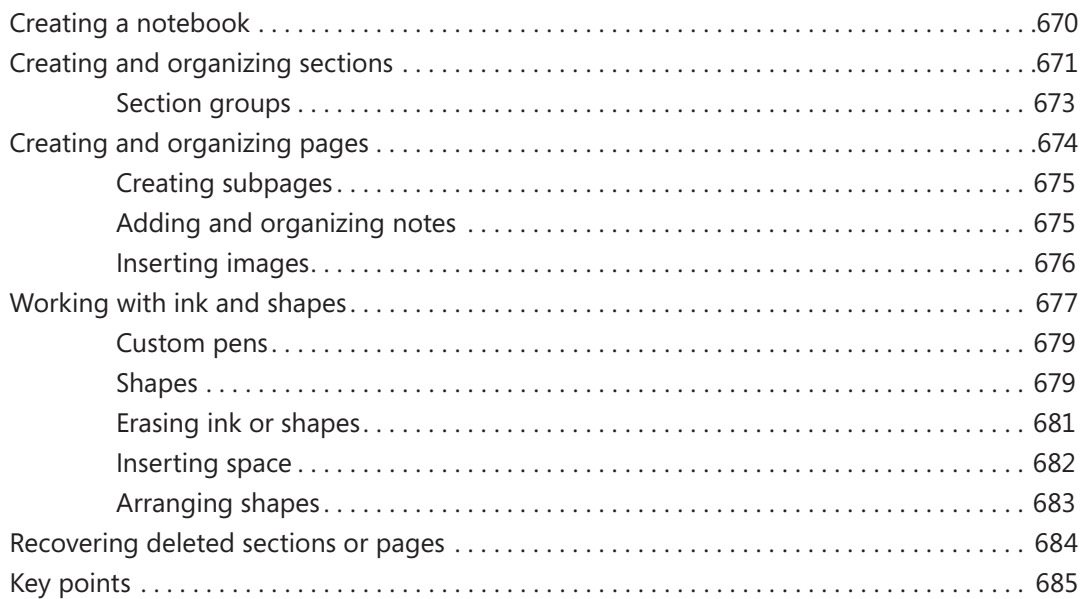

# **26** [Using organizational tools 687](#page--1-0)

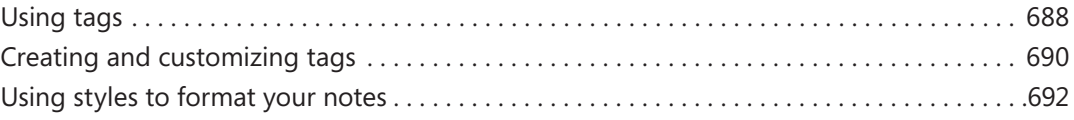

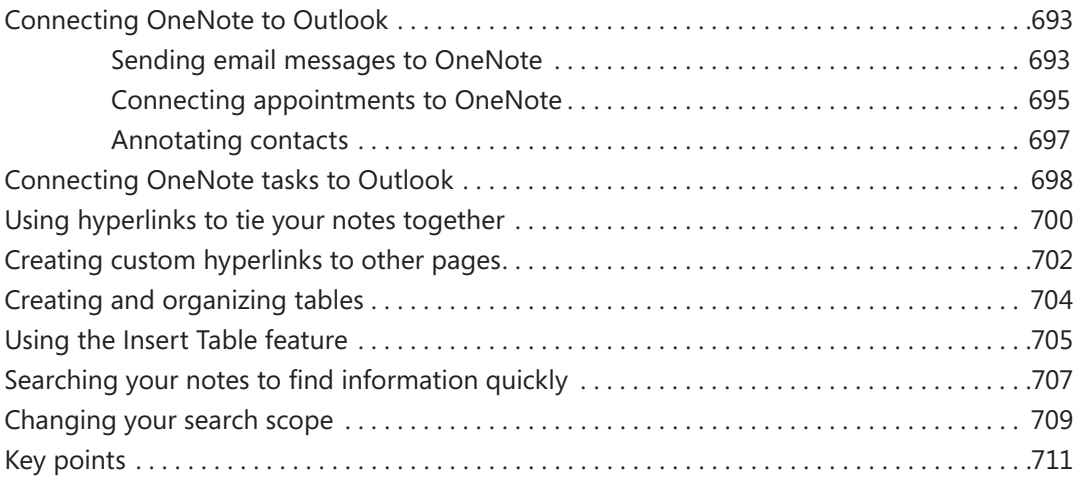

# **27** [Sharing notes with others 713](#page--1-0)

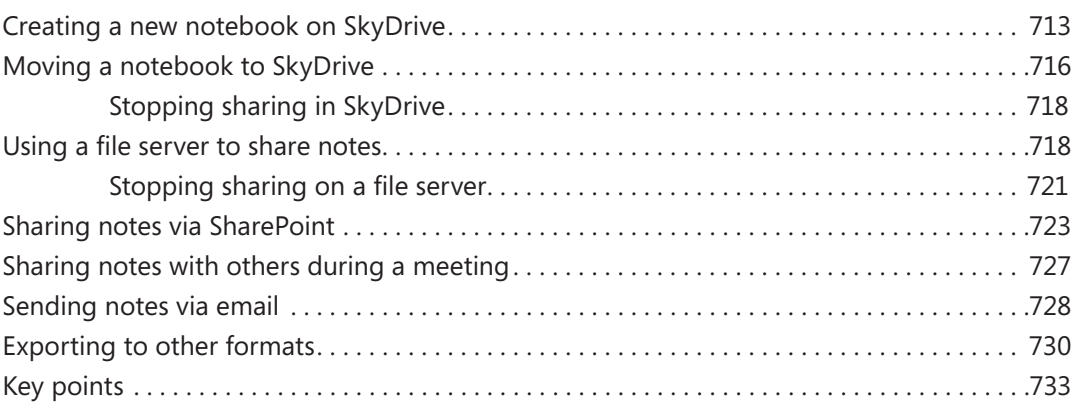

# **28** [Using OneNote everywhere 735](#page--1-0)

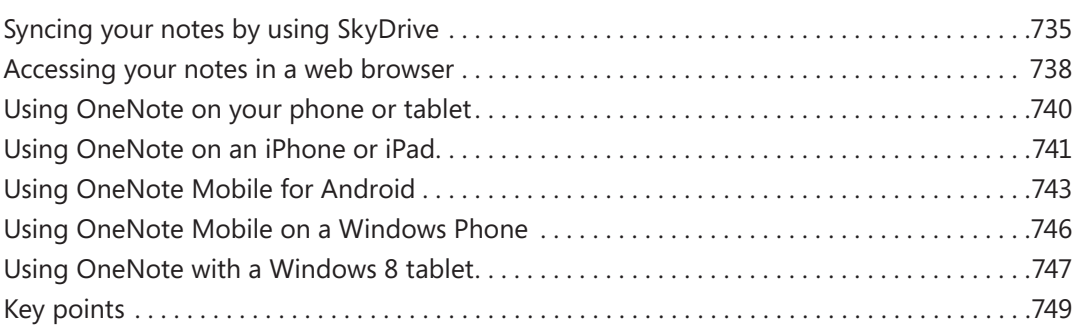

# **29** [Saving time with OneNote 751](#page--1-0)

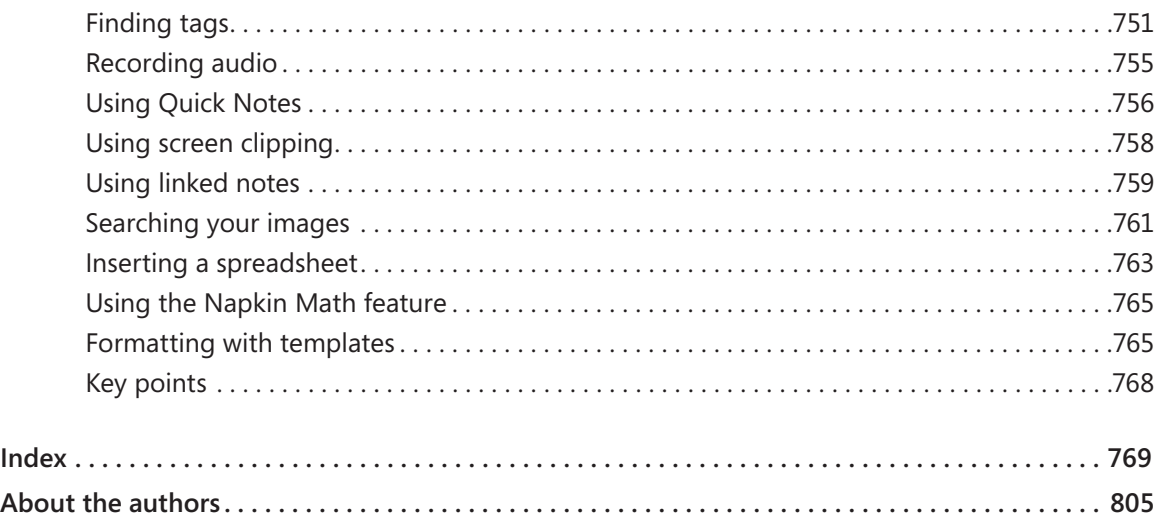

# <span id="page-16-0"></span>Introduction

The Microsoft Office Home and Student 2013 suite of programs provide the tools you need for easy and efficient word processing, presentation planning, spreadsheet creation, and note taking. *Microsoft Office Home and Student 2013 Step by Step* offers a comprehensive look at the features of Office that most people will use most frequently, particularly those new to Office Home and Student 2013.

# Who this book is for

*Microsoft Office Home and Student 2013 Step by Step* and other books in the Step by Step series are designed for beginning to intermediate level computer users. Whether you are already comfortable working in Office and want to learn about new features in Office Home and Student 2013 or are new to Office, this book provides invaluable hands-on experience so that you can work with Microsoft Word, PowerPoint, Excel, and OneNote.

# How this book is organized

This book is divided into 29 chapters. Chapters 1–4 provide information on Office fundamentals, including how to work in the Office environment, how to avail yourself of shared Office features across applications, and how to share and collaborate with Office 365 services. Chapters 5–10 show you how to create, read, and navigate, format, organize, and share Word documents. Chapters 11–16 cover how to design and create impactful presentations in PowerPoint, including working with themes, masters, and layout, along with multimedia, creating customized graphics, and finalizing and making your presentation. Chapters 17–23 take you through the steps of creating, editing, and formatting database worksheets and workbooks, manipulating and analyzing data in spreadsheets, and creating charts and graphics. Chapters 24–29 cover all the features of OneNote, and show how to work with notebooks, sections, and pages, and how to organize and share your notes.

The first chapter of each of the five parts of the book contains introductory information that will primarily be of interest to readers who are new to a particular Office application or are upgrading from an earlier version. If you have worked with a more recent version of Office, you might want to skip past that material.

<span id="page-17-0"></span>This book has been designed to lead you step by step through all the tasks you're most likely to want to perform with Office Home and Student 2013. If you start at the beginning and work your way through all the exercises, you will gain enough proficiency to be able to work with all the Office Home and Student applications. However, each topic is self-contained, so you can jump in anywhere to acquire exactly the skills you need.

# Download the practice files

Before you can complete the exercises in this book, you need to download the book's practice files to your computer. These practice files can be downloaded from the following page:

*<http://aka.ms/OfficeHomeStudent2013SbS/files>*

**IMPORTANT** Microsoft Office Home and Student 2013 is not available from this website. You should purchase and install that program before using this book.

The following table lists the practice files for this book.

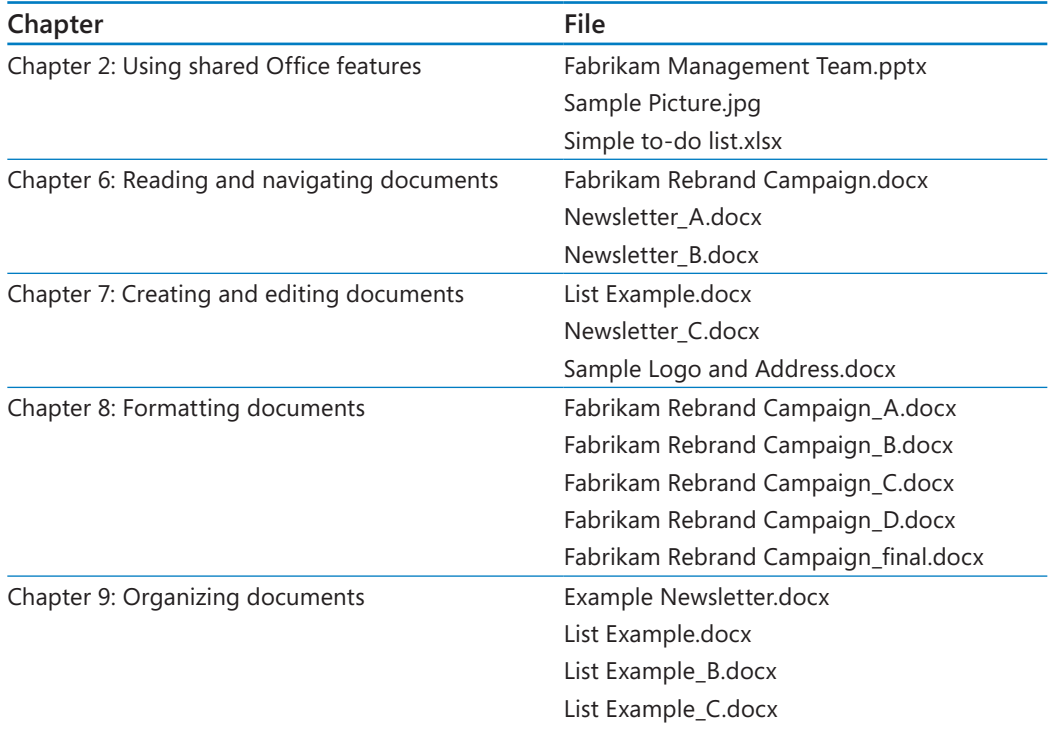

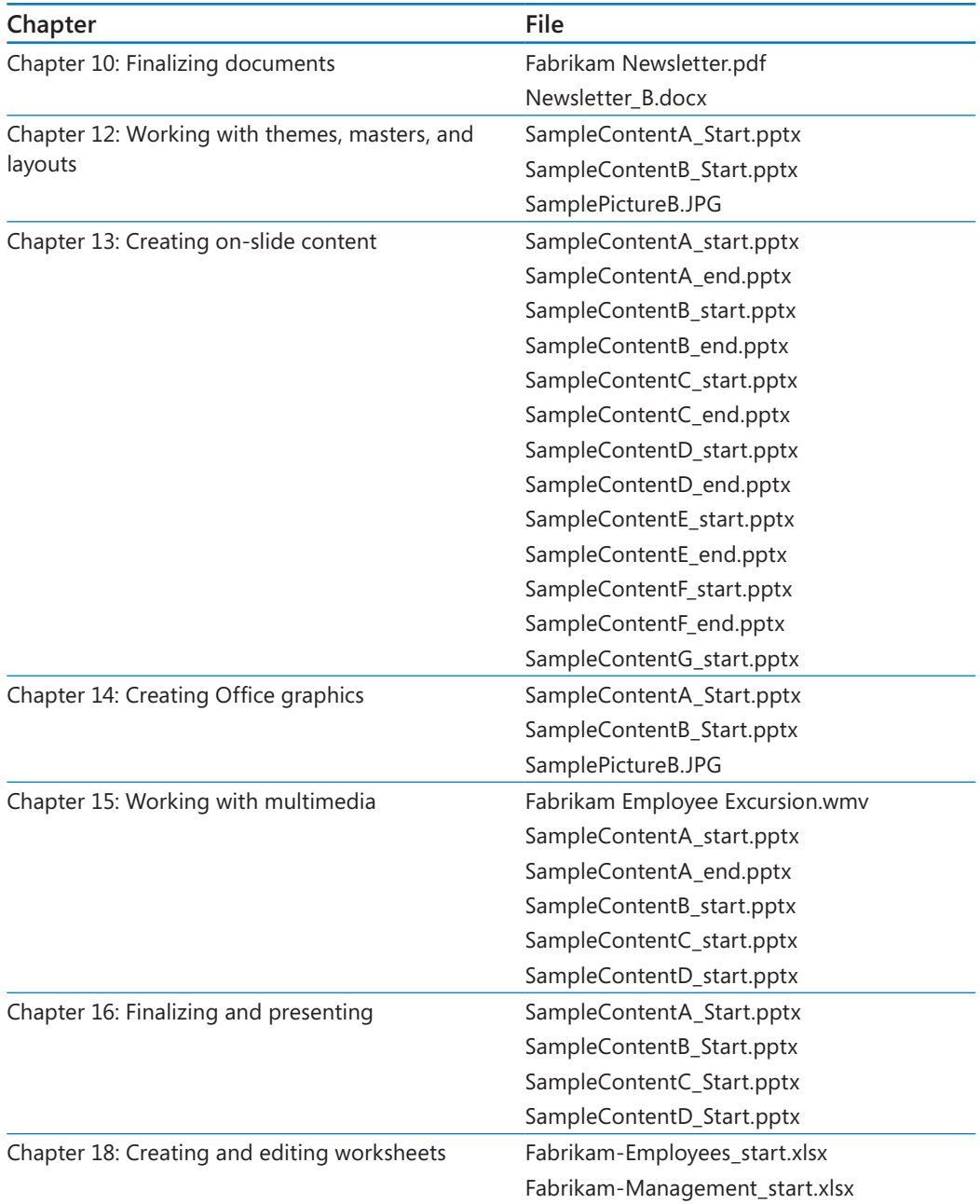

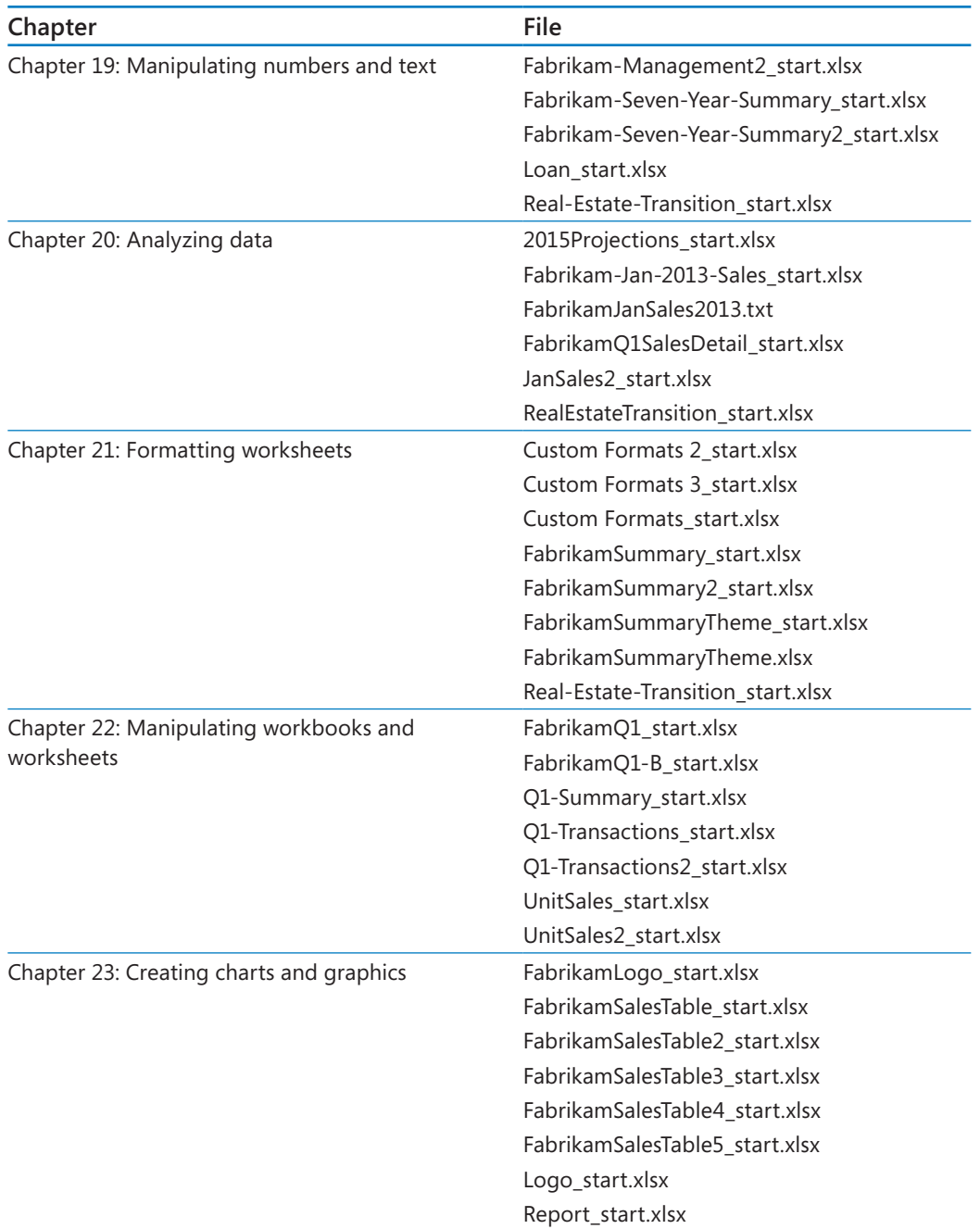

# <span id="page-20-0"></span>Your companion ebook

With the ebook edition of this book, you can do the following:

- $\blacksquare$  Search the full text
- Print
- Copy and paste

To download your ebook, please see the instruction page at the back of the book.

# Getting support and giving feedback

The following sections provide information about getting help with Office Home and Student 2013 or the contents of this book and contacting us to provide feedback or report errors.

### Errata

We've made every effort to ensure the accuracy of this book and its companion content. Any errors that have been reported since this book was published are listed on our Microsoft Press site:

### *<http://aka.ms/OfficeHomeStudent2013SbS/errata>*

If you find an error that is not already listed, you can report it to us through the same page.

If you need additional support, email Microsoft Press Book Support at *[mspinput@microsoft.](mspinput%40microsoft.com) [com](mspinput%40microsoft.com)*.

Please note that product support for Microsoft software is not offered through the addresses above.

# <span id="page-21-0"></span>We want to hear from you

At Microsoft Press, your satisfaction is our top priority, and your feedback our most valuable asset. Please tell us what you think of this book at:

*<http://www.microsoft.com/learning/booksurvey>*

The survey is short, and we read every one of your comments and ideas. Thanks in advance for your input!

### Stay in touch

Let's keep the conversation going! We're on Twitter at: *<http://twitter.com/MicrosoftPress/>*.

# <span id="page-22-0"></span>udent 2013 **Part 1** Office Home and Student 2013 fundamentals

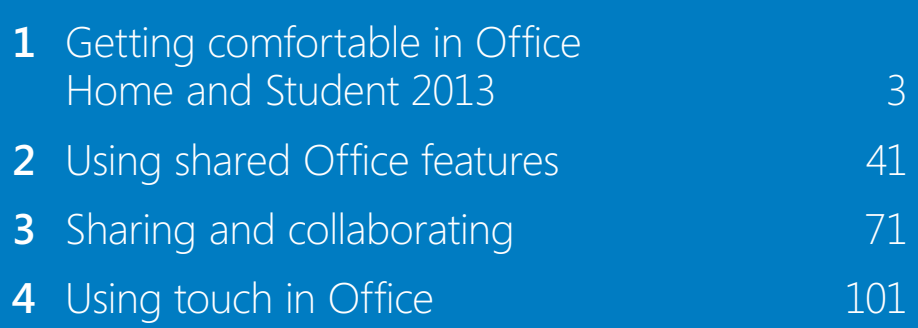

# Chapter at a glance

# Explore

Explore the Office environment, page 4

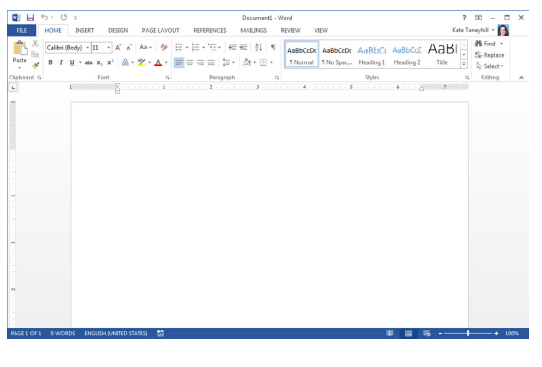

# **Work**

Work with Office files, page 16

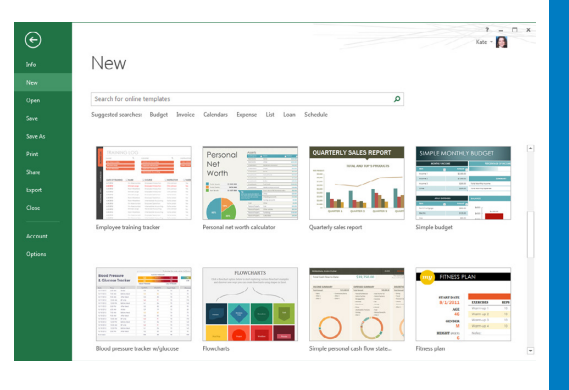

### Recover

Recover unsaved files and versions, page 23

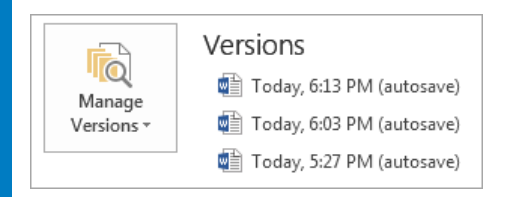

# Customize

Customize the ribbon, page 32

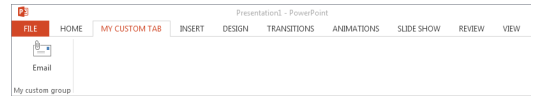

# <span id="page-24-0"></span>Getting comfortable in Office Home and Student 2013

### IN THIS CHAPTER, YOU WILL LEARN HOW TO

- Explore the Office environment.
- Work with Office files
- Recover unsaved files and versions.
- Customize the user interface.
- Customize the ribbon
- Choose the right application for the task at hand.

One of the biggest advantages of using Microsoft Office Home and Student 2013 is the similarities across the applications. The most obvious is the user interface, which is the overall look and feel of the application and how you interact with it. If you've used previous versions of Office, you may notice that many commands and features are nearly identical to those in past releases of Office, if not exactly the same, such as the commands for copying and pasting information, formatting text, creating charts, or inserting pictures. All of these similarities greatly reduce the learning curve, which allows you to apply the functionality in one application across the entire Office suite.

As you apply that knowledge and learn more about each application, you'll likely discover similar functionality that may not be initially obvious. For example, you can create a company newsletter by using Microsoft Word or PowerPoint. You can document company meeting notes in Microsoft OneNote or Word. And you can store lists of data in both Word and Microsoft Excel.

In this chapter, you'll learn about the Office environment, which includes the user interface, application options, and Office settings, plus you'll learn about Office terminology, Help options, and other functionality available in Office. This chapter also covers basic instructions for starting an Office application and working with Office files. At the end of this chapter, you'll get an overview of each application and tips for choosing the right application for various tasks.

# <span id="page-25-0"></span>Exploring the Office environment

The first step in getting comfortable with Office Home and Student 2013 is to become familiar with your Office surroundings. In this section, you'll explore the user interface along with application options and settings that are shared across the Office applications.

**TIP** Even if you're already comfortable with this information from working with a previous version of Office, please read this section for tips that you may have not previously discovered.

You typically start an Office application from the Windows Start screen in Windows 8 or the Start menu in Windows 7. You can also start an application and open a file at the same time by opening a file sent to you as an email attachment or by double-clicking a file from somewhere in your computer environment, such as your Windows desktop.

With the exception of OneNote, when you start an application without opening a file, the new application Start screen appears.

**TIP** OneNote doesn't have an application Start screen. When you start the application, the main window is displayed.

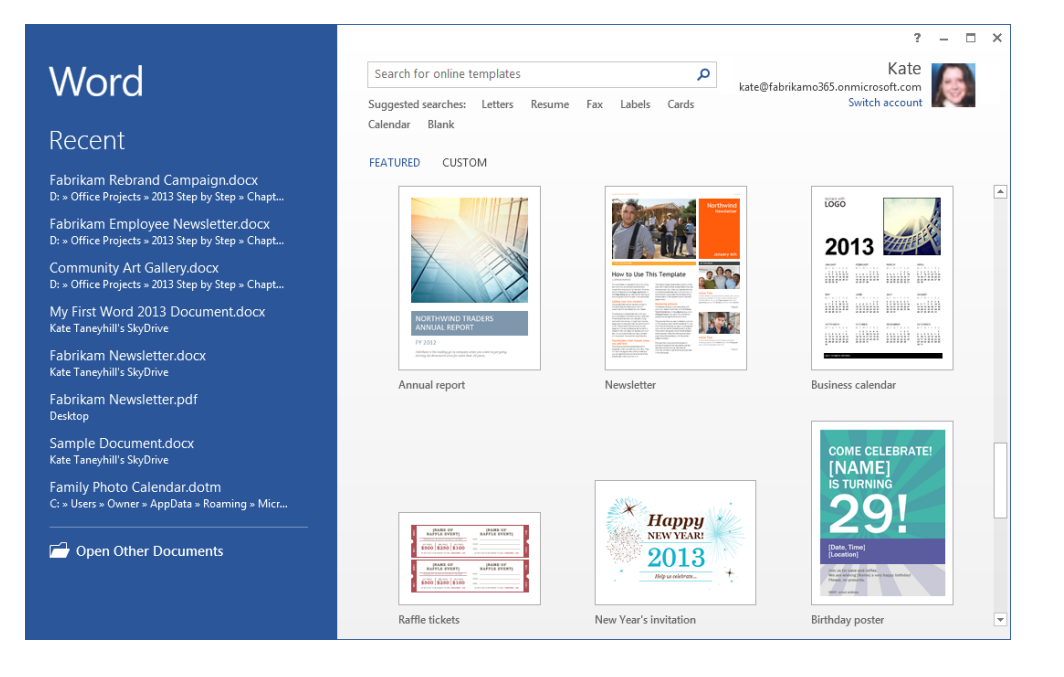

From the application Start screen, you can open a recently used file, open an existing file, or create a new file from a template. After you create a new file or open an existing one, the main window will be displayed.

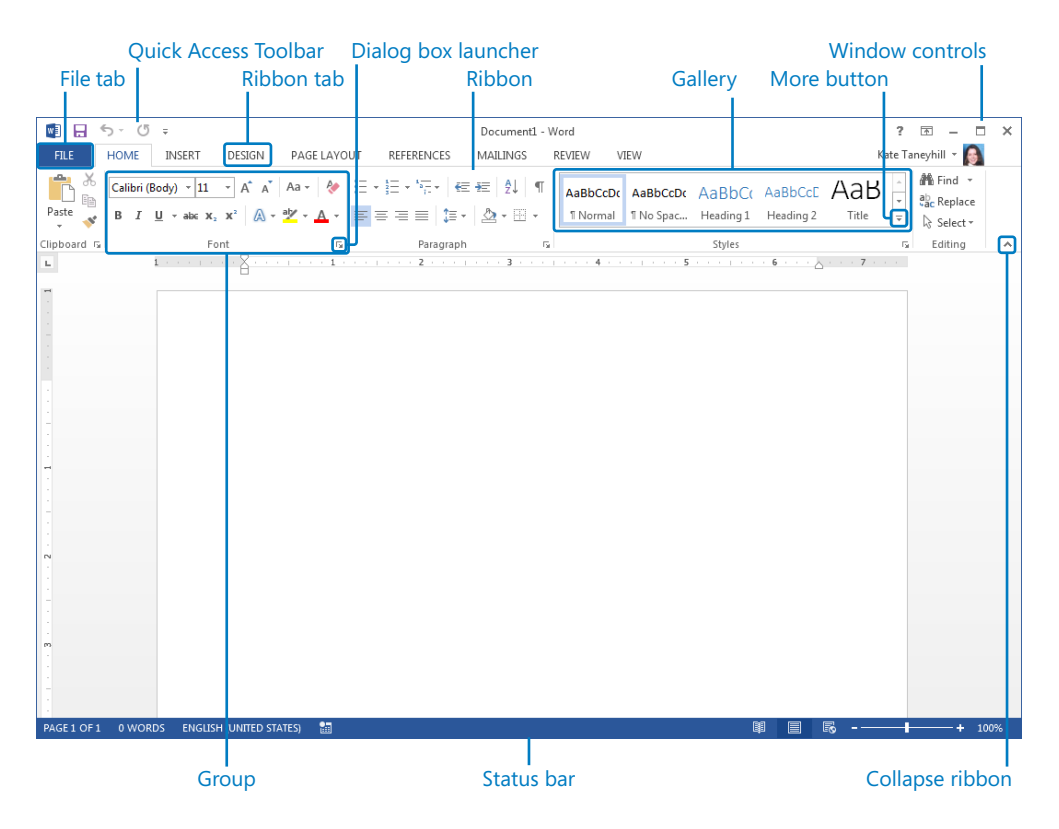

The application window has the following elements:

**E** Ribbon The main component of the Office user interface and where you'll find the primary commands for working with the content of your Office files. The ribbon includes tabs that have commands associated with a specific task. For example, objects that you insert in an Office document; like a picture, chart, or shape; are located on the Insert tab. This task-oriented organization also extends to the commands themselves, which are placed in related groups. For example, frequently used commands for formatting text are all located in a group named Font in most applications.

**TIP** Some commands on the ribbon have what's known as a split control, which is a combination of a button and an arrow. An example is the Bullets command, found in Word on the Home tab in the Paragraph group. If you click the button, the default option, or the last option you selected during your editing session, will automatically be applied. When you click the arrow next to the button, a list of options will display, such as a list of available bullets.

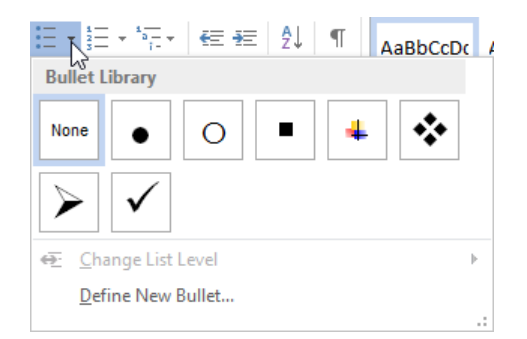

Note that for larger split controls, like the Paste button, the arrow will appear below the button instead of to the right. An easy way to determine if you're using a split control is to point to the button. If only the button or the arrow is highlighted rather than the entire button, then it's a split control.

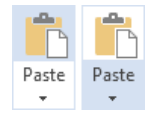

- **Title bar** Appears at the top of the application window and displays the name of the active file and application name. In most standard Windows applications, including the Office applications, the title bar also has the program icon on the far left.
- **Window controls** Located on the far right of the title bar. Along with the standard Minimize, Restore Down/Maximize, and Close buttons, there are two additional buttons:
	- **Help** Clicking this button displays help for the application.
	- **Ribbon Display Options** Clicking this button gives you a list of choices for viewing the ribbon.

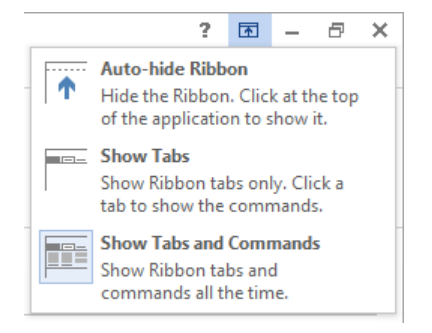

The Auto-Hide Ribbon option gives you nearly a full-screen view because it also hides the status bar along with the ribbon. Show Tabs and Show Tabs And Commands toggle the ribbon between a collapsed or expanded state, displaying only the ribbon tabs or displaying both the ribbon tabs and commands.

**SEE ALSO** For more information about how to hide, collapse, and expand the ribbon, see the "Customizing the user interface" section later in this chapter.

- **Quick Access Toolbar** Appears on the left end of the title bar by default. Each application has its own set of frequently used commands that are specific to the application. The most common commands are Save, Undo, and Redo.
- **EXTER 1** Status bar Located at the bottom of the application window; displays information about the application or current file. In most applications, view controls and the zoom slider are located on the right end of the status bar.
- **Dialog box launcher** Appears in the lower-right corner of a group when additional options for the related set of commands are available. Clicking the dialog box launcher opens a dialog box or task pane.
- **Tool tabs** Appear in the ribbon when additional commands are available for a selected object, such as a table, picture, chart, or drawing object.

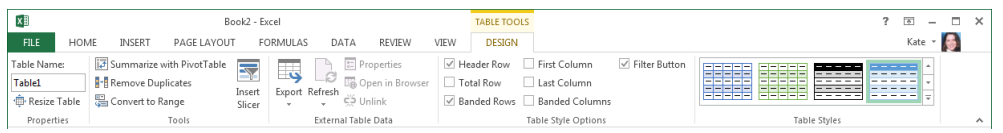

**TIP** You can quickly activate a tool tab for most objects by double-clicking the object.

**Gallery** A visual list of choices, such as a collection of formats that offer multiple options. A gallery also refers to a set of related tools.

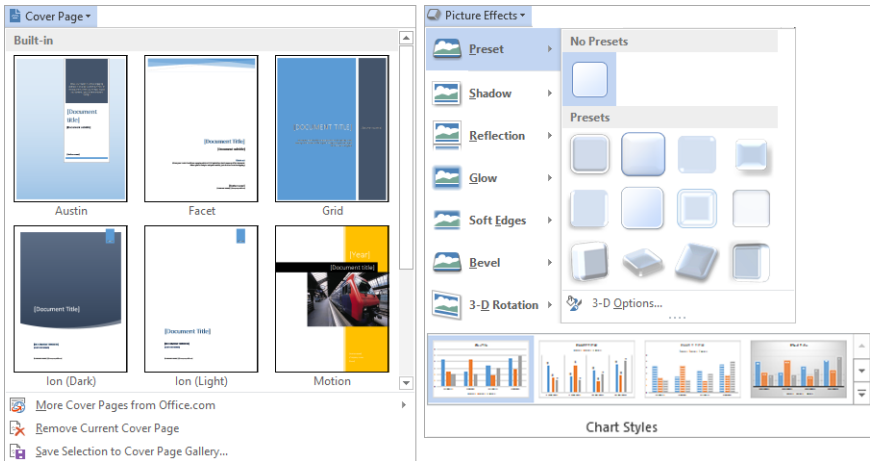

**TIP** Many galleries have additional options that may not appear in the ribbon. To view gallery options, right-click a gallery item. For example, to lock a shape for multiple uses, right-click a shape in the Shapes gallery and then click Lock Drawing Mode. To dismiss this mode, press the Esc key.

**Eive Preview** Enables you to view changes like pasted text or picture formatting prior to making a modification.

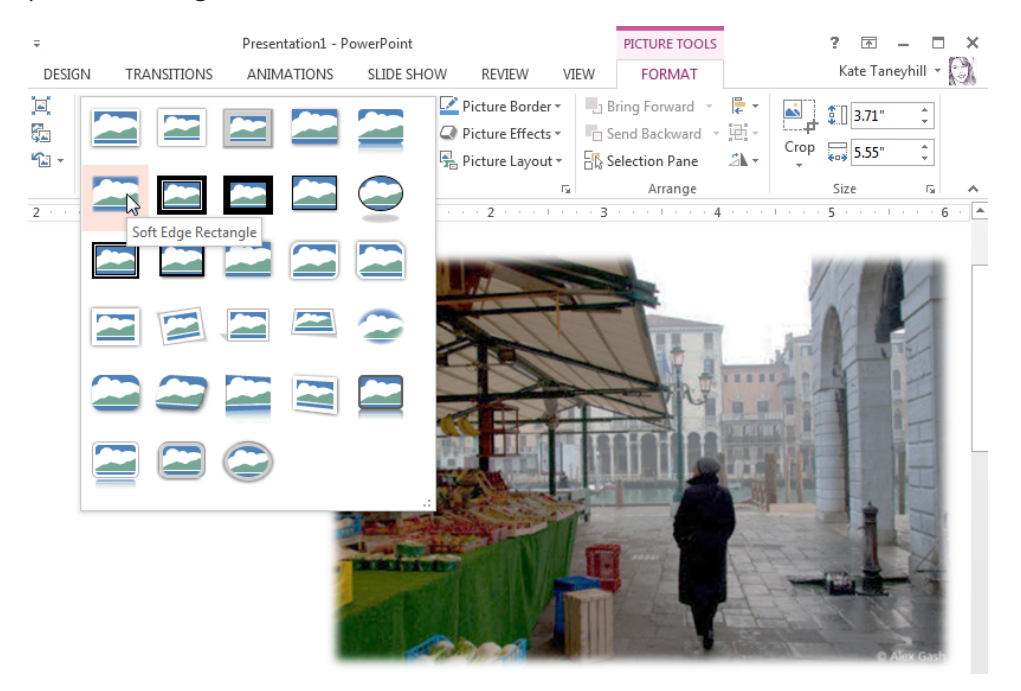

### **TIP** Live Preview is available in all applications except OneNote.

**If Mini toolbar** Appears on the screen in most applications when you have text or an object selected; provides quick access to the most-used formatting commands.

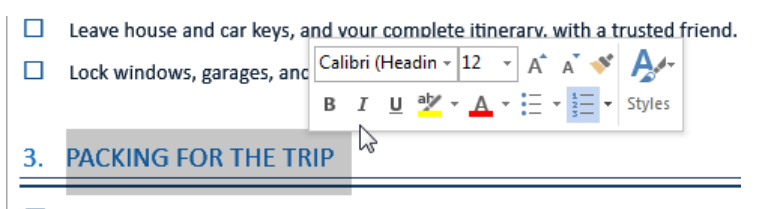

Make a list of the specific items of clothing you'll need to pack for your trip to  $\Box$ you'll attend.

**TIP** The Mini Toolbar may also appear when you right-click selected text or objects.

**ScreenTips** ScreenTips provide descriptions of commands and are displayed when you point to a ribbon command. If the command has an associated keyboard shortcut, that shortcut will appear in parentheses next to the name of the command. Several ScreenTips also include detailed help or a feature preview. For instance, in Excel, the ScreenTip for the Conditional Formatting command on the Home tab in the Styles group includes a detailed explanation for how to use conditional formatting. It also includes a preview of how data bars and an icon set are displayed for a range of values.

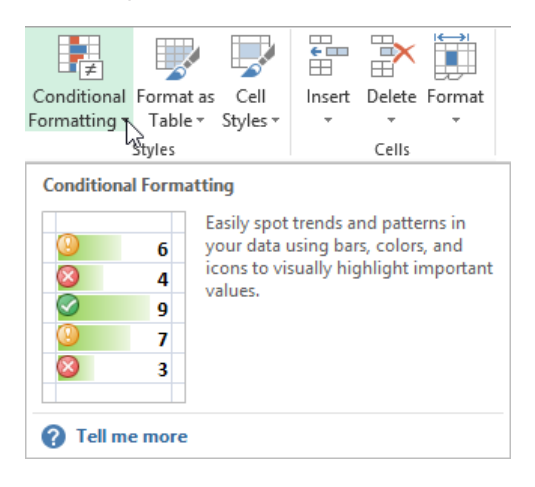

**TIP** If a command has an associated Help topic, Tell Me More is displayed at the bottom of the ScreenTip. Clicking the link displays the Help topic.

**KeyTips** Enable you to navigate the ribbon by using the keyboard. To display KeyTips, press and release the Alt key. The KeyTips are the letters, numbers, or combinations of letters and numbers that appear on the ribbon. When you press only the Alt key, Key-Tips for the ribbon tabs and Quick Access Toolbar are displayed. To view KeyTips for a specific ribbon tab, after you press the Alt key, press the corresponding KeyTip on the keyboard. For example, to navigate to the Home tab and view the KeyTips for that tab, press Alt+H. Or to view the KeyTips for the Backstage view, press Alt+F.

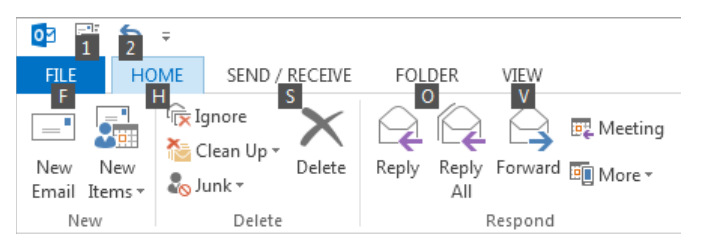

**TIP** Commands on the Quick Access Toolbar have sequential KeyTips associated with the position of the command. For example, your first command is automatically assigned Alt+1.

The Office environment also extends to an area called the Backstage view, which is displayed by clicking the File tab on the ribbon.

Whereas the ribbon and Quick Access Toolbar are used for working with the content inside a file, the Backstage view is used for working with the entire file and for changing application settings.

The commands in the Backstage view are separated into two groups. The first set is for filerelated commands, such as Info, Open, Save As, and Print. These commands are covered in the next section of this chapter.

The last set, specifically the Account and Options commands, are related to the application and are considered part of the Office environment.

**E** Account This is where you manage a new feature in Office Home and Student 2013 called an Office cloud account and get information about your Office installation.

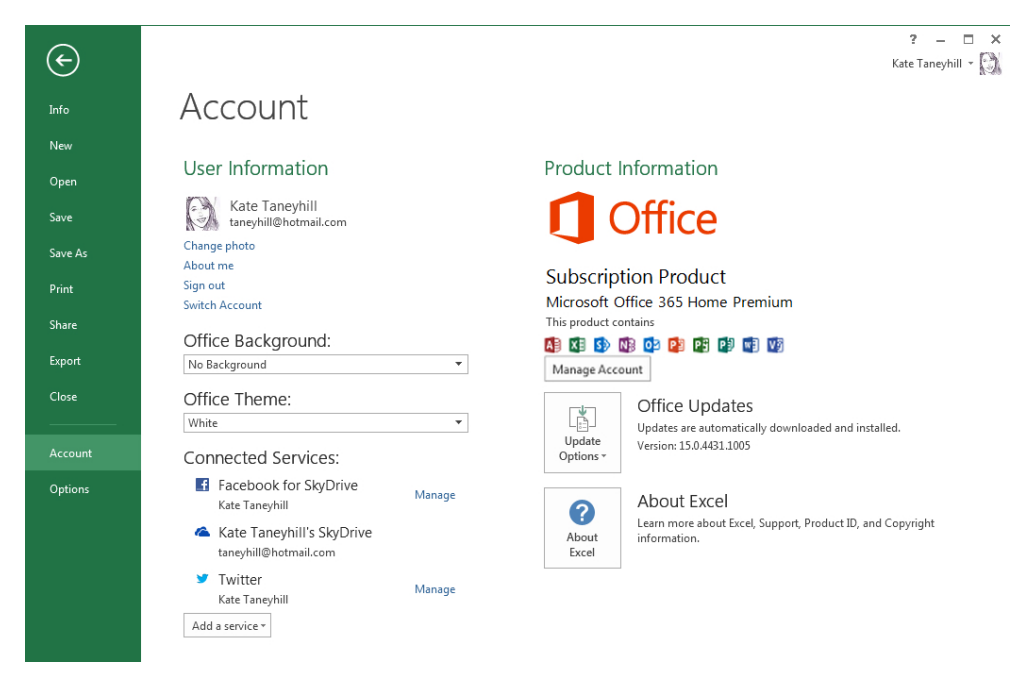

### **NOTE** The previous image is from Microsoft Office 365 Home Premium, which is a subscription based edition of Office. The Microsoft Office Home and Student 2013 edition only includes Word, Excel, PowerPoint, and OneNote.

The User Information area has information about your Office cloud account, like your user name and your photo if you've elected to add one. This location is also where you can set a preferred Office background, with designs such as clouds or circles that appear in title bar of your Office applications, or where you can change the Office Theme.

**SEE ALSO** For more information about Office cloud accounts and connected services, see Chapter 3, "Sharing and collaborating."

The Product Information area is where you find information about your Office installation such as the Office suite you have installed and the applications that are included. This is also where you can choose how your Office installation is updated and view your update history.

**• Options** This is where you can change a variety of application preferences and customize certain behaviors that are specific to the application. In some applications, such as Excel and Access, there are also options specific to the active file.

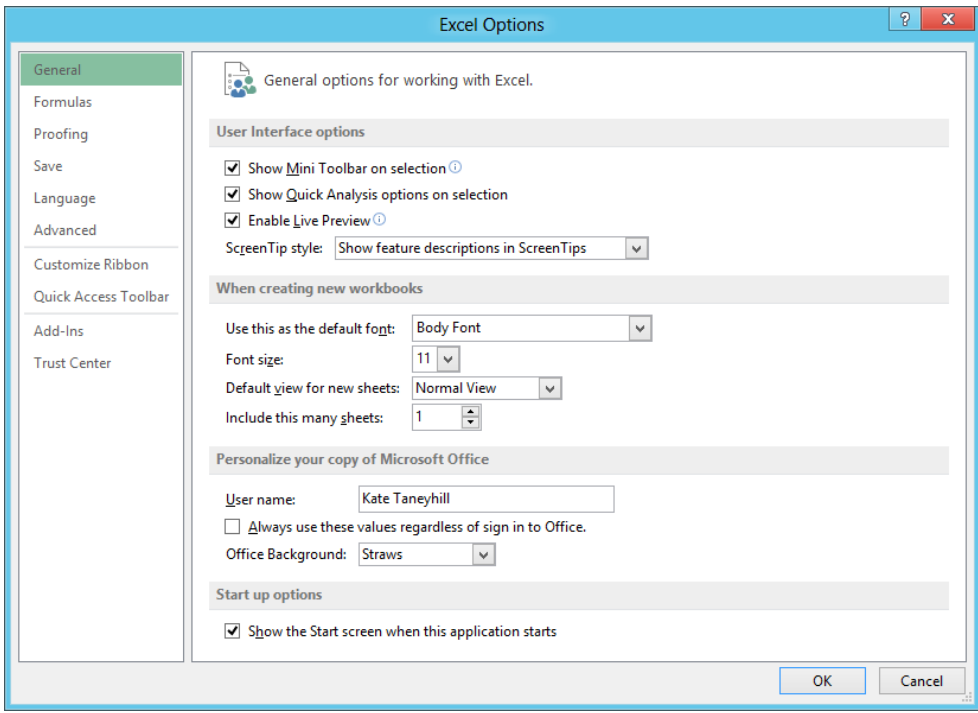

To close the Backstage view and return to the application window, click the arrow in the upper-left corner or press the Esc key.

# Adjusting your ribbon display

The ribbon is dynamic and adjusts to the size of the application window, your screen resolution, and your screen magnification. If you're using a low resolution, one that makes everything appear larger, a small application window, or a screen magnification of more than 100 percent, the appearance of groups and buttons may be affected. For example, a gallery or an entire group of commands may collapse to a single group button, or button images may appear without labels, or buttons may appear stacked vertically instead of horizontally. And when you are resizing an application window, if there isn't enough room to display the ribbon, it could disappear completely. You may want to take a few minutes to resize an application window to become more familiar with the dynamic ribbon changes.

To modify your screen resolution in both Windows 8 and Windows 7, right-click an empty area of your desktop and then click Screen Resolution. In the Screen Resolution dialog box, click Resolution and drag the slider to adjust your resolution.

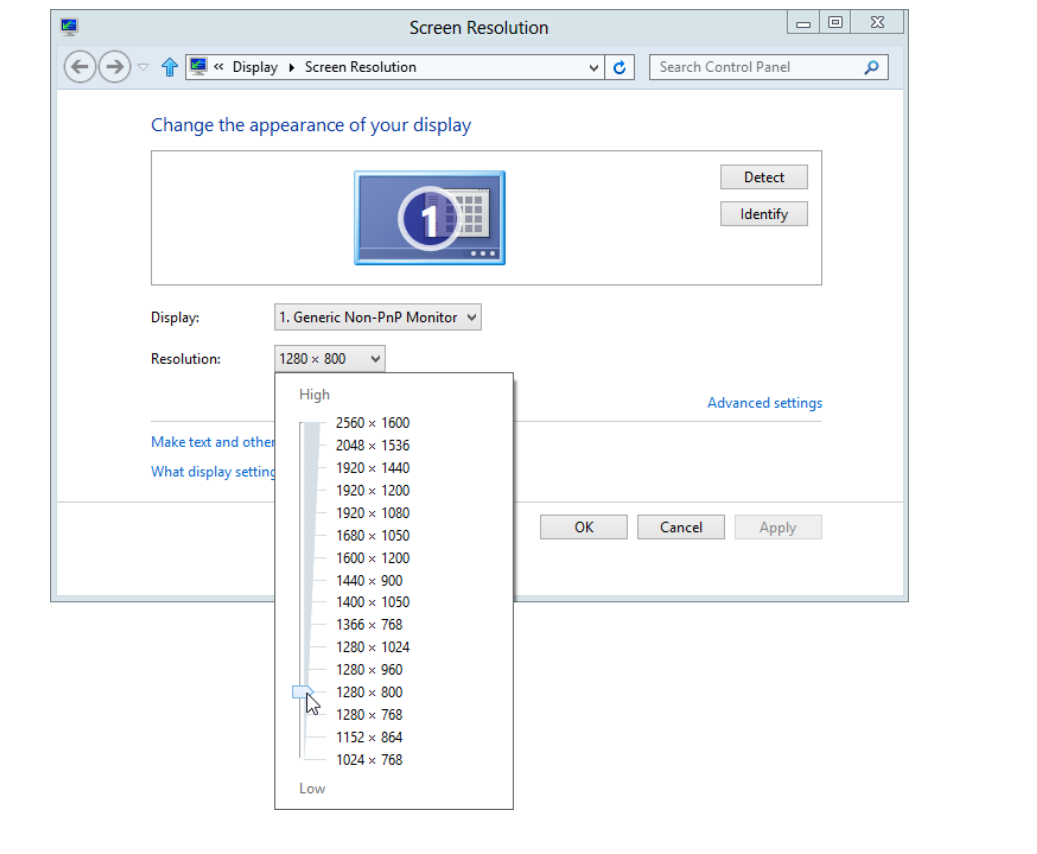
**TIP** Screen resolution is expressed as pixels wide × pixels high, such as 1024×768. The greater the screen resolution, or the higher the numbers, the greater the amount of information that will fit on your screen. The greater the number of pixels wide (the first number), the greater the number of buttons that can be shown on the ribbon. Note that screen resolution options are dependent on your monitor, but they typically range from 800×600 to 2048×1152.

As previously noted, the ribbon also adjusts to your screen magnification. To modify your screen magnification in both Windows 8 and Windows 7, right-click an empty area of your desktop and then click Personalize. In the lower-left corner, click Display and then select your preferred screen magnification.

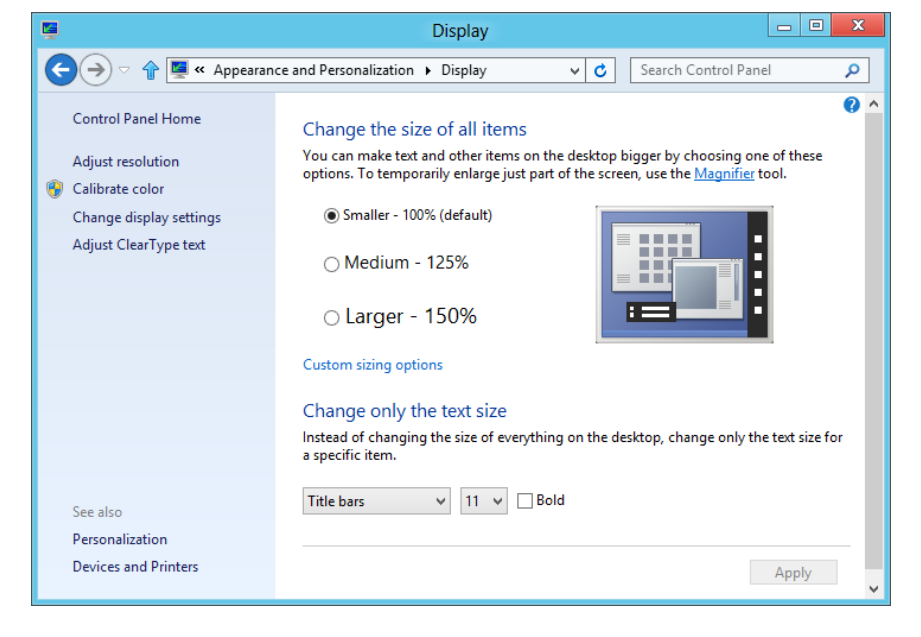

# Working with Office files

In the previous section you learned about the Backstage view and how this area of the application is used for file-oriented tasks. In this section, you'll explore the primary file options that are available across the Office applications.

**IMPORTANT** The images and content provided in this section are from Excel. The other Office applications have similar options, and major differences between the applications are described in tips.

The pages in the Backstage view that contain commands for working with files are described in the following list:

- **Info** In most applications, the Info page displays information about the active file, such as the name and location of the file, the author, and the date the file was last modified. In all of the applications, you'll find specialized file management tools that are specific to the file and application. The following list provides an overview of some of the management tools and features you'll learn about in other chapters and sections of this book.
	- In Excel, PowerPoint, and Word, you'll find tools for opening previous versions of your current document and recovering files you forgot to save.
	- $\blacksquare$  In OneNote you use the Info page to manage your open notebooks, by using tools such as syncing and sharing options.

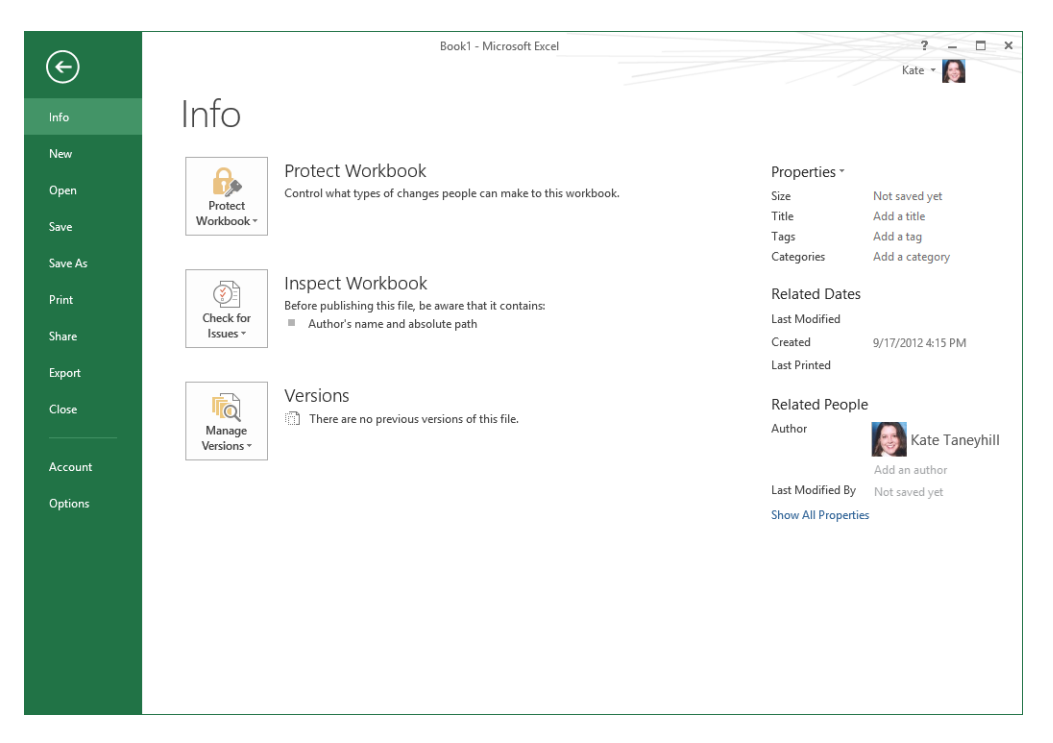

**SEE ALSO** For more information about versions and recovering unsaved documents, see the "Recovering unsaved files and versions" section later in this chapter.

**New** The New page is available in most applications and provides access to templates that enable you to create new files in the application. You can choose to start from scratch and select a blank template, or you can select one that already has content to help you get started on a specific type of task. For example, across the applications you'll find templates that range from newsletters, budgets, and sales reports, to contact information and asset tracking.

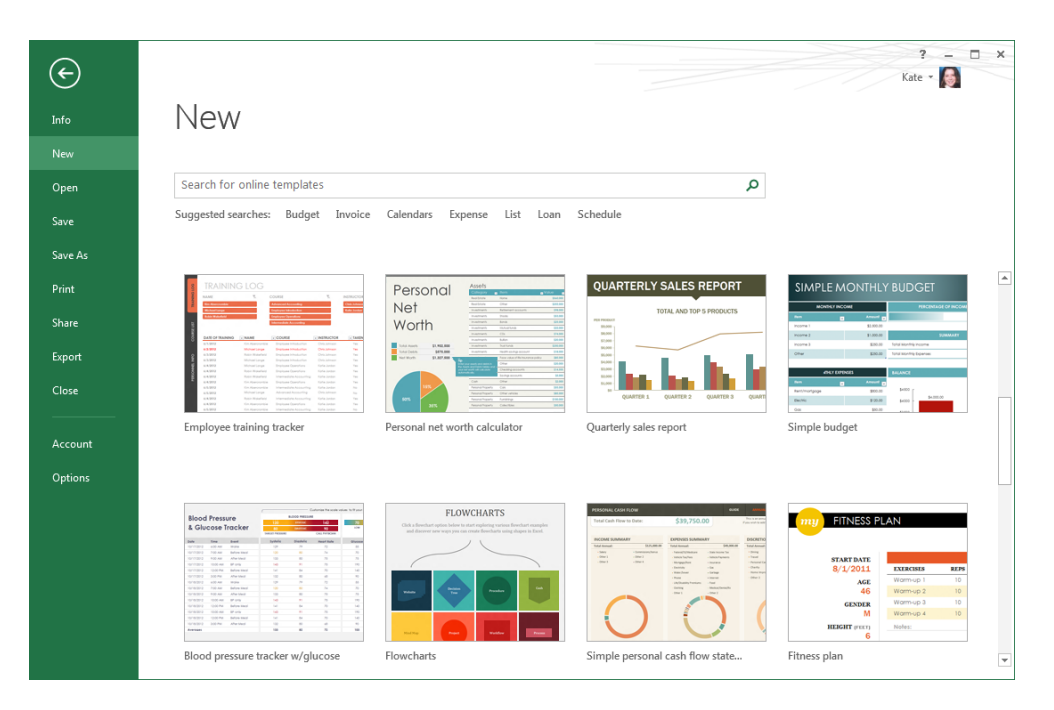

#### **NOTE** The templates shown in this book may not be the same as those that appear on your screen. New templates are added regularly, which may alter the results.

To create a new file in the applications that offer templates, simply double-click the template you want. Depending on the application and template, you may need to provide additional information before a new file is displayed in the application window. For example, in OneNote, you need to provide a location and file name and then save the file before it's created. This is because OneNote automatically saves certain changes.

**TIP** In OneNote, there are page templates available in the application, and you can find entire notebook templates in the Templates gallery on Office.com. PowerPoint templates include designs and layout templates along with task-oriented templates. **• Open** The Open page lists the recent files you previously opened and displays a list of available places from which you can open files.

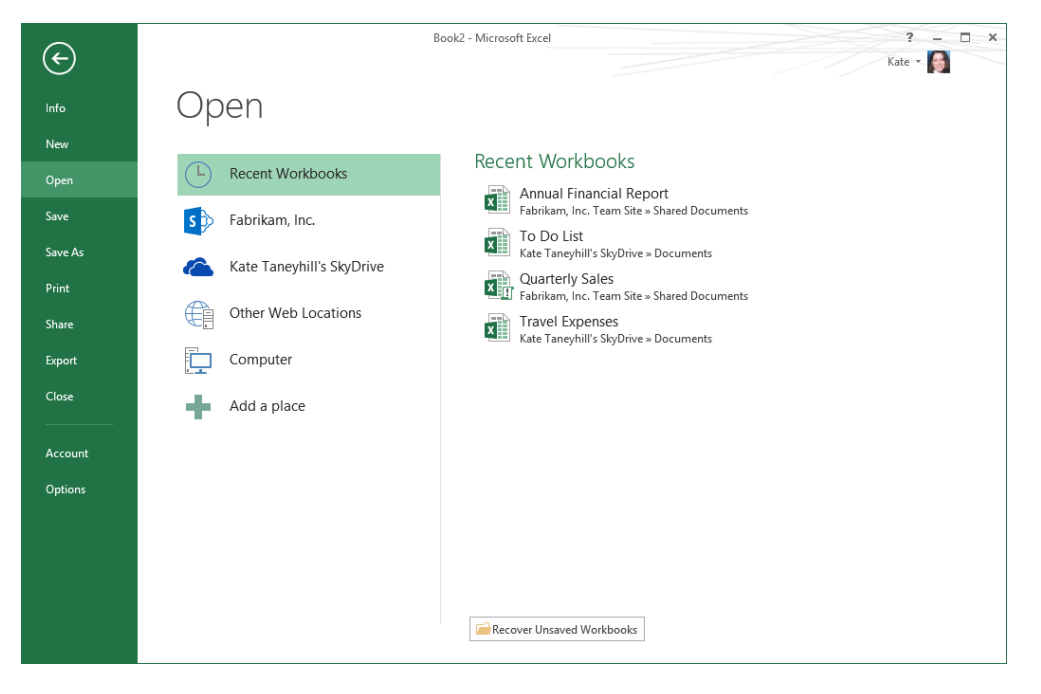

#### Pinning the files you use the most

To pin the files you use the most to the recent file list, point to the file and then click the pushpin to the right of the file name. Pinned files are placed at the top of the list.

#### Recent Workhooks

Fabrikam Info.xlsx  $\overline{\mathbf{x}}$ https://fabrikamo365.sharepoint.com » sites » authors » Shared Documents

To unpin the file, click the pushpin a second time. You can pin and unpin frequently used folders to the Recent Folders list on the Open and Save As pages as well. You can also right-click a recently used file for additional options such as the ability to remove a file from the list and clear all pinned files.

**TIP** Your recent files list can also be accessed from the main list of tabs in the Backstage view. To make this change, click Options, and then click Advanced. Locate the Display options and then click Quickly Access This Number Of Recent Workbooks. Note that in other applications the option text reflects the type of Office document you use for that application. Also in the Display area are options to change the number of recent files and unpinned folders that appear on the Open and Save As pages.

**SEE ALSO** For more information about opening files from Microsoft SkyDrive, Microsoft SharePoint Online, or other web locations, see Chapter 3.

To view your recent files, click the Recent option near the top of the view, such as Recent Workbooks in Excel.

To open a file, if it's in the recent file list, you can click the file to open it in the application. If the file you need isn't in the list, first click the location where the file is stored, such as Computer, and then to the right of the location, click a recent folder. Or, if the folder you need isn't in the recent list, click the Browse button at the bottom. Either action displays the Open dialog box. After you select a file to open, click the Open button to open the file in the application.

**TIP** You can also double-click a location, like Computer, to quickly display the Open dialog box.

- **Save** When you save a file for the first time and click Save, the Save As page is displayed. After a file has been saved, clicking Save in the Backstage view will update the file and return you to the application window.
- **Save As** The options on the Save As page are similar to those on the Open page. The main difference is that there isn't a recent file list.

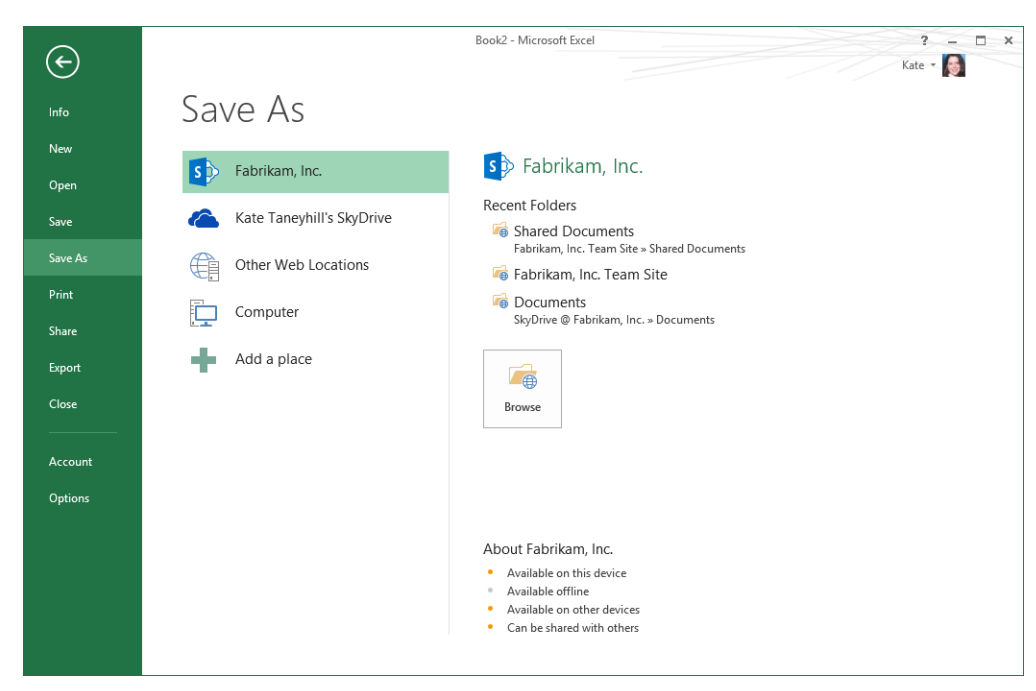

To save a file, select the location you want, and if the folder you want isn't in the recent folders list, click the Browse button. Either action displays the Save As dialog box. After you provide a file name, and if necessary, a different location in the Save As dialog box, click the Save button to save the file.

**TIP** As with the Open page, you can double-click a location to quickly display the Save As dialog box.

**Print** In all Office applications except OneNote, the Print page provides printing and page layout options along with a preview of your file. In the Printer area, you can choose a different printer and set printer options. In the Settings section, you can specify various print and page settings prior to printing your file.

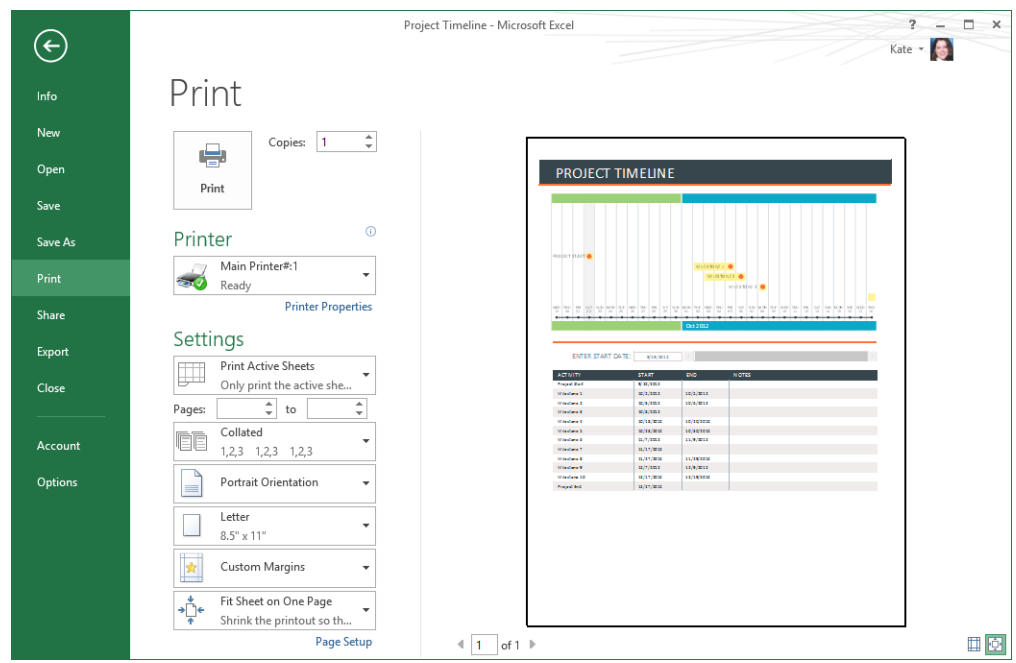

To print your file, click the Print button at the top of the view.

**TIP** OneNote has similar print and preview options, but they aren't combined in the same view.

There are also additional file options available on the Share and Export pages. The Share page gives you ways to share your file with others, such as sending your file as an email attachment or sharing it with others online in a web location or through a web browser.

On the Export page, you'll find the ability to save your file in a Portable Document Format (PDF) or XML Paper Specification (XPS) format. And in PowerPoint, you have options for converting your presentation to a video.

Because the majority of these options vary across Office applications or depend on additional components, you'll learn more about them and get step-by-step instructions in other chapters.

## Recovering unsaved files and versions

There's a very good chance you will accidentally close a file without saving it, if you haven't already made such a mistake. The good news is that in Excel, PowerPoint, and Word, you may be able to recover your unsaved changes. And if you've spent some time working on an Office document and discover you'd like to return to a previous version of it, you may be able to do that too. File management tools for both of these situations are located in the Backstage view, on the Info page.

In the Versions area, a list of autosave files of your current document might be displayed.

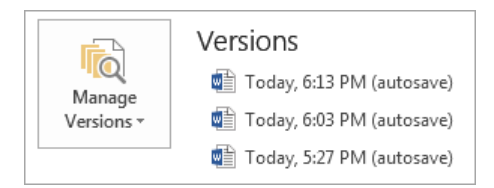

These versions are automatically created while you're working and are deleted when you save and close your Office document. There are a couple of requirements that need to be met before an autosave version is created.

- You must choose to save AutoRecover information, which is turned on on the Save page of the Options dialog box by default.
- An AutoRecover save must be made. This save is based on the time interval next to the AutoRecover information option and depends on whether you've made changes that need to be saved.

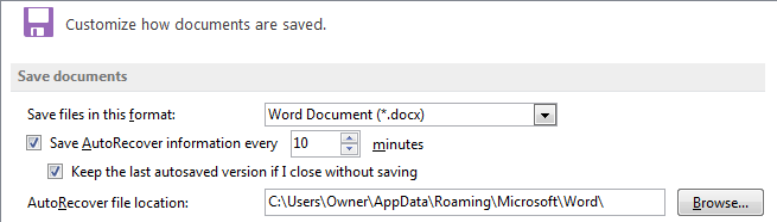

When these conditions are met, you can recover up to your last five autosave versions of your current file.

To open a previous version, click the file you want to open in the list and the autosave version will open in a separate window. You can then choose to restore your file, save the version as a new file, or close it without saving changes.

**TIP** If you only need to recover a portion of an autosave version, you don't need to restore your file to the earlier version. Simply copy the information you need and paste it in your main document.

The Versions area is also where you can recover a file you closed without saving. There are two types of unsaved files: those you never saved and unsaved autosave versions. The latter applies to files that were previously saved. It's the last autosave version of a file you closed without saving current changes.

**IMPORTANT** Files you never previously saved are automatically deleted after four days. Unsaved autosave versions are automatically deleted the next time you edit the file and save changes.

As with the autosave version requirements, in order to recover an unsaved file, you must elect to save AutoRecover information. And to recover an unsaved autosave version, you must also elect to keep the last autosaved version when you close without saving. The latter option is also found in the Options dialog box near the top of the Save options.

To recover unsaved files, click Manage Versions and then do one of the following.

- In Excel, click Recover Unsaved Workbooks.
- In PowerPoint, click Recover Unsaved Presentations.
- In Word, click Recover Unsaved Documents.

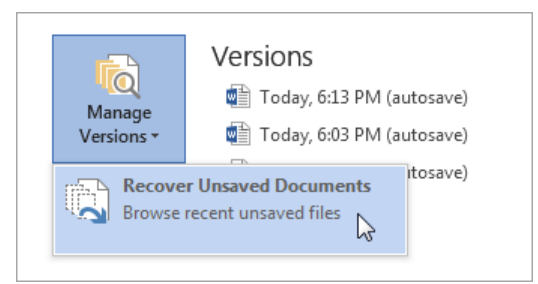

The Open dialog box appears and lists the files you can recover for the application you are using. Select the file you want and then click Open to open it in the application. And if you to want to keep that file, make sure you save your changes.

## Customizing the user interface

In the first section of this chapter, you explored the user interface and became familiar with terminology and product-specific functionality. The next step is to personalize your Office surroundings to help you settle in and begin making yourself at home.

Here are some of the ways you can customize your user interface:

- To free up space on your screen, you can set the ribbon to auto-hide or you can toggle the ribbon between a collapsed and expanded state. A ribbon set to auto-hide is hidden from view. A collapsed state shows only the tabs, and the expanded state shows both the tabs and the commands.
- Set the Quick Access Toolbar to appear above or below the ribbon.
- Add additional commands to the Quick Access Toolbar or remove commands you don't need.
- Choose the information you prefer to display in the status bar, if applicable to the application.

## Adapting exercise steps

The screen shots shown in this book were captured at a screen resolution of 1024×768, at 100 percent magnification. If your settings are different, the ribbon on your screen might not look the same as the one shown in this book. As a result, exercise instructions that involve the ribbon might require a little adaptation. Our instructions use this format:

■ On the **Insert** tab, in the **Illustrations** group, click the **Chart** button.

If the command is in a list, our instructions use this format:

■ On the **Home** tab, in the **Editing** group, click the **Find** arrow and then, in the **Find** list, click **Go To**.

If differences between your display settings and ours cause a button to appear differently on your screen than it does in this book, you can easily adapt the steps to locate the command. First click the specified tab, and then locate the specified group. If a group has been collapsed into a group list or under a group button, click the list or button to display the group's commands. If you can't immediately identify the button you want, point to likely candidates to display their names in ScreenTips.

In this book, we provide instructions based on traditional keyboard and mouse input methods. If you're using Office on a touch-enabled device, you might be giving commands by tapping with your finger or with a stylus. If so, substitute a tapping action any time we instruct you to click a user interface element. Also note that when we tell you to enter information in Office, you can do so by typing on a keyboard, tapping in the entry field under discussion to display and use the On-Screen Keyboard, or even speaking aloud, depending on your computer setup and your personal preferences.

#### Customizing the Office environment

In this exercise, you'll customize your Office environment by collapsing and expanding the ribbon, setting it to an auto-hide state, and moving the Quick Access Toolbar below the ribbon.

SET UP **You don't need any practice files to complete this exercise. Start Word and follow the steps.** 

**IMPORTANT** Unless otherwise noted, the customizations in this section are not application specific.

- 1 On the Word Start screen, click **Blank document**.
- 2 Double-click the active ribbon tab to collapse it.

**KEYBOARD SHORTCUT** Press Ctrl+F1 to toggle the ribbon between a collapsed and expanded state.

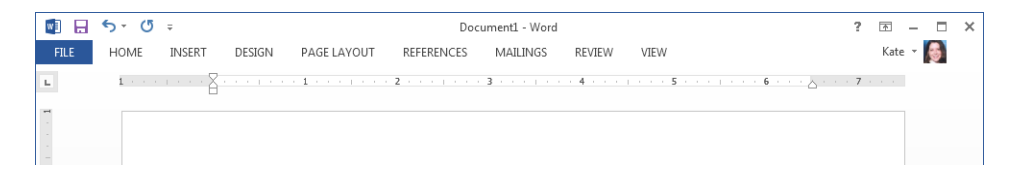

- 3 Click the **Home** tab to expand the ribbon, and in the **Font** group, click the **Bold**  button.
- $4$  Click in the document to return the ribbon to a collapsed state.
- 5 In the window controls at the right end of the title bar, click the **Ribbon Display Options** button and then from the list, click **Auto-hide Ribbon**.
- $6$  Click the top of the application window to display the ribbon.
- 7 On the **Home** tab, in the **Font** group, click the **Bold** button.
- $8$  Click in the document to return the ribbon to an auto-hide state.
- 9 Click the arrow at the end of the **Quick Access Toolbar** and then near the bottom of the list, click **Show Below the Ribbon**.

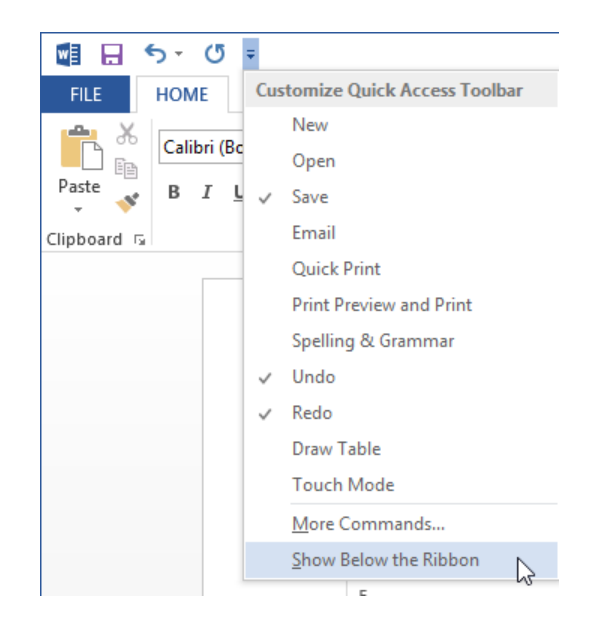

 $\bullet$  CLEAN UP Set the ribbon to your preferred auto-hide, expanded, or collapsed state. **Set the position of the Quick Access Toolbar to your preference, either shown above or below the ribbon. If you're continuing to the next exercise, leave Word and your document open. Otherwise, exit Word without saving changes to the document you created.**

#### Customizing the Quick Access toolbar

As noted in the introduction of this section, you can also customize the Quick Access Toolbar by adding frequently used commands, such as New or Open, or by adding commands directly from the ribbon. Here are two ways you can add additional commands:

- **EXTENDER IN Click the arrow at the end of the Quick Access Toolbar** and then select a command from the **Customize Quick Access Toolbar** list.
- Right-click a command on the ribbon and then click **Add to Quick Access Toolbar**.

To remove a command from the Quick Access Toolbar, right-click the command and then click Remove From Quick Access Toolbar.

In this exercise, you'll customize the Quick Access Toolbar by adding and removing commands.

SET UP You don't need any practice files to complete this exercise. If Word and your **blank document are still open from the previous exercise, follow the steps. Otherwise, start Word, create a new document, and follow the steps.**

- 1 Click the arrow at the end of the **Quick Access Toolbar** and then in the list, click **Open**.
- 2 On the **Home** tab, in the **Font** group, right-click the **Bold** button, and then click **Add to Quick Access Toolbar**.

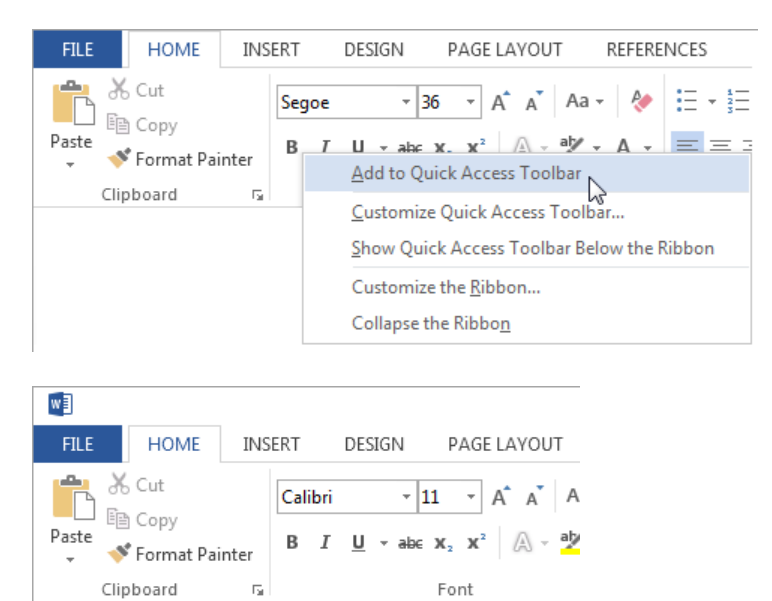

**TIP** You can also add dialog boxes or a group on the ribbon, such as the Font group, to your Quick Access Toolbar for faster access. To do so, right-click a dialog box launcher or right-click a group name and then click Add To Quick Access Toolbar.

- 3 On the **Quick Access Toolbar**, right-click the **Open** button and then click **Remove from Quick Access Toolbar**.
- 4 Remove the **Bold** button from the **Quick Access Toolbar**.

 $\Box$  5  $\sim$  0  $\Box$ 

B  $\equiv$ 

<sup>+</sup> CLEAN UP **If you're continuing to the next exercise, leave Word and your document open. Otherwise, exit Word without saving changes to the document you created.**

**TIP** For more information about how to rearrange the commands on your Quick Access Toolbar or to add commands that don't appear on the ribbon, see "Customizing the ribbon" later in this chapter.

### Customizing the status bar

You can also customize the status bar by choosing what you prefer to display. Similar to how you customize the Quick Access Toolbar, you can right-click the status bar to customize it. The Customize Status Bar list shows the available status bar items, and a check mark will appear next to those that are currently displayed. You then select or deselect items in the list to add or remove them. Note that some items only appear in the status bar when a feature is turned on, to help reduce status bar clutter. For example, if you choose to show Caps Lock, it will only display in the status bar if you've turned caps lock on and are typing in all caps.

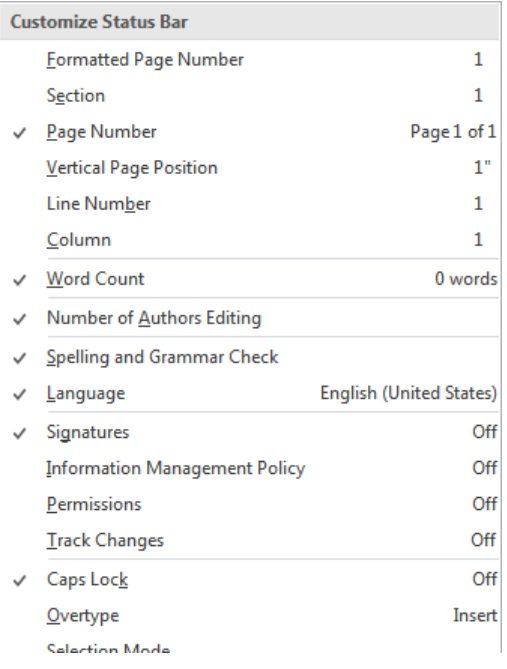

In this exercise, you'll customize the status bar in Word.

SET UP You don't need any practice files to complete this exercise. If Word and your **blank document are still open from the previous exercise, follow the steps. Otherwise, start Word, create a new document, and follow the steps.**

1 At the bottom of the Word window, note **Page 1 of 1** on the left end of the status bar.

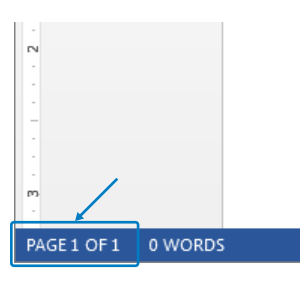

- 2 Right-click the status bar and then in the **Customize Status Bar** list, click **Page Number** to turn it off.
- 3 In the **Customize Status Bar** list, click **Page Number** again to turn it back on.
- 4 Click in the application window to close the **Customize Status Bar** options.

CLEAN UP **Exit Word without saving changes in the document you created.** 

**TIP** You can also customize the behavior of the mini toolbar, Live Preview, or ScreenTips. To access these settings, display the Backstage view and then click Options. These user interface options are located at the top of the General section. Note that the user interface options vary across the applications. For example, OneNote does not support Live Preview.

## Customizing the ribbon

As noted at the beginning of this chapter, one of the biggest advantages of Office is the similarities across the applications. In this section, you'll start applying what you learn about one feature to other components that are similar, like the Quick Access Toolbar and ribbon.

In comparison, both the Quick Access Toolbar and ribbon contain the primary commands for an application and can be customized. The main difference between them, other than appearance, is that the Quick Access Toolbar holds your most frequently used commands, whereas the ribbon provides a more standardized set of commands. However, there may be times when you want to make modifications to the ribbon. For instance, there are more advanced commands that aren't in the ribbon by default that you may find beneficial. Or you might find you can work more efficiently by moving a command or group to another location or tab.

To customize the ribbon, you display the Backstage view, click Options, and then click Customize Ribbon.

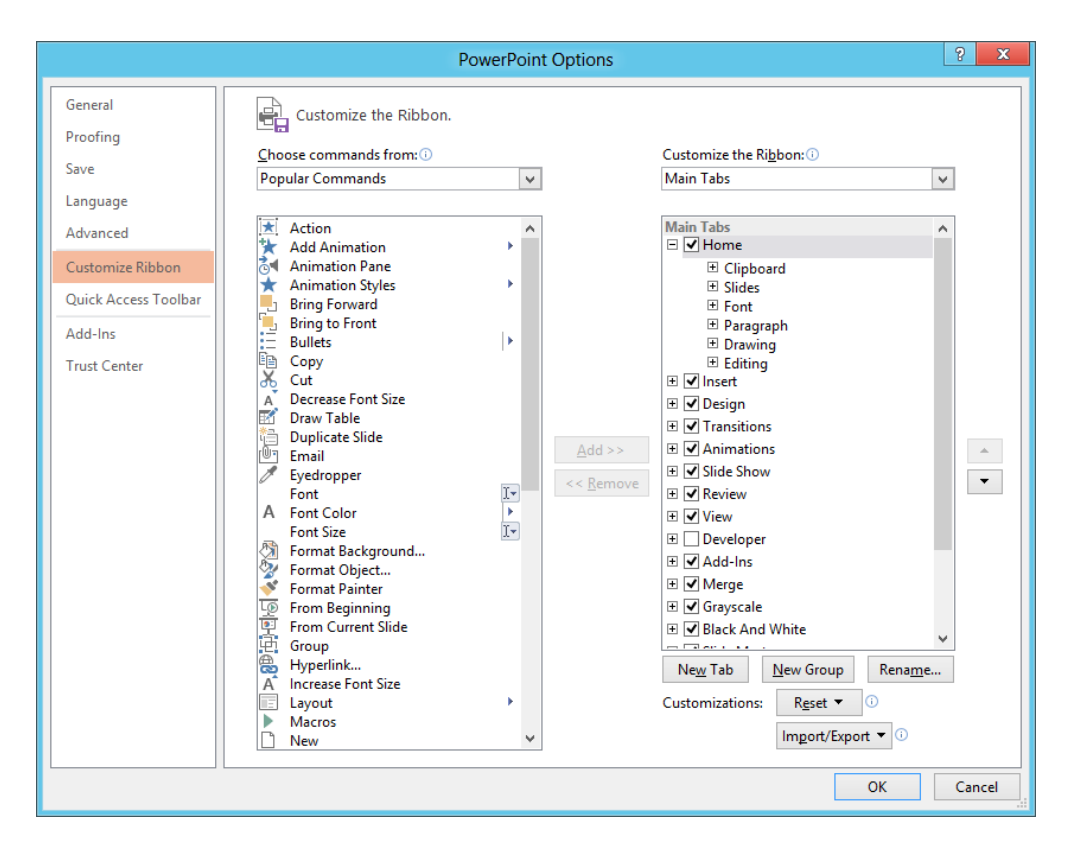

The left side of the ribbon customization settings area lists commands that can be added to the ribbon, and the right side lists the ribbon tabs. You can add commands from the list of available commands to any existing group on the ribbon, or you can create a new group and add commands to it.

You can also create a new ribbon tab and add new groups and commands or modify the tool tabs that appear when a specific object is selected, like a picture. To access all available ribbon tabs, in the Customize The Ribbon area, click the arrow next to Main Tabs and then click All Tabs.

Additionally, you can reorder built-in tabs, groups, and commands using the Move Up and Move Down arrows on the right side of the dialog box.

In this exercise, you'll customize the ribbon by adding a new tab, group, and command to the ribbon in PowerPoint. You'll then delete your customizations. At the end of this exercise, you'll apply what you learned about ribbon customization to the Quick Access Toolbar.

#### SET UP **You don't need any practice files to complete this exercise. Start PowerPoint, create a blank presentation, and follow the steps.**

- 1 In the **Backstage** view, click **Options**, and then click **Customize Ribbon**. Below the ribbon tab list, click **New Tab**.
- 2 Click **New Tab (Custom)** to select it, and then click the **Rename** button near the bottom.
- 3 Enter **MY CUSTOM TAB** and then click **OK**.
- 4 Click **New Group (Custom)** and rename it to **My custom group**.

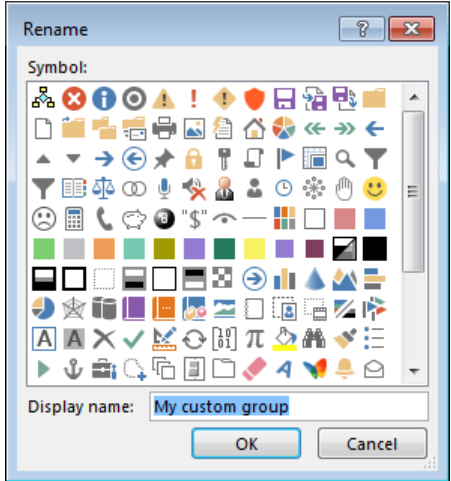

5 From the **Popular Commands** list, select any command. For instance, select **Email**. Click **My custom group** and then click the **Add** button near the middle of the **Options** dialog box.

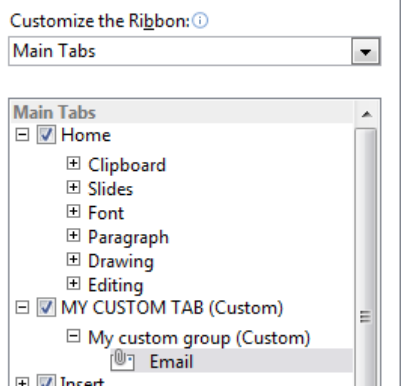

**IMPORTANT** Commands can only be added to groups on the ribbon. If you don't select a group prior to adding a command, you will encounter an error message.

- 6 To review your customizations, click **OK** at the bottom of the **Options** dialog box.
- 7 On the ribbon, click **MY CUSTOM TAB** and note your custom group and newly added command.

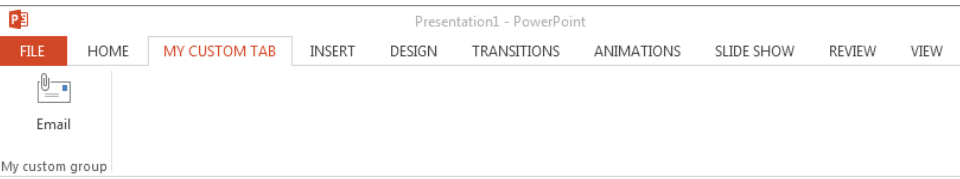

- 8 Reopen the **Options** dialog box and display the ribbon customization options.
- 9 If necessary, select **MY CUSTOM TAB**.
- 10 Near the middle of the **Options** dialog box, click the **Remove** button to delete your custom tab and custom group.
- $11$  Experiment with other ribbon customizations. For example, to reorder tabs, groups, or individual commands, make a selection, and then on the right side of the dialog box, click the **Move Up** and **Move Down** buttons.
- 12 After you're comfortable customizing the ribbon, in the **Options** dialog box, click **Customize Quick Access Toolbar** and apply what you learned in the previous steps. For example, reorder the commands or add new ones.
- 13 To reset all of your ribbon and **Quick Access Toolbar** customizations, click the **Reset** button near the bottom of the **Options** dialog box, and then click **Reset all customizations**.
- 14 Click **Yes** to confirm the deletion of your customizations.

**TIP** To back up your ribbon and Quick Access Toolbar customizations or to share them with others, use the Import/Export options at the bottom of the dialog box.

**CLEAN UP close the Options dialog box and exit PowerPoint without saving the presentation.** 

## Choosing the right application for the task at hand

As noted at the beginning of this chapter, many of the applications have similar functionality. In the next chapter, you'll learn about shared features that are available to most of the Office applications. With so many overlapping capabilities, you may be wondering how to determine the application you need to use for your various projects.

In this section, you'll get an overview of various tasks you can perform in each application that's available in the Office Home and Student 2013 suite. For the applications that have similar functionalities, you'll receive more information at the end of this section on how to choose an application to perform a specific task.

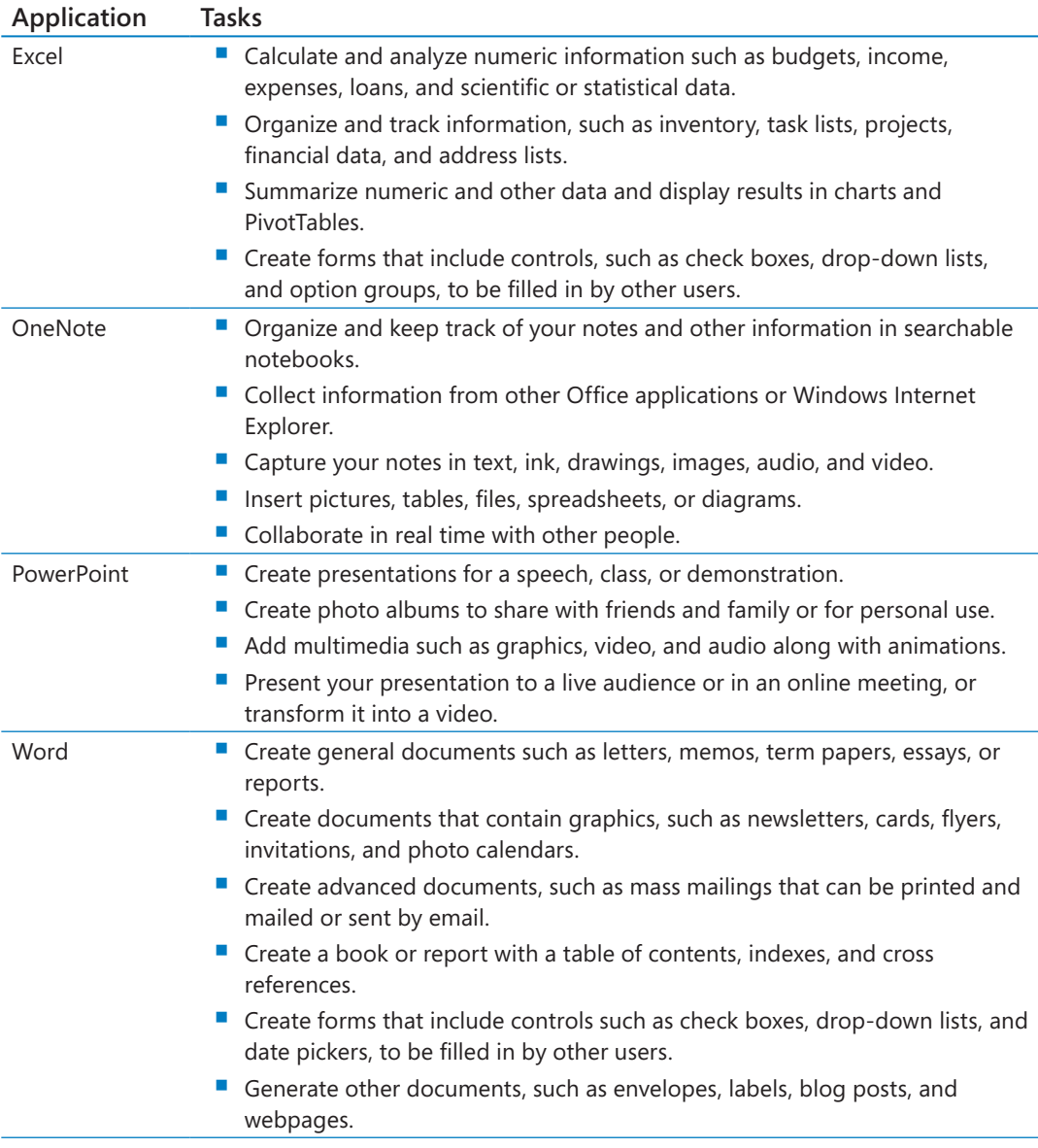

As previously discussed, several of the Office applications provide similar functionality. For instance, you can use Word or PowerPoint to create Office documents that include graphics, such as flyers or photo albums. You can create forms in Excel and Word. And you can use both Word and Excel for lists of information.

More often than not, you'll likely choose the application you're most comfortable with and forgo learning something new. Before you do, keep in mind that each application specializes in specific capabilities and can produce better results when selected for certain tasks. Think of it as going to a restaurant—if you go to one that specializes in seafood, you might find steak on the menu, but it may not be as good as a steak you get from a steak house.

Also keep in mind that what you learn in one application can be applied to another, so the learning curve may be easier than you think. Here are a few tips to help you determine the right application for specific tasks.

- For files that include graphics, consider the type of content you want to include, the amount of text, and the complexity of the layout. If it's a small amount of text and you don't need to use cross-references, fields, or other advanced text features, then use PowerPoint. In PowerPoint, it's easier to move your content and visually align objects. Plus, you can add vertical and horizontal guides for precision placement.
- $\blacksquare$  For photo albums, think about the end result you want. If you want to display the album electronically on a computer or projection screen, use PowerPoint. It also enables you to add transitions and animations for a professional-looking result. Plus, you can convert your presentation to a video that can be published on websites like YouTube.
- **•** For simple lists of data, such as an inventory or making a task, address, grocery, or birthday list, consider using Excel. It has tools for sorting, filtering, and managing your lists.
- For forms, determine whether the form contains calculations. Although Word supports calculations, creating formulas in Excel is easier and more reliable. However, if your form needs to contain advanced text features or needs the page flexibility of a word processor, then create your form in Word.

This list is certainly not an exhaustive list of all of the different types of files you can create or tasks you'll perform in your projects. This is a vast topic that could easily warrant its own book. But the information provided here should be enough to give you a good start in choosing the right application.

# Key points

- The ribbon and Quick Access Toolbar have commands for working with the content of a file.
- The Backstage view has commands for working with the entire file or the application.
- You can create new documents, workbooks, presentations, publications, notebooks, and databases on the New page in the Backstage view.
- You can open, save, print, share, and export documents in the Backstage view.
- You can customize the Office user interface and modify application settings to fit your workflow.
- Choosing the right application for specific tasks can help you be more productive and get better results.

# Chapter at a glance

### **Organize**

Organize notebooks and sections, page 671

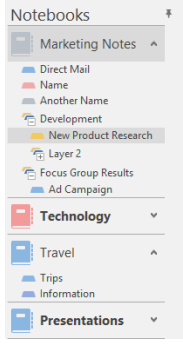

#### Images

Insert images and ink, page 676

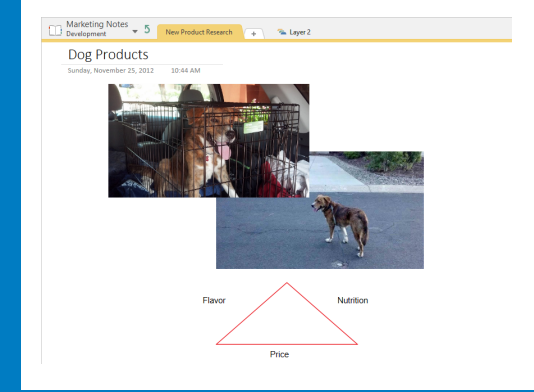

## Recover

Recover deleted sections or pages, page 684

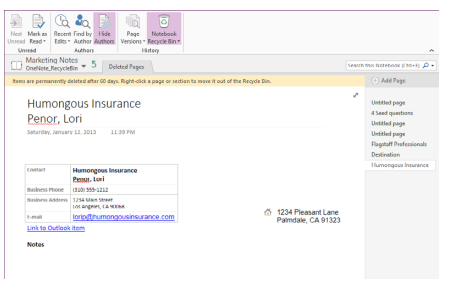

# Working with notebooks, sections, and pages

#### IN THIS CHAPTER, YOU WILL LEARN HOW TO

- Create and organize notebooks.
- Create, organize, and manage sections and section groups.
- Create and organize pages and subpages.
- Add and organize notes.
- Insert images and work with ink and shapes.
- Recover deleted sections or pages.

Microsoft OneNote is built around the metaphor of a spiral-bound notebook—though of course you can have multiple notebooks in OneNote if you like. Each notebook is divided into sections, and each section contains the pages where your notes are located.

Before you can get started capturing ideas and research with OneNote, you need to get your notebooks, sections, and pages set up. Adding notebooks is easy. You need to decide where you want to store them and what you want to call them, but after that, you're ready to go. You can have as many notebooks as you have storage space for. Notebooks must have at least one section, but they don't have to have more than one. Likewise, each section has to have at least one page, but can have only one. It's not likely you'll want to have a notebook that has only a single section and single page in it, but you can.

**PRACTICE FILES** You don't need any practice files to complete the exercise in this chapter.

**25**

## Creating a notebook

Creating a notebook is quite simple to do. Simply click the File tab to go to the Backstage view and then choose New. The New Notebook page appears, and it's time to make your first important choice—where to put your new notebook.

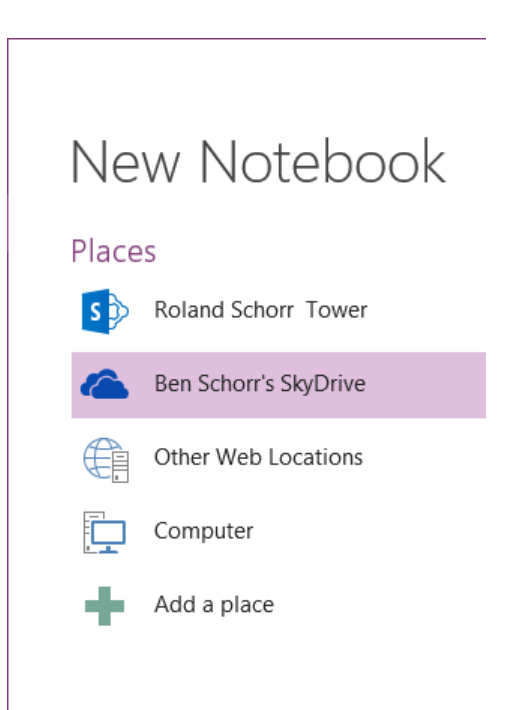

OneNote shows you the list of places it recognizes and gives you the option to add a place that it doesn't. It's worth noting that the Add A Place option only offers choices of places in the cloud. You won't get local or network locations there. The default location in OneNote 2013, as in many programs of the Microsoft Office Home and Student 2013 suite, is on your Microsoft SkyDrive. On the list shown just previously, you may notice from the icon that the first place listed is a Microsoft SharePoint site.

When you are choosing a location to store your new notebook, there are a few things you should know:

- If you plan to share this notebook with mobile devices, only the Windows Phone version of OneNote mobile can access notebooks stored on SharePoint. If you're an iPhone, iPad, or Android user, you'll need to store the notebook on SkyDrive.
- If you plan to share this notebook with other PCs, you can select any network location those PCs also have access to. A network file share, network storage device, Share-Point, or SkyDrive will all work fine as long as all of the PCs involved can access that location.
- After you've selected your location, give your notebook a name. Choose a name that makes sense to you, but try not to make it too long. *Marketing* and *Clients* are great names. *Collection of notes about my trips throughout North Carolina, California, Canada, and much of Southern Mississippi* is a poor name.
- **E** With your location chosen and notebook named, click **Create Notebook**. Your new notebook is created and opened in OneNote with a single section and a single page within that section.

## Creating and organizing sections

OneNote helpfully creates the first section for you, and it's a safe bet that you don't really want that section to be named *New Section 1*. To rename the section, right-click the section tab and select Rename from the menu that appears (or just double-click the name on the section tab).

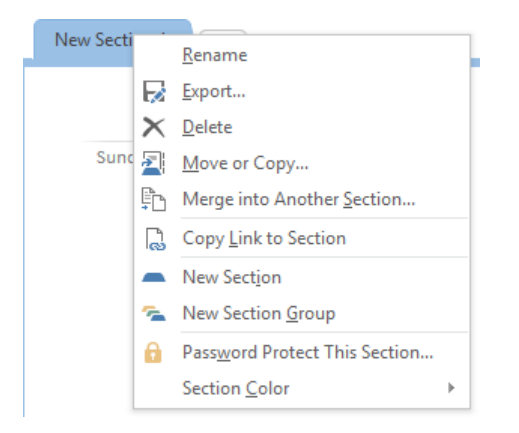

The same naming guidelines you followed for the notebooks apply to sections, as well. The names should be descriptive but not ridiculously long or detailed.

**TIP** Try to avoid using too much punctuation in notebook or section names. Notebooks are stored as folders and sections as files; too much punctuation can cause problems with synchronization and file storage.

Creating a new section is as simple as clicking the + tab. When you do so, OneNote creates a new section and names it *New Section x*. Rename it to whatever you'd like, as described previously.

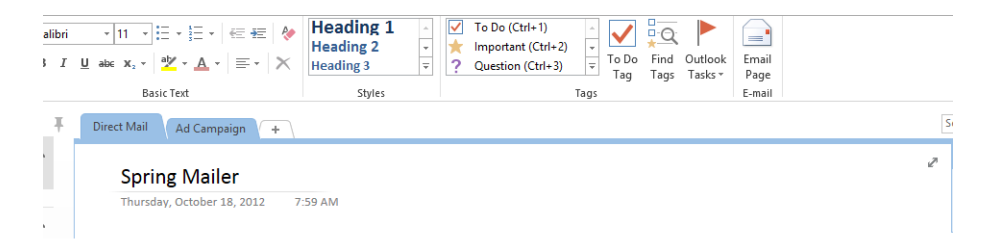

If you'd like to rearrange the order of your sections, just click a tab and drag it left or right along the tab row above your page or drag a section up or down on the Navigation pane at the left.

**SEE ALSO** If you need a refresher on section tabs or the Navigation pane, see Chapter 24, "Getting comfortable in OneNote 2013."

#### Section groups

Now that we've looked at notebooks and sections, you're probably wondering what section groups are. Section groups are merely an organizational construct that let you group your sections together in a logical fashion (hence the name).

■ To create a section group, right-click any of the section tabs or the empty space to the right of the section tabs and select **New Section Group**.

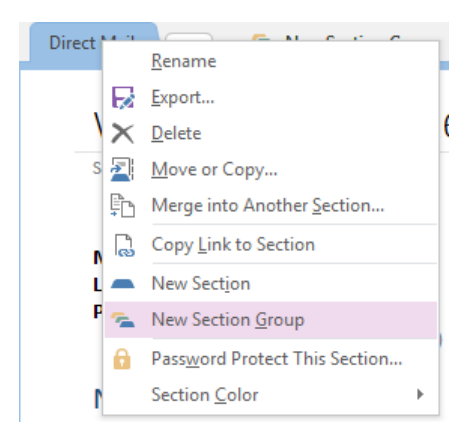

- A group called **New Section Group** will be created, which you can right-click and rename.
- Click the section group to go into it, and click the green swirly arrow at the left side of the section tabs to go back up to the previous level.

**TIP** You can create just about as many layers of section groups as you want, but don't get too crazy about it. Nine layers of section groups could be rather difficult to easily navigate.

To add a section to a section group, click in that section group and create a new section. To move existing sections into a section group, drag them onto the section group.

# Creating and organizing pages

The real york in OneNote gets done on pages. All the rest (notebooks, sections, section groups) are just a framework to help organize those pages. Everything we talk about when it comes to typing notes or inserting images or ink happens on pages.

Creating a page is quite simple:

■ At the top of the page list on the right side of the screen, click **Add Page**. A new page is created.

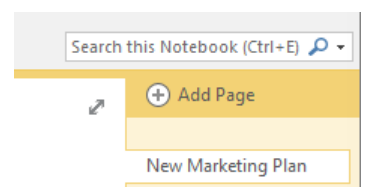

As with sections and section groups, your page will have a default name; for example, *Untitled Page*, which you are encouraged to change. There are several ways to rename your page:

- Right-click the page tab and select **Rename**
- Click in the page title area of the page (above the horizontal line) and enter a name for your page.
- Enter some text on the page. In the absence of a formal name, OneNote will use whatever the first line of text is for the title of the page.

**TIP** You can create as many pages as you like in a particular section.

After you've created your page, you can change the order by dragging it up or down in the page list on the right side of the window.

**TIP** A popular feature request is the ability to sort pages alphabetically. OneNote 2013 doesn't include that feature, but there have been Microsoft PowerToys available for download in the past that could do it.

After the page is created, click anywhere on the page to begin adding notes and content.

### Creating subpages

A subpage is a regular page that is indented a bit in the page list in order to show that it is a subpage of the page above it. Do you have to use subpages? No, but you might want to, because an organizational construct will separate related data onto multiple pages.

To create a subpage, follow these steps:

- 1 Create a new page, as described previously, below the page where you want the subpage to appear.
- 2 Right-click the tab of that new page and select Make Subpage, or drag the subpage tab to the right.

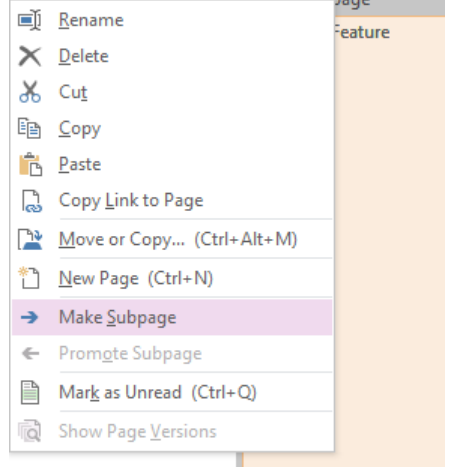

#### Adding and organizing notes

Adding notes to a page in OneNote is as simple as clicking where you'd like the note to appear and adding your content. Most often, that content tends to be typed notes, but it can also be ink, images, web content, and more.

To add typed text, click where you want the text to appear and begin entering text. Don't be too concerned if you decide to change the layout later. You can move your notes around on the page whenever you want.

To format your text, select the text you want to format and use the formatting tools on the Home tab of the ribbon or on the Mini Toolbar that appears just above the selected text. You can apply various font colors, font sizes or types, effects like Bold or Underline, and also highlights to your text.

OneNote makes a basic set of Styles that you can use to format your notes. To apply a style, select the text you want to apply the style to, and then select the style you want to apply from the Styles gallery on the ribbon.

**TIP** The styles in OneNote 2013 can't be customized, and you can't create your own style. You're limited to the predefined styles that are included with the product.

#### Inserting images

There are a number of ways you can insert images into your notes in OneNote 2013. First, select the note page where you want the image to appear. Then use one of the following techniques to insert your image:

- On the **Insert** tab, click **Pictures** to select an image from your hard drive or **Online Pictures** to search online sources for an image or piece of clip art to insert.
- On the **Insert** tab, click **Screen Clipping** to use the **Screen Clipping** tool to select and insert a portion of your screen. This is great for inserting images of error messages or other on-screen content.

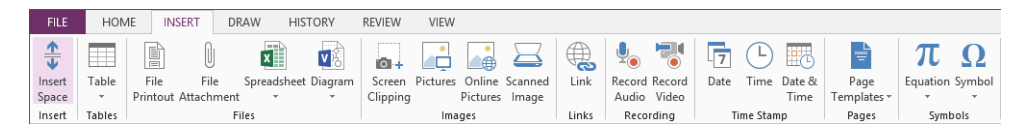

- **If you have a scanner connected to your computer or device, you can click Scanned Image** on the **Insert** tab to insert an image from your scanner.
- In some cases, you can drag images from other applications right into your notes.
- You can press the **Windows logo key** + N to open the **Send to OneNote** tool, then press **N** again to start a screen clipping action. Select a section of the screen you want to clip, and then paste it into your notes.

**SEE ALSO** We'll talk more about screen clipping in Chapter 35, "Getting better results with less work."

■ After you've inserted an image into OneNote, you can move it to wherever you would like it to appear on the page. Just drag the image to place it. You can also resize the image by dragging one of the image's handles that appear at the sides and corners of the image when you select it.

## Working with ink and shapes

OneNote was originally created to be the "killer app" on the original tablet PCs. Back in the early 2000s, Microsoft got on board to promote a variant of the laptop computer that had a touch screen. Some were laptops where the screen could lie flat; these were called *convertibles*. Others had screens that detached entirely from the keyboard, much like early, primitive, iPads. These were called *slates*. The devices ran a version of Windows that was designed specifically for tablets, and OneNote (then OneNote 2003) was a powerful tool for those early efforts at tablet computing. Though those tablets never really took off, OneNote has endured and thrived, and the ink capability of those early devices has continued in OneNote.

In this exercise, you'll explore the inking capabilities of OneNote.

#### SET UP **You don't need any practice files to complete this exercise. Just open One-Note and open a blank page that you can practice drawing on.**

1 Click the **Draw** tab.

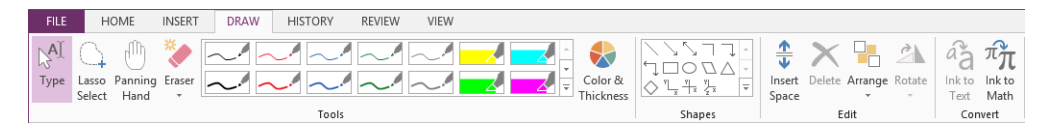

2 On the **Draw** tab, in the **Tools** group, you'll find a selection of pen colors and thicknesses. Click one of the pens from the pen gallery to select it, or click the **More** button on the right edge of the gallery to expand it and show more pen choices.

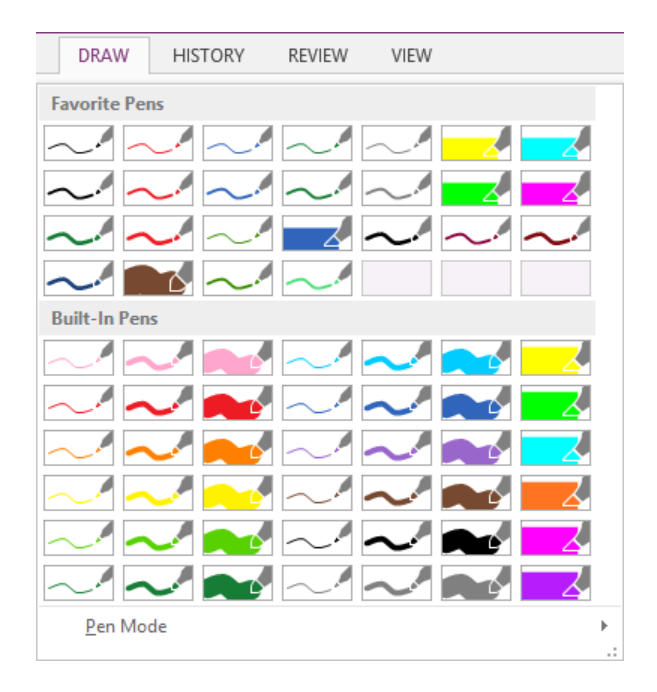

- 3 After you've selected a pen, click in the page area. Then draw, write, or annotate with that pen, using your mouse or a stylus.
- 4 To change back to entering text, click the **Type** button at the left end of the **Draw** tab.
- $\bullet$  **CLEAN UP Delete the practice drawing page if you want to.**

#### Custom pens

If you can't find the pen you want, you can create a custom pen by clicking the Color & Thickness button in the middle of the Draw tab.

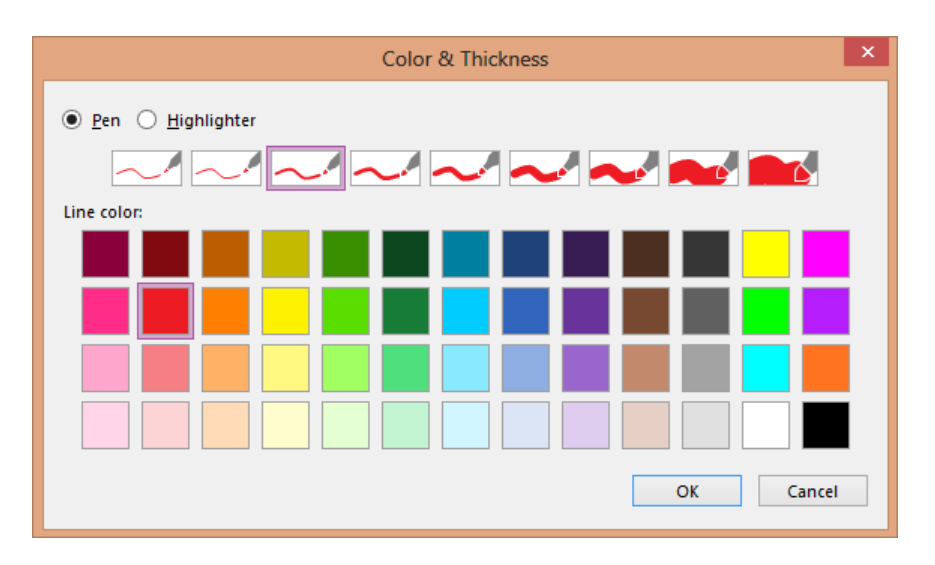

#### Shapes

Next to the Color & Thickness button you'll find the Shapes gallery. These shapes may look like the kind of shapes you're used to in other applications, but actually, they're just predefined ink strokes. That's important to understand, because you use the pens gallery to select the color and thickness of the lines in your shape.

To create a shape, select the pen you want to use from the pens gallery, and then select the shape you want to draw from the shapes gallery. Use your mouse or stylus to drag the shape onto the page where you want it to appear.

Didn't get it exactly the right size or precisely where you want it? Just drag and drop the shape where you want it or grab one of the resizing handles and make the shape larger or smaller.
<span id="page-72-0"></span>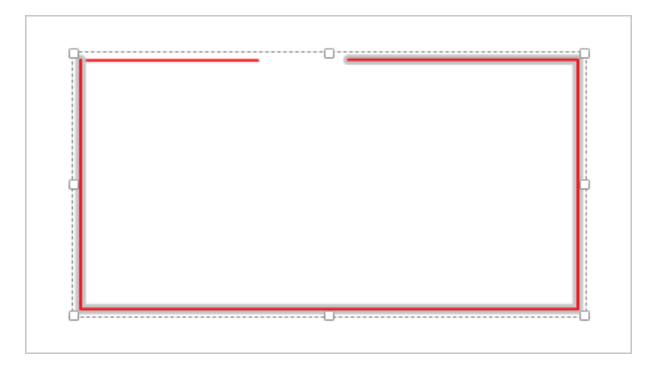

If you want multiple copies of the same shape, select your shape, click Copy (or press Ctrl+C), then move to another part of the page and click Paste (or press Ctrl+V). You can make as many copies of the same shape as you like, then drag those shapes to various places on the page.

If you want to select multiple shapes and move them as a group, you should use the Lasso Select option. Click Lasso Select button on the Draw tab and draw a line around the shapes you want to select. When you've completed the loop, OneNote will select all of the items within that Lasso. Then you can drag the shapes or delete the group as you choose.

If the shape isn't aligned the way you'd like, you can rotate it to the right or left. Select your item and click Rotate on the Draw tab (or right-click the shape and select Rotate from the shortcut menu) to display more choices for how you can rotate the shape.

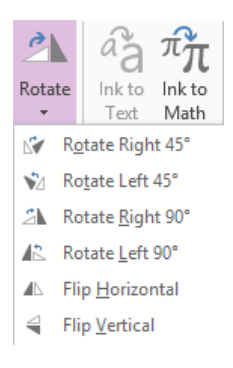

## <span id="page-73-0"></span>Erasing ink or shapes

If you don't like what you've drawn, you can use a couple of methods provided by OneNote to erase it. The first way, if it's something you just drew, is to simply use Undo (press Ctrl+Z). You can undo several steps in case you wish to go back further than one step. Just continue pressing the key combination until you've removed the steps you don't want.

If you accidentally undo one too many steps, you can use Redo (press Ctrl+Y) to advance one step.

If you want to do a somewhat more determined sculpting of your ink, you can use the Eraser tool on the Draw tab. When you click the Eraser tool, the pointer turns into an eraser that you can use to erase ink or shapes (or parts of them) from your page.

#### **TIP** The eraser can be used to erase parts of drawings but not of inserted images.

You have four different types of erasers to choose from. To select one, click the arrow below the Eraser button to view the menu.

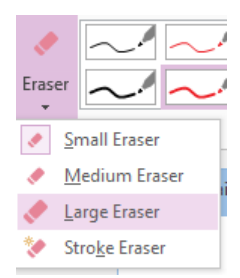

The types of erasers are described in the following list.

- **Example Example 3 Small Small Small head for very fine work.**
- **Medium Eraser** An eraser that is a bit bigger than the small eraser; used for faster erasing.
- **Large Eraser** A rather large eraser head; used for wiping large swathes of the page in quick strokes.
- **Extroke Eraser** A special eraser that removes entire ink strokes with a single click. This eraser is useful for quickly removing a specific ink stroke without disturbing other ink around it.

## <span id="page-74-0"></span>Inserting space

Sometimes you'll want to move items down the page so that you can insert other items above them. The Insert Space tool helps you do that. Just point above the items you want to move down, click the Insert Space button on the Draw tab, and drag down to move all of the items below that point down.

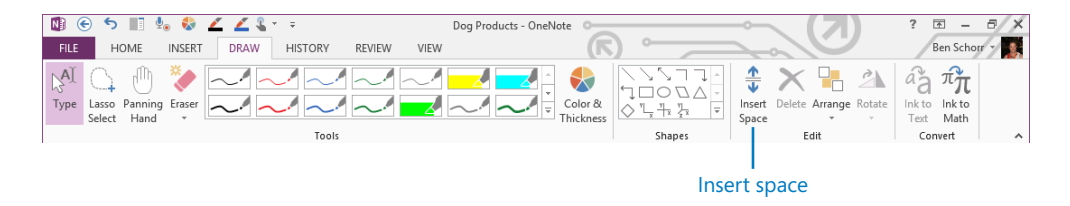

You can also insert space horizontally with the Insert Space tool. Simply point to the side of the page; the Insert Space line will change from a horizontal line to a vertical line. Then you can drag left or right to move everything over.

**TIP** The Insert Space button can also be used to remove space. If you have some blank space in your page and you want to move everything below that space up, point above the items you want to move up, click Insert Space, and drag up to remove the excess space.

To illustrate how this works, enter some text on the page. Then enter some text in a different note container that appears somewhat lower on the page. Next, click Insert Space on the Draw tab, and point to the space between those two note containers. Then drag down to insert more space between them.

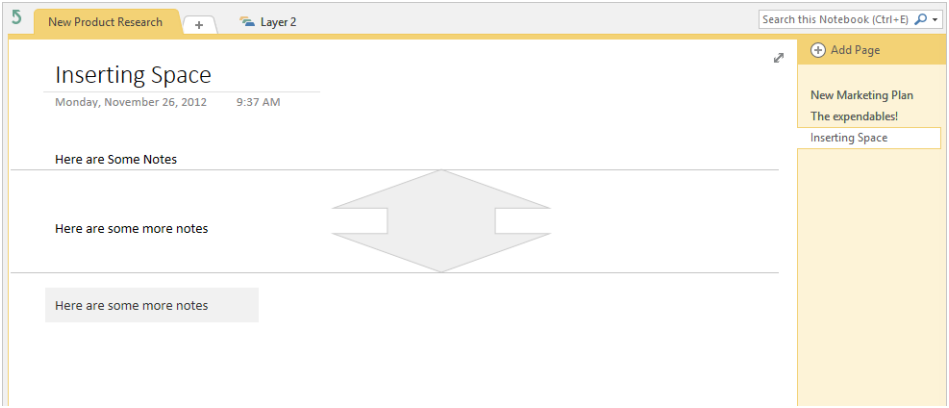

## <span id="page-75-0"></span>Arranging shapes

Shapes don't only exist in two dimensions in OneNote. You can also layer them front to back, and for that you use the Arrange tool.

To place a shape in front of another shape, select that shape, click the Arrange tool on the Draw tab, and select Bring To Front.

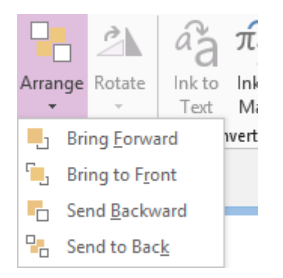

After you've brought the shape to the front, drag it on top of the shape you want it to be in front of. In the following graphic, you can see that the Arrange tool has been used to bring the photo of the dog in the crate to the front of the image, and send the other dog photo to the back. Then the front photo was moved so that it overlaps the back photo.

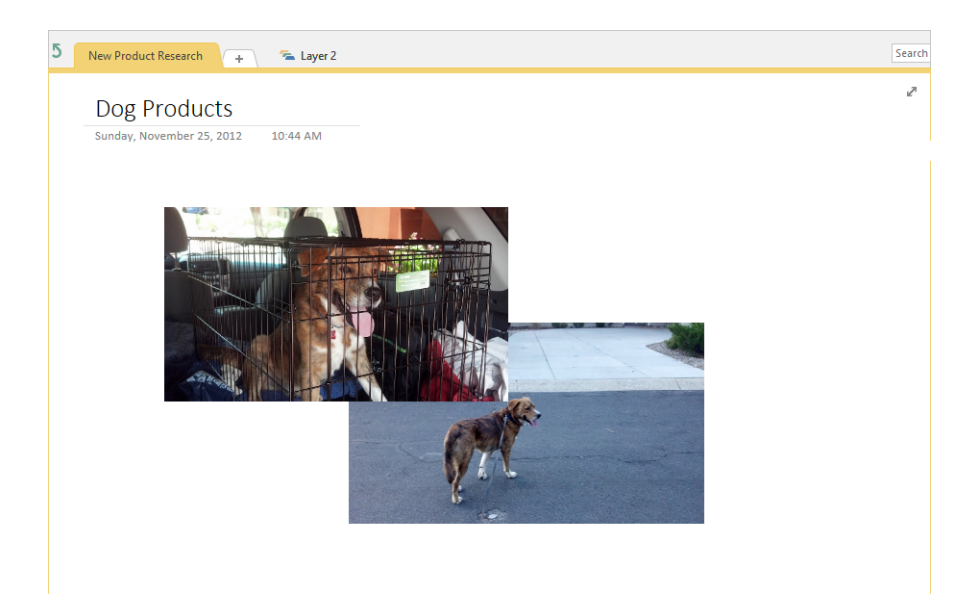

If you play around with the Arrange features, you'll find that you can create some complex layers of shapes.

## <span id="page-76-0"></span>Recovering deleted sections or pages

If you've deleted a page or section and want to get it back, then the Notebook Recycle Bin is your friend.

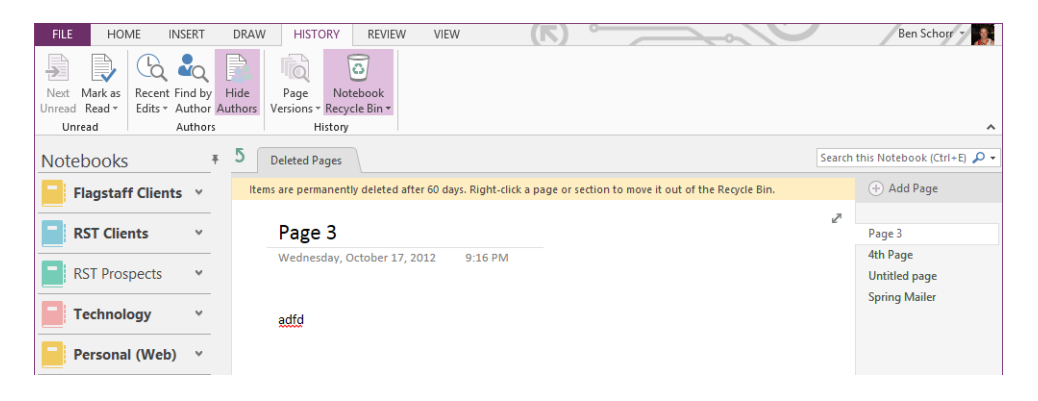

Following are the steps for restoring deleted sections or pages.

- 1 On the **History** tab, click the **Notebook Recycle Bin** button , and then select **Notebook Recycle Bin** from the menu that appears. OneNote displays deleted pages or sections it still has from the current notebook.
- 2 To restore a section or page, right-click the tab for the section or page, choose **Move or Copy**, and move it back to where you'd like it in the notebook.

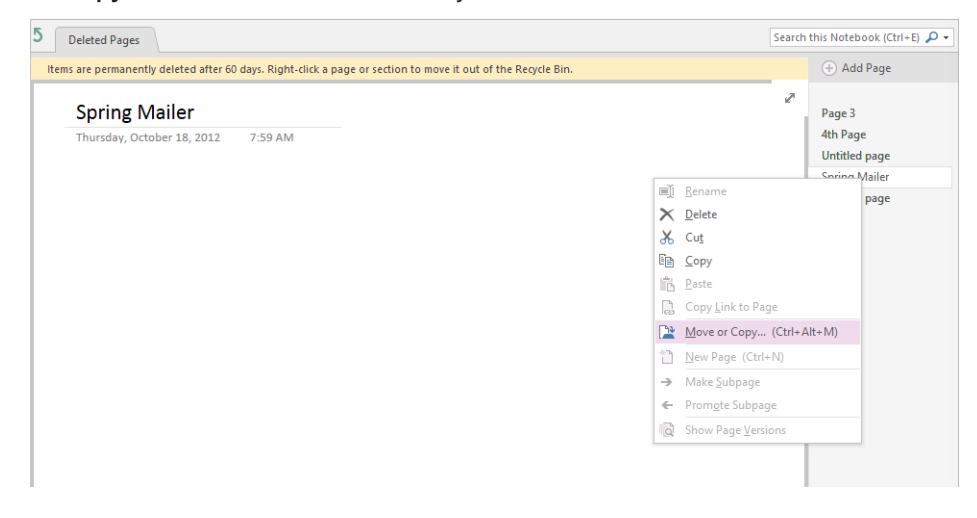

<span id="page-77-0"></span>**TIP** You can also drag to move deleted pages from the Notebook Recycle Bin back to the regular notebooks.

3 If you're sure that you don't need anything in the **Recycle Bin**, you can empty it to save a little bit of space. Just click **Notebook Recycle Bin** on the **History** tab. Then select **Empty Recycle Bin** from the menu.

## Key points

- **•** OneNote 2013 uses notebooks, sections, and pages to help you organize your notes. You can have as many notebooks as you like, each containing one or many sections. Each section can contain one or many pages.
- You can move pages and sections between notebooks.
- On a page, you can take notes with text, images, ink, shapes, or other kinds of content.
- Ink and shapes are drawn with pens, which can have many different colors or thicknesses.
- Ink and shapes can be moved, resized, or rotated as needed.
- OneNote's eraser provides several options for cleaning up any mistakes.
- If you accidentally delete a section or page, it can be recovered from OneNote's Notebook Recycle Bin.

# Index

# Index

## Symbols

0 (zero), as Excel formatting code, [554](#page--1-0) 1 Page per Sheet print option, [246](#page--1-0) 2-D vs. 3-D charts in presentations, [318](#page--1-0) 3-D charts, [629](#page--1-0) 3-D effects, applying to shapes, [346](#page--1-0)–[349](#page--1-0) 3-D Format tools, in Format Shape pane, [346](#page--1-0) 3-D vs. 2-D charts in presentations, [318](#page--1-0) \$ (dollar) sign, in Excel formulas, [467](#page--1-0)–[470,](#page--1-0) [493](#page--1-0) \* (asterisk), in Excel formatting, [554,](#page--1-0) [569](#page--1-0) @ (at symbol), as Excel formatting code, [555](#page--1-0) [ ] (brackets) adding to formatting code in Excel, [558](#page--1-0) as Excel date formatting code, [570](#page--1-0) ^ (caret), entering from keyboard, [168](#page--1-0) : (colon), entering from keyboard, [168](#page--1-0) , (comma) as Excel formatting code, [555](#page--1-0) using in custom number format code, [635](#page--1-0) = (equal) sign, in Excel formulas, [452](#page--1-0) # (pound sign), as Excel formatting code, [554](#page--1-0) " " (quotation marks) as Excel formatting code, [555](#page--1-0) using in searches, [710](#page--1-0) =Rand(), [85](#page--1-0)  $\sim$  (tilde), entering from keyboard, [168](#page--1-0) \_ (underscore), as Excel formatting code, [554](#page--1-0)

Accessibility Checker pane in PowerPoint, [393](#page--1-0) in Word, [237](#page--1-0) Account page connecting to cloud service, [79](#page--1-0)–[81](#page--1-0) switching to another Office account, [76–77](#page--1-0) Account page, Backstage, [12–](#page-33-0)[13](#page-34-0) Add a Digital Signature option, [574](#page--1-0) adding commands to Quick Access Toolbar, [28](#page-49-0)[–29](#page-50-0) frames to images, [359](#page--1-0) sections, [380–383](#page--1-0) shapes in PowerPoint, [336–341](#page--1-0) text boxes to slides, [308–313](#page--1-0) text to slides, [304](#page--1-0) timelines to charts, [637](#page--1-0)–[639](#page--1-0) Add To Quick Access Toolbar command, [28](#page-49-0)[–29](#page-50-0) adjustment handles, using, [349–351](#page--1-0) After spacing option, in Paragraph dialog box, [288](#page--1-0) aligning objects button, [640](#page--1-0), [645](#page--1-0) objects in PowerPoint, [289](#page--1-0), [340](#page--1-0) text using tabs, [214](#page--1-0) using alignment guides, [127](#page--1-0) using Smart Guides in PowerPoint, [289,](#page--1-0) [311](#page--1-0), [352](#page--1-0) Align Objects button, [640–641](#page--1-0), [645](#page--1-0) All Caps font format option, [201](#page--1-0) Also Insert From YouTube icon, [374](#page--1-0) Always on Top option, OneNote, [664](#page--1-0) am/pm (a/p), Excel date formatting code, [570](#page--1-0) AND() functions, [476](#page--1-0) Android, sharing notes via SharePoint on, [723](#page--1-0) Android, using OneNote on, [743](#page--1-0)–[745](#page--1-0) Animation gallery, [366](#page--1-0) Animation Painter, in PowerPoint, [369](#page--1-0) Animation pane, PowerPoint, [368](#page--1-0)–[370](#page--1-0) animations number next to, [369](#page--1-0) playing one at a time, [370](#page--1-0)

reordering, [370](#page--1-0) Animations tab, PowerPoint Effect Options on, [367](#page--1-0) Fade command on, [366](#page--1-0) application Start screen about, [4–](#page-25-0)[5](#page-26-0) templates in, [58](#page--1-0) application window, elements in, [6–](#page-27-0)[13](#page-34-0) Account commands, [12](#page-33-0)[–13](#page-34-0) dialog box launcher, [8](#page-29-0) galleries, [8](#page-29-0)–[9](#page-30-0) KeyTips, [11](#page-32-0) Live Preview, [9](#page-30-0) Mini Toolbar, [10](#page-31-0) Quick Access Toolbar, [8](#page-29-0) ribbon, [6](#page-27-0) Screen Tips, [10](#page-31-0)[–11](#page-32-0) status bar, [8](#page-29-0) title bar, [7](#page-28-0) tool tabs, [8](#page-29-0) appointments, connecting to OneNote, [695](#page--1-0)–[697](#page--1-0) Apps for Office, inserting in Office documents, [47](#page--1-0) Arrange All button, [612,](#page--1-0) [621](#page--1-0) Arrange button, [360](#page--1-0) Arrange group, Align Objects button in, [640](#page--1-0)–[641](#page--1-0) Arrange tool, OneNote, [683](#page-75-0) Artistic Effects button, [357](#page--1-0) asterisk (\*), in Excel formatting, [569](#page--1-0) in Excel formatting, [554](#page--1-0) at symbol (@), as Excel formatting code, [555](#page--1-0) audio. *See also* video linking files to PowerPoint, [371](#page--1-0) playing across slides, [373](#page--1-0) recording with OneNote, [755–756](#page--1-0) searching notes in OneNote for recordings, [708](#page--1-0) Audio Tools Playback tab, [373](#page--1-0) AutoComplete ScreenTip, [179–180](#page--1-0) AutoCorrect deleting entries that were added in error, [175](#page--1-0) entering symbols using, [167–168](#page--1-0) using, [172–175](#page--1-0) AutoCorrect dialog box, [173](#page--1-0)–[174, 211](#page--1-0) AutoCorrect Options button, [520](#page--1-0) autofill extending series with, [429](#page--1-0)–[431](#page--1-0)

suppressing, [431](#page--1-0) AutoFill Options menu, in Excel, [429](#page--1-0) AutoFit to contents option, in Insert Table dialog box, [219](#page--1-0) AutoFit to window option, in Insert Table dialog box, [219](#page--1-0) AutoFormat As You Type feature for numbering and bulleting lists, [210](#page--1-0) turning off, [210](#page--1-0) Auto-hide Ribbon option, [7–](#page-28-0)[8](#page-29-0) auto-hide state, setting ribbon to, [27](#page-48-0) AutoRecover information, turning on, [23](#page-44-0) autosave files, setting feature to, [23–](#page-44-0)[24](#page-45-0) AutoSum button, [457–460](#page--1-0) Available Windows area of menus, [651](#page--1-0) AVERAGE() function, [460–461](#page--1-0) Axes option, in Chart Elements list, [636](#page--1-0)

#### B

Background Removal tab, [361](#page--1-0) backgrounds applying styles to presentations, [281–283](#page--1-0) playing audio file in presentations, [373](#page--1-0) preferred setting for, [12](#page-33-0) removing from pictures in PowerPoint, [361–363](#page--1-0) Background Styles menu choice, in PowerPoint, [282](#page--1-0) Backstage pages Account, [12](#page-33-0)[–13](#page-34-0), [76–77,](#page--1-0) [79](#page--1-0)–[81](#page--1-0) Export, [22](#page-43-0) Info, [16](#page-37-0)[–17](#page-38-0), [23–](#page-44-0)[25](#page-46-0) New, [17](#page-38-0)[–19](#page-40-0) Open, [20,](#page-41-0) [91](#page--1-0) Print, [21](#page-42-0)–[22](#page-43-0) Save As, [21](#page-42-0), [86](#page--1-0)–[87](#page--1-0) Share, [22,](#page-43-0) [88–89](#page--1-0) Sign in to Office, [74](#page--1-0) Backstage view closing, [13](#page-34-0) displaying, [11](#page-32-0) Before spacing, in Paragraph dialog box, [288](#page--1-0) Bezier Curves, [351](#page--1-0) Bing, searching from Research pane using, [152](#page--1-0)

Blank layout, in PowerPoint, [343](#page--1-0) Blank Workbook, creating, [424](#page--1-0) Blur field, in Format Shape pane, [345](#page--1-0) body fonts, in PowerPoint, [272](#page--1-0) bolding selected text, [310](#page--1-0) Border button, in Excel, [425](#page--1-0) borderless tables, [226](#page--1-0) Border Painter command, in Word, [125](#page--1-0) Border Painter, in Word, [125](#page--1-0) Border Sampler command, [224](#page--1-0) Border Sampler, in Word, [125](#page--1-0) borders, removing from shapes, [345](#page--1-0) Border Styles gallery for tables in Word, [125](#page--1-0) on Table Tools Design tool tab, [224](#page--1-0) bottom page margins, toggling in Print Layout view, [120](#page--1-0) brackets ([ ]) adding to formatting code in Excel, [558](#page--1-0) as Excel date formatting code, [570](#page--1-0) Bring to Front menu option in OneNote, [683](#page-75-0) in PowerPoint, [360](#page--1-0) browser, accessing notes in, [738–740](#page--1-0) building blocks composing documents using, [176–180](#page--1-0) in Word, [128](#page--1-0) Building Blocks Organizer dialog box, [180](#page--1-0) built-in functions AVERAGE, [460](#page--1-0)–[461](#page--1-0) SUM, [460–461](#page--1-0) using, [460](#page--1-0)–[462](#page--1-0) bulleted lists about, [209](#page--1-0) formatting, [210–213](#page--1-0) bullet points changing list text into SmartArt graphic, [321–325](#page--1-0) changing size and color of, [285](#page--1-0) changing spacing before and after paragraph levels of bulleted text, [288](#page--1-0) creating second level bulleted text in slides, [308](#page--1-0) troubleshooting slide, [306](#page--1-0) Bullets gallery, in PowerPoint, [286](#page--1-0) buttons Align Objects, [640–641](#page--1-0), [645](#page--1-0)

Animation pane, [368](#page--1-0) Arrange, [360](#page--1-0) Arrange All, [612, 621](#page--1-0) Artistic Effects, [357](#page--1-0) AutoCorrect Options, [520](#page--1-0) AutoSum, [457–460](#page--1-0) Border, in Excel, [425](#page--1-0) buttons, [356](#page--1-0) Cell Styles, [542](#page--1-0)–[545](#page--1-0) Change Chart Type, [627](#page--1-0)–[628, 633](#page--1-0) Chart Elements, [627, 632, 633,](#page--1-0) [636](#page--1-0) Chart Styles, [626–627](#page--1-0), [632](#page--1-0) Collapse Field, [533](#page--1-0) Color, [344, 362](#page--1-0) Comma Style, [539](#page--1-0) Conditional Formatting, [505,](#page--1-0) [506](#page--1-0) Convert To Range, [521](#page--1-0), [587](#page--1-0) Convert to Shapes, [110](#page--1-0) Create PDF/XPS, [239](#page--1-0) Crop, [356](#page--1-0) Data Validation, [488](#page--1-0) Decrease Decimal, [461](#page--1-0) Decrease Font Size, [285](#page--1-0) Decrease List Level, [306](#page--1-0) Dock to Desktop, [663](#page--1-0) "epsilon", [457–460](#page--1-0) Field Buttons, [627](#page--1-0) Fit Slide to Current Window, [289](#page--1-0) Freeze Panes, [592](#page--1-0) From Beginning or From Current Slide, [397](#page--1-0) Group Objects, [649](#page--1-0) Help, [7](#page-28-0) hiding filter, [516](#page--1-0) Increase Font Size, [285](#page--1-0) Increase List Level, [306](#page--1-0), [307](#page--1-0) Ink Comment, [109](#page--1-0) Insert Function, [464–467](#page--1-0) Insert Slicer, [630](#page--1-0) Insert Space, [682](#page-74-0) Insert Timeline, [638](#page--1-0) Layout, in PowerPoint, [336](#page--1-0) Layout Options, in Word, [127](#page--1-0) Linked Contact Notes, [697](#page--1-0) More Options, [319](#page--1-0) New Slide, [305, 313–316](#page--1-0)

Next, [137](#page--1-0) Notebook Recycle Bin, [684–](#page-76-0)[685](#page-77-0) Orientation, [604](#page--1-0) Outlook Tasks, [698](#page--1-0) Page Templates, [765](#page--1-0) Pictures, [51](#page--1-0) Previous, [137](#page--1-0) Print, [22](#page-43-0) Protect Workbook, [573](#page--1-0) Publish, [242](#page--1-0) Recents, OneNote Mobile apps, [743](#page--1-0) Remove Background, [361](#page--1-0)–[362](#page--1-0) Remove Gradient Stop, [345](#page--1-0) Reset Picture, [359](#page--1-0) Ribbon Display Options in Excel, [413, 575](#page--1-0) in Office, [7–](#page-28-0)[8](#page-29-0) in PowerPoint, [256](#page--1-0) in Word, [118](#page--1-0) Rule Lines, [661](#page--1-0)–[662](#page--1-0) Running Total, [504](#page--1-0) Save, green arrows on Quick Access Toolbar, [91](#page--1-0) Screenshot, [355](#page--1-0), [651](#page--1-0) See All Slides, [397](#page--1-0) Select All, in Excel, [443](#page--1-0) Send Backward, [645](#page--1-0) Set As Default, in Find Options dialog box, [140](#page--1-0) Shape Effects, [642](#page--1-0) Shape Fill, [343](#page--1-0) Shape Options Effects, [345](#page--1-0) Shapes, [643,](#page--1-0) [645](#page--1-0) Show/Hide ¶, [163](#page--1-0), [201](#page--1-0), [215](#page--1-0) Slicer, [637](#page--1-0) Slide Master, [272](#page--1-0) SmartArt, [52](#page--1-0) Start Inking, [108](#page--1-0) Symbol, [165–166](#page--1-0) Symbol, OneNote, [691](#page--1-0) Synchronous Scrolling, [578](#page--1-0) Text Effects, [348,](#page--1-0) [646](#page--1-0) Text Highlight Color, [187](#page--1-0) Themes, [49,](#page--1-0) [549](#page--1-0) Timeline, [638](#page--1-0)–[639](#page--1-0) Touch Mode, [103](#page--1-0) Trim Video, [372](#page--1-0)

Undo, [156](#page--1-0) using, [502](#page--1-0) Values in Paste Special, [486](#page--1-0) in Paste Values group, [485](#page--1-0) View Side By Side, [578](#page--1-0) What-If Analysis, [501](#page--1-0) Window control in Excel, [413](#page--1-0) in Office, [7](#page-28-0)–[8](#page-29-0) in PowerPoint, [256](#page--1-0) in Word, [118](#page--1-0) Wrap Text, [444](#page--1-0) Zoom, [652](#page--1-0) Zoom to Page, [389](#page--1-0)

## $\mathcal{C}$

Capitalize each word option, [202](#page--1-0) caret (^), entering from keyboard, [168](#page--1-0) case of text, changing in Excel, [485](#page--1-0)–[487](#page--1-0) Category Name option, of Format Data Labels task pane, [634](#page--1-0) cell ranges, selecting and naming spreadsheet, [434](#page--1-0)–[437](#page--1-0) cell references vs. static values in formulas, [457](#page--1-0) cells, spreadsheet copying and pasting range of, [485](#page--1-0) copying one or more cells to many, [447–448](#page--1-0) creating bottom border in, [425](#page--1-0) extending series with autofill, [429–431](#page--1-0) finalizing entry in, [424](#page--1-0) format for email and web addresses, [432](#page--1-0) formatting, [426](#page--1-0)–[427](#page--1-0), [550–551](#page--1-0) maximum number of characters in, [442](#page--1-0) maximum number of rows, [458](#page--1-0) moving and adjusting, [442–444](#page--1-0) pasting formulas as resulting values, [484](#page--1-0)–[485](#page--1-0) restricting entries in, [487–492](#page--1-0) using references, [467](#page--1-0)–[470](#page--1-0) validating entries, [470](#page--1-0)–[472](#page--1-0) working with text in changing case of text, [485](#page--1-0)–[487](#page--1-0) combining into one string, [479](#page--1-0)–[482](#page--1-0)

pasting formulas as resulting values, [484–485](#page--1-0) removing extra spaces, [482–484](#page--1-0) Cell Styles button, [542–545](#page--1-0) Centered Overlay option, in Chart Title option list, [636](#page--1-0) centering text, [316](#page--1-0) Change Case command, [202–203](#page--1-0) Change Chart Type button, [627–628](#page--1-0), [633](#page--1-0) Change Chart Type dialog box, [627](#page--1-0)–[628](#page--1-0) Change File Type option, [243](#page--1-0) changing bulleted list text into SmartArt graphics, [321](#page--1-0)–[325](#page--1-0) bullet size or color, [285](#page--1-0) case of text in Excel, [485–487](#page--1-0) font size, [285](#page--1-0) Office Theme, [12](#page-33-0) permissions on shared files, [90](#page--1-0) presentation to widescreen format, [297–300](#page--1-0) search scope in, [709–710](#page--1-0) spacing before and after paragraph levels of bulleted text, [288](#page--1-0) widths of columns, [423](#page--1-0)–[426](#page--1-0) widths of spreadsheet rows, [426](#page--1-0) character formats exploring, [200](#page--1-0)–[201](#page--1-0) resetting, [196](#page--1-0) using styles for, [192–196](#page--1-0) characters, international, [167–168](#page--1-0) Chart Elements button, [627](#page--1-0), [632](#page--1-0), [633](#page--1-0), [636](#page--1-0) chart elements, double-clicking, [636](#page--1-0) Chart Elements list Axes option in, [636](#page--1-0) Chart Title option in, [636](#page--1-0) Chart Elements list, seeing icons next to, [318](#page--1-0) Chart Filters tool (funnel icon), [320](#page--1-0) charts adding slicers to PivotCharts, [629](#page--1-0)–[632](#page--1-0) adding timelines, [416](#page--1-0), [637](#page--1-0)–[639](#page--1-0) creating and modifying, [623–629](#page--1-0) formatting, [43](#page--1-0)–[44](#page--1-0) inserting in Office documents, [54](#page--1-0) inserting in PowerPoint, [316–320](#page--1-0) manipulating elements in, [632–637](#page--1-0) manipulating objects in, [640–642](#page--1-0) Recommended Chart feature, [415](#page--1-0)

viewing in Read Mode, [147](#page--1-0) Chart Styles button, [626–627, 632](#page--1-0) Chart Title option, in Chart Elements, [636](#page--1-0) Chart Tools Design tool tab, [57](#page--1-0) circular text, making, [348](#page--1-0) CLEAN() function, [476](#page--1-0) Clear Filter command, [518](#page--1-0) Clear Formats option, [546](#page--1-0) cloud services. *See also* Office cloud accounts; *See also* SkyDrive about, [71–73](#page--1-0), [78–79](#page--1-0) changing permissions, [90](#page--1-0) computer requirements to access, [72](#page--1-0) connecting to, [79–81](#page--1-0) Office 365, [83](#page--1-0) opening files from, [42,](#page--1-0) [90–91](#page--1-0) personal, [80](#page--1-0)–[81](#page--1-0) saving files on, [42, 85–87](#page--1-0) sharing files from, [88–90](#page--1-0) signing into Office cloud account, [74–76](#page--1-0) syncing files for offline use with, [92](#page--1-0)–[96](#page--1-0) Clustered Column thumbnail, [624–625](#page--1-0) co-authoring Office documents, [97–98](#page--1-0) Collapse All Headings option, [143](#page--1-0) Collapse Field button, [533](#page--1-0) collapsing ribbon, [27](#page-48-0) Collated print option, [246](#page--1-0) colon (:), entering from keyboard, [168](#page--1-0) Color button in Format Shape pane, [344](#page--1-0) under Picture Tools Format tab, [362](#page--1-0) colors changing bullet color, [285](#page--1-0) Create New Theme Colors dialog box, [282](#page--1-0) customizing PowerPoint, [273–275](#page--1-0) Sort by Color/Filter by Color commands, [518](#page--1-0) theme vs. direct, [341](#page--1-0)–[342](#page--1-0) using absolute, [276](#page--1-0) Colors dialog box, in PowerPoint, [279](#page--1-0) column headers, in Excel, using in defining names, [437](#page--1-0)–[439](#page--1-0) COLUMN([reference]) functions, [478](#page--1-0) columns changing widths of spreadsheet, [423](#page--1-0)–[426](#page--1-0) deleting OneNote table, [707](#page--1-0)

deleting Word table, [222–223](#page--1-0) inserting in Excel, [583–587](#page--1-0) moving and copying spreadsheet, [445](#page--1-0)–[446](#page--1-0) printing column labels in Excel, [599–602](#page--1-0) COLUMNS(array) functions, [478](#page--1-0) Column Width, as Read Mode option, [145](#page--1-0) comma (,) as Excel formatting code, [555](#page--1-0) using in custom number format code, [635](#page--1-0) commands Account, [12](#page-33-0)[–13](#page-34-0) adding commands from Quick Access Toolbar in Excel, [412](#page--1-0) in Office, [28–](#page-49-0)[29](#page-50-0) in OneNote, [659](#page--1-0) in Word, [118](#page--1-0) Border Painter command in Word, [125](#page--1-0) Border Sampler, [224](#page--1-0) Change Case, [202–203](#page--1-0) Clear Filter, [518](#page--1-0) Control AutoCorrect Options, [520](#page--1-0) Create From Selection in Defined Names group, [470–471](#page--1-0) in Excel, [437–439](#page--1-0) Date Filters, [519](#page--1-0) Define and Translate, [152](#page--1-0) Draw Table, [219](#page--1-0) Excel worksheets Hide, [611](#page--1-0) file tab, Excel, [412](#page--1-0) Filter by Color command, [518](#page--1-0) Filter menu, [518–519](#page--1-0) Flash Fill, in Excel, [431](#page--1-0)–[433](#page--1-0) Freeze Panes, [592](#page--1-0) keyboard access to, [546](#page--1-0) Lock Cell, [491](#page--1-0) Number Filters, [519](#page--1-0) Page Width, [120](#page--1-0) Print Titles, [599](#page--1-0), [602](#page--1-0) Remove Split, [123](#page--1-0) removing commands from Quick Access Toolbar, [28–](#page-49-0)[29](#page-50-0), [118](#page--1-0) ribbon vs. Quick Access Toolbar, [32](#page-53-0) screen tips for, [10](#page-31-0)[–11](#page-32-0) Scroll Here, [135](#page--1-0) Sort, [518](#page--1-0)

Sort by Color, [518](#page--1-0) split control on ribbon of, [6–](#page-27-0)[7](#page-28-0) Stop Automatically Expanding Tables, [520](#page--1-0) Text Filters, [519](#page--1-0) Comma Style button, [539](#page--1-0) comment indicator, in Word, [126](#page--1-0) Compare Side by Side dialog box, [619](#page--1-0) Compatibility Checker, PowerPoint, [394](#page--1-0) Compatibility Mode, in Word, [129](#page--1-0) composing documents inserting special characters, [169–171](#page--1-0) inserting symbols, [165–166,](#page--1-0) [168](#page--1-0) using AutoCorrect, [167–168](#page--1-0), [172–175](#page--1-0) using building blocks, [176–180](#page--1-0) using formatting marks in, [161–164](#page--1-0) using international characters, [167–168](#page--1-0) Compress Pictures dialog box, [358](#page--1-0) Computer & HD Displays option, [376](#page--1-0) CONCATENATE() function, [476, 479–482](#page--1-0) Conditional Formatting button, [505](#page--1-0) conditional formatting features, [504–507](#page--1-0) contacts, annotating contacts in OneNote, [697–](#page--1-0) [698](#page--1-0) Continuous section breaks, [191](#page--1-0) Control AutoCorrect Options, [173](#page--1-0) Control AutoCorrect Options command, [520](#page--1-0) Convert Text to Table dialog box, [219–220](#page--1-0) Convert To Range button, [521, 587](#page--1-0) Convert to Shapes button, [110](#page--1-0) copying columns and rows on spreadsheets, [445–446](#page--1-0) formulas, [452](#page--1-0)–[456](#page--1-0) formulas and pasting as resulting values, [484–485](#page--1-0) one or more spreadsheet cells to many, [447](#page--1-0)–[448](#page--1-0) range of cells, [485](#page--1-0) copying selected text or object, [311](#page--1-0) Copy Link to Page option, OneNote, [700](#page--1-0) Copy Link To Paragraph option, OneNote, [702](#page--1-0) COUNTIF() functions, [474](#page--1-0) Count Numbers function, [462](#page--1-0) Create a Video setting, [376](#page--1-0) Create From Selection command in Defined Names group, [470](#page--1-0)–[471](#page--1-0) in Excel, [437](#page--1-0)–[439](#page--1-0) Create Graphic group, [323](#page--1-0)

Create New Building Block dialog box, [178](#page--1-0) Create New Theme Colors dialog box, [282](#page--1-0) Create PDF/XPS button, [239](#page--1-0) Create PDF/XPS Document option, [241](#page--1-0) creating blank document, [179](#page--1-0) bottom border in spreadsheet cells, [425](#page--1-0) charts, [623](#page--1-0)–[629](#page--1-0) coordinating documents across applications, [128](#page--1-0) creating notebooks on SkyDrive, [713–716](#page--1-0) creating notes in OneNote Mobile apps, [743](#page--1-0) custom shapes, [349–354](#page--1-0) custom slide layouts, [291–297](#page--1-0) custom sort list, [523–526](#page--1-0) custom themes in Excel, [546–549](#page--1-0) formulas, [452–456](#page--1-0) graphics in Excel, [642](#page--1-0)–[648](#page--1-0) hyperlinks to pages in OneNote, [702–704](#page--1-0) new files, [17–](#page-38-0)[19](#page-40-0) notebooks, [670–](#page-62-0)[671](#page-63-0) OneNote tables, [704–707](#page--1-0) pages in OneNote, [675](#page-67-0) PDFs in OneNote, [666](#page--1-0) in PowerPoint, [389](#page--1-0) in Word, [239](#page--1-0)–[244](#page--1-0) perfect shapes, [336](#page--1-0) PivotTables, [526](#page--1-0)–[533](#page--1-0) presentations using theme variants, [268](#page--1-0) sections in OneNote, [671](#page-63-0)–[673](#page-65-0) tables in Word, [217–223](#page--1-0) tags, OneNote, [690](#page--1-0)–[692](#page--1-0) theme font set, [277](#page--1-0) Crop button, from Picture Tools Format tab, [652](#page--1-0) cropping pictures, in presentations, [356](#page--1-0) cursor keyboard shortcuts for moving, [155–156](#page--1-0) moving to beginning of sentence, [171](#page--1-0) Custom category, of Format Cells dialog box, [634](#page--1-0)– [635](#page--1-0) Customize Quick Access Toolbar list, [27](#page-48-0) Customize Status Bar list, [30–](#page-51-0)[31](#page-52-0) Customize Status Bar menu, [462](#page--1-0) Customize Status Bar options, [191](#page--1-0) customizing

PowerPoint fills, [342](#page--1-0)–[349](#page--1-0) PowerPoint themes, [271–276](#page--1-0) Quick Access Toolbar, [28](#page-49-0)[–29](#page-50-0) ribbon, [32](#page-53-0)[–35](#page-56-0) shapes, [349–354](#page--1-0) slide layouts, [291](#page--1-0)–[297](#page--1-0) status bar, [30–](#page-51-0)[31](#page-52-0) user interface, [25](#page-46-0)–[31](#page-52-0) custom keyboard shortcut, assigning to character or symbol, [168](#page--1-0) custom number format code, using comma (,) in, [635](#page--1-0) Custom Print option, [247](#page--1-0)

## D

data, Excel adding to tables, [519–521](#page--1-0) analyzing from outside source, [508–511](#page--1-0) entering and organizing data, [422](#page--1-0)–[423](#page--1-0) formatting, [426](#page--1-0)–[429](#page--1-0) sorting, [521–523](#page--1-0) data labels, [44](#page--1-0) Data Labels option, in Chart Elements, [627](#page--1-0), [633](#page--1-0) data model, Excel, [512](#page--1-0), [534](#page--1-0) Data Tools group, in Excel, Flash Fill command in, [431](#page--1-0)–[433](#page--1-0) Data Validation dialog box, [488, 492](#page--1-0) Date Filters command, [519](#page--1-0) date formats, Excel, [564](#page--1-0)–[570](#page--1-0) date() function, [477–478](#page--1-0) d (Day), Excel date formatting code, [569](#page--1-0) decimal tabs, [214,](#page--1-0) [220,](#page--1-0) [226](#page--1-0) Decrease Decimal button, [461](#page--1-0) Decrease Font Size button, [285](#page--1-0) Decrease List Level button, [306](#page--1-0) default formatting, setting for documents, [128](#page--1-0) Define and Translate commands, [152](#page--1-0) Defined Names group, Create From Selection in, [470](#page--1-0)–[471](#page--1-0) Define Name command, in Excel, [435](#page--1-0) Define option, as research tool, [149](#page--1-0) deleting AutoCorrect entries that were added in error, [175](#page--1-0) cells in Excel, [587–591](#page--1-0)

custom color theme in PowerPoint, [280](#page--1-0) decimal tabs, [220](#page--1-0) Word tables, [222–223](#page--1-0) demoting text in slides, [306](#page--1-0) Design tab in PowerPoint, [270](#page--1-0), [272](#page--1-0), [277](#page--1-0), [282](#page--1-0), [299](#page--1-0) in Word, [128](#page--1-0) diagrams. *See* charts dialog box launcher, [8](#page-29-0) dictionary adding words to, [232](#page--1-0) definitions and synonyms, [152](#page--1-0) direct colors vs. theme colors, [341–342](#page--1-0) Dock to Desktop button, [663](#page--1-0) Dock to Desktop view, OneNote, [660](#page--1-0) Document Inspector in PowerPoint, [392–393](#page--1-0) in Word, [234–237](#page--1-0) documents alignment guides in, [127](#page--1-0) collapsible headings, [126](#page--1-0) collapsing and expanding headings in, [141–144](#page--1-0) composing inserting special characters, [169–171](#page--1-0) inserting symbols, [165–166](#page--1-0), [168](#page--1-0) using AutoCorrect, [167–168,](#page--1-0) [172–175](#page--1-0) using building blocks, [176–180](#page--1-0) using formatting marks in, [161–164](#page--1-0) using international characters, [167–168](#page--1-0) correcting proofing errors, [230–232](#page--1-0) created in earlier versions of Word, [129](#page--1-0) creating across applications coordinating, [128](#page--1-0) editing PDFs, [124](#page--1-0) selecting text, [156–160](#page--1-0) formatting about, [183–188](#page--1-0) changing case of text, [200–201](#page--1-0) exploring character, [200](#page--1-0)–[201](#page--1-0) exploring paragraph, [196–198](#page--1-0) managing pagination through, [203](#page--1-0) setting default documents, [188](#page--1-0) setting section formatting, [190–192](#page--1-0) using styles for, [192–196](#page--1-0) heading styles in, [141–144](#page--1-0)

inspecting before publishing, [233](#page--1-0)–[237](#page--1-0) making final, [238](#page--1-0) navigating, [135](#page--1-0)–[141](#page--1-0) opening from Internet, [148](#page--1-0) PDFs creating, [239–244](#page--1-0) editing, [239, 243–244](#page--1-0) presenting information in enhancing tables, [223–227](#page--1-0) inserting tables, [217–223](#page--1-0) using bulleted lists, [209,](#page--1-0) [210–213](#page--1-0) using numbered lists, [209,](#page--1-0) [210–213](#page--1-0) using tabbed lists, [210](#page--1-0), [213–217](#page--1-0) using tables, [210](#page--1-0) printing, [245–249](#page--1-0) printing documents, [245](#page--1-0) Read Mode exploring research tools in, [148–152](#page--1-0) viewing documents in, [144–148](#page--1-0) scrolling, [134–135](#page--1-0) searching, [135–141](#page--1-0) setting default formatting for, [128](#page--1-0) tables in, [125](#page--1-0) threaded comments in, [126](#page--1-0) tracking changes in, [126](#page--1-0) using tables for page layouts, [226](#page--1-0) views in, [119–122](#page--1-0) .docx file extension, [116](#page--1-0) dollar (\$) sign, in Excel formulas, [467–470](#page--1-0), [493](#page--1-0) double-clicking, chart elements, [636](#page--1-0) double quotes ("), as Excel formatting code, [555](#page--1-0) Double Strikethrough font format option, [201](#page--1-0) Draft view in Word, [120](#page--1-0) opening documents in, [122](#page--1-0) dragging animations into Animation pane, [370](#page--1-0) Drawing Tools Format tab Align button from, [645](#page--1-0) Align Objects button from, [640–641](#page--1-0) formatting illustrations using, [52](#page--1-0) Group Objects button from, [649](#page--1-0) Merge Shapes tool from, [353](#page--1-0) Send Backward button from, [645](#page--1-0) Shape Fill button from, [343](#page--1-0)

Shape Styles from, [337](#page--1-0) Shape Styles palette from, [644](#page--1-0) WordArt Styles group in, [646](#page--1-0) Draw Table command, [219](#page--1-0) duplicating objects, [311](#page--1-0)

#### E

Edit Document, as Read Mode option, [145](#page--1-0) editing custom color theme in PowerPoint, [280](#page--1-0) documents, [155–156](#page--1-0) formulas, [452–456](#page--1-0) PDFs, [124](#page--1-0), [239](#page--1-0), [243–244](#page--1-0) saved slide show presentations, [401](#page--1-0) video, [371](#page--1-0)–[373](#page--1-0) Edit mode, activating formula, [469, 481, 493](#page--1-0) Edit Points, in PowerPoint, [351](#page--1-0) Effect Options in PowerPoint Animations tab in, [367](#page--1-0) effects applying enhanced fills and, [342](#page--1-0)–[349](#page--1-0) customizing PowerPoint theme, [277–281](#page--1-0) email addresses Excel format for, [432](#page--1-0) selecting in Excel, [435](#page--1-0) email messages sending notes via, [728–729](#page--1-0) sending to OneNote, [693](#page--1-0)–[695](#page--1-0) em and en spaces, formatting marks for, [170](#page--1-0) embed codes, in videos, [374](#page--1-0)–[375](#page--1-0) Emphasis animations, [368](#page--1-0) empty paragraphs, [162](#page--1-0) Encrypt with Password option, [573](#page--1-0) enhanced fills, applying in PowerPoint, [342](#page--1-0)–[349](#page--1-0) Entrance animations, [368](#page--1-0) "epsilon" button, using, [457](#page--1-0)–[460](#page--1-0) equal (=) sign, in Excel formulas, [452](#page--1-0) eraser, OneNote, [681](#page-73-0) error messages, chart, [318](#page--1-0) Even Page or Odd Page section breaks, [191](#page--1-0) EXACT() function, [476](#page--1-0) Excel about, [421–422](#page--1-0)

about new features in, [417–418](#page--1-0) about starting, [409–413](#page--1-0) adding data to tables, [519–521](#page--1-0) analyzing data from outside source, [508–511](#page--1-0) cells in changing case of text, [485](#page--1-0)–[487](#page--1-0) copying and pasting range of, [485](#page--1-0) copying one or more cells to many, [447–448](#page--1-0) deleting, [587](#page--1-0)–[591](#page--1-0) extending series with autofill, [429–431](#page--1-0) format for email and web addresses, [432](#page--1-0) formatting, [426](#page--1-0)–[427](#page--1-0), [550–551](#page--1-0) inserting, [587–591](#page--1-0) maximum number of characters in, [442](#page--1-0) moving and adjusting, [442–444](#page--1-0) pasting formulas as resulting values, [484](#page--1-0)–[485](#page--1-0) restricting entries, [487](#page--1-0)–[492](#page--1-0) using references, [467](#page--1-0)–[470](#page--1-0) validating entries, [470](#page--1-0)–[472](#page--1-0) working with text, [479–487](#page--1-0) changing widths of spreadsheet columns, [423](#page--1-0)–[426](#page--1-0) charts adding slicers to PivotCharts, [629–632](#page--1-0) adding timelines to, [416,](#page--1-0) [637–639](#page--1-0) creating and modifying, [623](#page--1-0)–[629](#page--1-0) manipulating objects in, [640](#page--1-0)–[642](#page--1-0) conditional formatting features, [504–507](#page--1-0) creating and sharing graphics in, [642](#page--1-0)–[648](#page--1-0) creating custom sort list, [523–526](#page--1-0) custom formatting codes, [554–555](#page--1-0) data model, [512](#page--1-0), [534](#page--1-0) entering and organizing data, [422](#page--1-0)–[423](#page--1-0) filtering data with tables, [512–518](#page--1-0) Filter menu commands, [518–519](#page--1-0) Flash Fill command in, [413](#page--1-0), [431–433](#page--1-0) formatting cells, [550–551](#page--1-0) formatting data, [426](#page--1-0)–[429](#page--1-0) formatting worksheets applying number formatting, [538](#page--1-0)–[541](#page--1-0) applying percentage format to numbers, [558](#page--1-0)– [560](#page--1-0) Clear Formats option, [546](#page--1-0) creating custom themes, [546–549](#page--1-0) custom number formats, [551–558](#page--1-0)

lining up positive and negative numbers in columns, [541](#page--1-0) protection in, [570–572](#page--1-0) setting view options, [574–578](#page--1-0) with styles, [542](#page--1-0)–[545](#page--1-0) working with dates, [564](#page--1-0)–[570](#page--1-0) working with fractions, [560–564](#page--1-0) formulas about, [452](#page--1-0) activating Edit mode, [469, 481, 493](#page--1-0) dollar (\$) sign in, [467](#page--1-0)–[470,](#page--1-0) [493](#page--1-0) entering, [452–456](#page--1-0) equal (=) sign in, [452](#page--1-0) static values vs. cell references, [457](#page--1-0) using cell references, [467](#page--1-0)–[470](#page--1-0) using Formulas tab, [473–479](#page--1-0) using names in, [470](#page--1-0)–[472](#page--1-0) functions CONCATENATE(), [476,](#page--1-0) [479](#page--1-0)–[482](#page--1-0) date, [477–478](#page--1-0) financial, [478](#page--1-0)–[479](#page--1-0) inserting, [464–467](#page--1-0) logical, [475–476](#page--1-0) math and trig, [474](#page--1-0)–[475](#page--1-0) PROPER(), [476](#page--1-0), [486](#page--1-0) reference, [478](#page--1-0) text, [476–477](#page--1-0) time, [477–478](#page--1-0) TRIM(), [477](#page--1-0), [483](#page--1-0) using, [456–457](#page--1-0) using AutoSum button, [457](#page--1-0)–[460](#page--1-0) using AVERAGE() function, [460](#page--1-0)–[461](#page--1-0) using status bar for checking totals, [462](#page--1-0) graphics in creating and sharing, [642](#page--1-0)–[648](#page--1-0) using in other Office Applications, [648–653](#page--1-0) inserting columns and rows, [583–587](#page--1-0) inserting spreadsheets in OneNote, [763–764](#page--1-0) jumping to first cell in worksheet, [520](#page--1-0) manipulating elements in charts, [632–637](#page--1-0) moving and copying columns and rows, [445](#page--1-0)–[446](#page--1-0) moving around worksheets, [439](#page--1-0)–[441](#page--1-0) online pictures feature in, [45](#page--1-0) page layout options, [591–599](#page--1-0) pages in

adjusting page breaks, [602–606](#page--1-0) printing row and column labels, [599](#page--1-0)–[602](#page--1-0) panes, [591](#page--1-0)–[599](#page--1-0) performing What-If Analysis, [498–502](#page--1-0) PivotTable Fields pane, [528](#page--1-0) PivotTables. *See also* PivotTables creating, [526](#page--1-0)–[533](#page--1-0) Recommended PivotTables feature, [415,](#page--1-0) [527](#page--1-0) recovering unsaved files in, [24](#page-45-0) Scenario Manager, [499](#page--1-0) selecting and naming cell ranges, [434–437](#page--1-0) sheet references in, [617–618](#page--1-0) Simple to-do list workbook in, [49](#page--1-0) sorting data, [521–523](#page--1-0) table slicers, [415](#page--1-0) templates built-in, [495–498](#page--1-0) storing formats in, [579–580](#page--1-0) using column headers in defining names, [437](#page--1-0)–[439](#page--1-0) using Quick Analysis, [502–504](#page--1-0) using touch mode in, [105](#page--1-0) values in, [426, 429](#page--1-0) workbooks changing number of sheets setting in, [417](#page--1-0) creating multisheet, [606–610](#page--1-0) displaying separate windows, [414](#page--1-0) managing multiple, [618–621](#page--1-0) manipulating sheets in, [610–613](#page--1-0) summarizing multisheet, [613–616](#page--1-0) Zoom group, [603](#page--1-0) exercise steps in book, adapting to, [26](#page-47-0) Exit animations, [368](#page--1-0) Expand/Collapse heading option, [143](#page--1-0) expanding ribbon, [27](#page-48-0) Export command, in Excel, [412](#page--1-0) exporting OneNote to other formats, [730–732](#page--1-0) Export page about, [22](#page-43-0) OneNote, [666](#page--1-0) Eyedropper menu choice, [339](#page--1-0)–[340](#page--1-0) Eyedropper Text Fill tool, [263](#page--1-0), [340](#page--1-0)

### F

Facebook, connecting to personal cloud service in, [80](#page--1-0)–[81](#page--1-0) Fade, PowerPoint, [366](#page--1-0) Field Buttons button, [627](#page--1-0) Field List, PivotTable, [418](#page--1-0) files. *See also* Office documents changing permissions, [90](#page--1-0) creating new, [17](#page-38-0)[–19](#page-40-0), [60](#page--1-0) customizing PowerPoint, [271–276](#page--1-0) opening, [20](#page-41-0) opening from cloud, [42](#page--1-0), [90](#page--1-0)–[91](#page--1-0) pinning and unpinning, [20](#page-41-0) recovering unsaved changes to, [23](#page-44-0)–[25](#page-46-0) saving as PDF, [22](#page-43-0) saving in XPS format, [22](#page-43-0) saving on cloud service, [42](#page--1-0) selecting multiple, [107](#page--1-0) setting feature to autosave, [23–](#page-44-0)[24](#page-45-0) sharing files from cloud service, [88–90](#page--1-0) syncing for offline use with SkyDrive, [92–96](#page--1-0) viewing information about active, [16](#page-37-0)[–17](#page-38-0) viewing recent files, [20](#page-41-0) file server sharing notes on, [718–723](#page--1-0) stop sharing on, [721–723](#page--1-0) File tab Excel, [412](#page--1-0) OneNote, [658](#page--1-0) PowerPoint, [255](#page--1-0) Word, [118](#page--1-0) Filled Round Bullets menu choice, [286](#page--1-0) Fill menu, in Excel, Flash Fill command from, [431](#page--1-0) filter buttons, hiding, [516](#page--1-0) Filter by Color command, [518](#page--1-0) Filter group; a dialog box, [630](#page--1-0) Filter menu commands, [518](#page--1-0)–[519](#page--1-0) financial functions, [478–479](#page--1-0) Find Options dialog box, [140](#page--1-0) Fit Slide to Current Window button, [289](#page--1-0) Fixed Column Width option, in Insert Table dialog box, [218](#page--1-0) Flash Fill command, in Excel, [413, 431](#page--1-0)–[433](#page--1-0) folders, pinning and unpinning, [20](#page-41-0) Followed Hyperlink color, in PowerPoint, [280](#page--1-0)

Font dialog box, [200](#page--1-0) fonts creating theme font set, [277](#page--1-0) customizing PowerPoint, [271–276](#page--1-0) decreasing font size, [285](#page--1-0) glyph, [166](#page--1-0) increasing font size, [285](#page--1-0) serif and sans serif, [188](#page--1-0) Font Size box, PowerPoint, [285](#page--1-0) Format Background pane, in PowerPoint, [290](#page--1-0) Format Cells dialog box, [561–563](#page--1-0), [565](#page--1-0)–[567](#page--1-0) Custom category in, [634–635](#page--1-0) using comma (,) in custom number format code, [635](#page--1-0) Format Chart Title task pane, [625](#page--1-0) Format Data Labels task pane, [634](#page--1-0) Format Shape pane, [258](#page--1-0) 3-D Format tools, [346](#page--1-0) accessing, [344](#page--1-0) Blur field, [346](#page--1-0) in Excel, [646–648](#page--1-0) Shape Options Effects button in, [345](#page--1-0) formatting accessing PowerPoint picture formatting tools, [358](#page--1-0) cells in Excel, [426](#page--1-0)–[427](#page--1-0) changing presentation to widescreen format, [297–](#page--1-0) [300](#page--1-0) charts controlling, [43–44](#page--1-0) in PowerPoint, [316–320](#page--1-0) conditional, [504](#page--1-0)–[507](#page--1-0) data in Excel, [426–429](#page--1-0) documents about, [183–188](#page--1-0) changing case of text, [200–201](#page--1-0) exploring character formatting, [200–201](#page--1-0) exploring paragraph formatting, [196–198](#page--1-0) managing pagination through, [203–207](#page--1-0) setting default documents, [188–190](#page--1-0) setting section formatting, [190–192](#page--1-0) illustrations using Drawing Tools Format tool tab, [52](#page--1-0) in OneNote using styles, [692](#page--1-0)–[693](#page--1-0) lists using bullets, [210–213](#page--1-0) lists using numbering, [210](#page--1-0)–[213](#page--1-0)

manual text boxes in slides, [308](#page--1-0)–[313](#page--1-0) OneNote with templates, [765](#page--1-0)–[767](#page--1-0) options in all galleries, [273–275](#page--1-0) pictures in presentations, [354–360](#page--1-0) placeholders on slide master, [283–288](#page--1-0) reusing slides and keeping source, [326–333](#page--1-0) setting for documents default, [128](#page--1-0) shapes in PowerPoint, [336](#page--1-0)–[341](#page--1-0) table borders in, [125](#page--1-0) tables in PowerPoint, [313](#page--1-0) Total Row, [223](#page--1-0) worksheets applying number formatting, [538–541](#page--1-0) applying percentage format to numbers, [558–](#page--1-0) [560](#page--1-0) cells, [550](#page--1-0)–[551](#page--1-0) Clear Formats option, [546](#page--1-0) creating custom themes, [546](#page--1-0)–[549](#page--1-0) custom number formats, [551](#page--1-0)–[558](#page--1-0) formatting with styles, [542](#page--1-0)–[545](#page--1-0) lining up positive and negative numbers in columns, [541](#page--1-0) protecting, [570–572](#page--1-0) setting view options, [574–578](#page--1-0) working with dates, [564](#page--1-0)–[570](#page--1-0) working with fractions, [560–564](#page--1-0) formatting marks using during document composition, [161–164](#page--1-0) formulas. *See also* functions about, [452](#page--1-0) activating Edit mode, [469, 481, 493](#page--1-0) creating, [464–467](#page--1-0) dollar (\$) sign in, [467](#page--1-0)–[470,](#page--1-0) [493](#page--1-0) entering, [452–456](#page--1-0) equal (=) sign in, [452](#page--1-0) inserting, [464–467](#page--1-0) pasting as resulting values, [484–485](#page--1-0) static values vs. cell references in, [457](#page--1-0) using cell references, [467](#page--1-0)–[470](#page--1-0) using Formulas tab, [473–479](#page--1-0) using names in, [470](#page--1-0)–[472](#page--1-0) using status bar for checking totals, [462](#page--1-0) Formulas tab, in Excel about, [473](#page--1-0) Create From Selection command on, [437](#page--1-0)–[439](#page--1-0)

Defined Names section on, [435](#page--1-0) Fragment tool, PowerPoint, [264](#page--1-0) Freeform icon, [351](#page--1-0) Freeze Panes command, [592](#page--1-0) From a Video Embed Code field, [375](#page--1-0) From Beginning or From Current Slide buttons, [397](#page--1-0) Full Page view, Notebook, [660](#page--1-0) Full Screen mode OneNote, [665](#page--1-0) vs. Read mode, [119](#page--1-0) Function Arguments dialog box, [465–466, 473](#page--1-0) Function dialog box, [473](#page--1-0) functions. *See also* formulas about, [456](#page--1-0)–[457](#page--1-0) AVERAGE, [460–461](#page--1-0) CONCATENATE(), [476](#page--1-0), [479–482](#page--1-0) Count Numbers(), [462](#page--1-0) date, [477](#page--1-0)–[478](#page--1-0) financial, [478–479](#page--1-0) inserting, [464](#page--1-0)–[467](#page--1-0) logical, [475](#page--1-0)–[476](#page--1-0) math and trig, [474–476](#page--1-0) Max(), [462](#page--1-0) Min(), [462](#page--1-0) PROPER(), [476,](#page--1-0) [486](#page--1-0) reference, [478](#page--1-0) text, [476](#page--1-0)–[477](#page--1-0) time, [477](#page--1-0)–[478](#page--1-0) TRIM(), [477,](#page--1-0) [483](#page--1-0) using, [456](#page--1-0)–[457](#page--1-0) using AutoSum button, [457–460](#page--1-0) using AVERAGE() function, [460–461](#page--1-0) using Formulas tab, [473](#page--1-0)–[479](#page--1-0) using status bar for checking totals, [462](#page--1-0) funnel icon (Chart Filters tool), [320](#page--1-0)

#### (၂

galleries about, [8](#page-29-0)[–9](#page-30-0) Animation, [366](#page--1-0) Border Styles, [224](#page--1-0) Bullets, [286](#page--1-0) Bullets and Numbering, [211–212](#page--1-0)

Reuse Slides, [326](#page--1-0)–[333](#page--1-0) Rule Lines, [662](#page--1-0) Shapes, [679–](#page-71-0)[680](#page-72-0) SmartArt Styles, [324](#page--1-0) Styles Excel, [542](#page--1-0) Word, [184](#page--1-0) Table Styles, [223](#page--1-0) Tags, [688](#page--1-0)–[689](#page--1-0), [752](#page--1-0) Theme, [270](#page--1-0) Theme Colors, [278](#page--1-0), [280](#page--1-0) Theme Font, [272](#page--1-0) Theme Fonts, [277](#page--1-0) Themes, [49,](#page--1-0) [549](#page--1-0) Variants, [270](#page--1-0), [277](#page--1-0) gestures in touch mode, [105–106](#page--1-0) zoom on slide in touch-enabled device, [400](#page--1-0) Get a Sharing Link option, [46](#page--1-0) Get External Data group, [508](#page--1-0) glyph fonts, [166](#page--1-0) Goal Seek command, [499, 502](#page--1-0) Goal Seek dialog box, [499](#page--1-0), [501](#page--1-0) gradient fills, applying and editing, [342](#page--1-0)–[349](#page--1-0) grammar errors correcting, [230–231](#page--1-0) correcting in touch mode, [105](#page--1-0) graphics. *See also* illustrations; *See also* pictures (photos) adding to presentations, [288](#page--1-0) copying to slides, [290](#page--1-0), [341](#page--1-0)–[342](#page--1-0) creating and sharing in Excel, [642–648](#page--1-0) distortion changing to presentation wide-screen format, [300](#page--1-0) using between Office applications, [648–653](#page--1-0) Gridlines option, in Excel, [636](#page--1-0) grouped worksheets, Excel, [610](#page--1-0) Group Objects button, [649](#page--1-0) guides document alignment, [127](#page--1-0) in PowerPoint, [311](#page--1-0)

#### H

handwriting recognition vs. ink, [108](#page--1-0) hanging indent markers, [198, 214](#page--1-0) HD Displays option, Computer &, [376](#page--1-0) heading fonts, in PowerPoint, [272](#page--1-0) headings in documents collapsible, [126](#page--1-0) collapsing and expanding, [141–144](#page--1-0) styles of, [141](#page--1-0)–[144](#page--1-0) Headings section, in Navigation pane, [137](#page--1-0) heading text, [185](#page--1-0) Help button, [7](#page-28-0) h (Hour), Excel date formatting code, [570](#page--1-0) hidden text font format option, [201](#page--1-0) printing, [201](#page--1-0) Hide Background Graphics in Format Background pane, [290](#page--1-0) on layout in PowerPoint, [290](#page--1-0) Hide command, Excel worksheets, [611](#page--1-0) Hide Page Title, OneNote, [662](#page--1-0) HLOOKUP() function, [478](#page--1-0) Home tab Excel Flash Fill command from, [431](#page--1-0) Wrap Text button on, [444](#page--1-0) **PowerPoint** about, [256–257](#page--1-0) Layout button from, [336](#page--1-0) Order Objects tools from, [360](#page--1-0) Paragraph dialog launcher from, [287](#page--1-0) Word, Bullets and Numbering galleries from, [211](#page--1-0)– [212](#page--1-0) Horizontal Bullet List Smart Art, [321](#page--1-0) Hotmail, [73](#page--1-0) HTML, saving Word documents as, [243](#page--1-0) Hyperlink color, in PowerPoint, [279](#page--1-0), [280](#page--1-0) hyperlink format for email and web addresses in Excel, [432](#page--1-0) selecting cells in Excel in, [435](#page--1-0) hyperlinks creating to pages in OneNote custom, [702–704](#page--1-0) tying OneNote notes together using, [700–702](#page--1-0)

## I

IFERROR() functions, [476](#page--1-0) IF() function, [475](#page--1-0) illustrations. *See also* graphics formatting using Drawing Tools Format tool tab, [52](#page--1-0) inserting in Office documents, [51](#page--1-0) Illustrations group, in Excel Screenshot button, [651](#page--1-0) Shapes button, [645](#page--1-0) Shapes button in, [643](#page--1-0) images. *See also* graphics adding frames to, [356](#page--1-0) cropping in presentations, [356](#page--1-0) displaying layout options for, [127](#page--1-0) embed from online locations directly into Office documents, [44](#page--1-0) inserting in Office documents, [51](#page--1-0) inserting in OneNote pages, [676](#page-68-0)–[677](#page-69-0) inserting in presentations, [355–357](#page--1-0) online pictures feature for, [44](#page--1-0)–[45](#page--1-0) placement in documents of, [127](#page--1-0) removing backgrounds from, [361](#page--1-0)–[363](#page--1-0) resizing, [289](#page--1-0) searching, [761–762](#page--1-0) Import Text dialog box, [511](#page--1-0) Increase Font Size button, [285](#page--1-0) Increase List Level button, [306](#page--1-0), [307](#page--1-0) Indentation option, [197](#page--1-0) indent markers, controlling on ruler, [287](#page--1-0) Info page about, [16](#page-37-0)[–17](#page-38-0) tools for recovering unsaved files, [23](#page-44-0)[–25](#page-46-0) ink tools in OneNote, [108](#page--1-0) vs. handwriting recognition, [108](#page--1-0) working in OneNote with, [677](#page-69-0)–[683](#page-75-0) working in touch mode with, [107](#page--1-0) working with, [108–112](#page--1-0) Ink Comment button, [109](#page--1-0) Ink Tools Pens tool tab, [108](#page--1-0) Insert Chart dialog box, [56, 624](#page--1-0) Insert Function dialog box, [462](#page--1-0), [464](#page--1-0)–[465, 473](#page--1-0) inserting pictures, in presentations, [355](#page--1-0)–[357](#page--1-0) Insert Slicer button, [630](#page--1-0)

Insert Slicers dialog box, [630](#page--1-0) Insert Space tool, [682](#page-74-0) Insert tab inserting illustrations using, [51](#page--1-0) in Tables group, [217](#page--1-0) Insert Table dialog box, [218](#page--1-0) Insert Table feature, OneNote, [705–707](#page--1-0) Insert Timeline button, [638](#page--1-0) Insert Video page, [374](#page--1-0)–[375](#page--1-0) Inspect Document heading, [235](#page--1-0) installation, Office, getting information about, [12](#page-33-0)– [13](#page-34-0) integers, about, [461](#page--1-0) international characters, [167–168](#page--1-0) Internet, opening documents from Internet, [148](#page--1-0) Inverse screen color, in Read Mode, [146](#page--1-0) Invite People section on Share Notebook page, [715](#page--1-0) Share page, [88–89](#page--1-0) iOS, sharing notes via SharePoint on, [723](#page--1-0) iPad or iPhone, using OneNote on, [741–743](#page--1-0) IPMT() functions, [479](#page--1-0) italicizing selected text, [310](#page--1-0)

#### K

Keep lines together paragraph options, [205](#page--1-0) Keep Source Formatting option in Reuse Slides pane, [329](#page--1-0) Paste Option to, [331](#page--1-0) Keep with next page option, [205](#page--1-0) keyboard access to menus and commands, [546](#page--1-0) keyboard shortcuts assigning to character or symbol custom, [168](#page--1-0) bolding selected text, [310](#page--1-0) centering text, [316](#page--1-0) centering text in documents, [195](#page--1-0) changing case of text, [203](#page--1-0) clicking Previous button, [139](#page--1-0) collapsing and expanding ribbon, [27](#page-48-0) copying selected text or object, [311](#page--1-0) creating new blank document, [85](#page--1-0) decreasing font size, [285](#page--1-0) demoting text in slides, [306](#page--1-0)

displaying characters in uppercase, [201](#page--1-0) displaying hidden text, [201](#page--1-0) displaying small caps, [201](#page--1-0) duplicating objects, [311](#page--1-0) entering international characters, [167–168](#page--1-0) entering SUM function, [458](#page--1-0) entering symbols using, [167](#page--1-0) formatting marks, [161](#page--1-0) increasing font size, [285](#page--1-0) italicizing selected text, [310](#page--1-0) jumping to first cell in worksheet, [520](#page--1-0) left aligning text, [316](#page--1-0) manual page breaks, [203](#page--1-0) moving around worksheets using Ctrl key, [440](#page--1-0)– [441](#page--1-0) moving cursor, [155–156](#page--1-0) moving cursor to beginning of sentence, [171](#page--1-0) moving cursor to top of document, [195](#page--1-0) navigating documents, [134](#page--1-0) Nonbreaking space, [171](#page--1-0) opening Font dialog box, [200](#page--1-0) opening Link dialog box, [703](#page--1-0) pasting selected text or object, [311](#page--1-0), [331](#page--1-0) promoting text in slides, [306](#page--1-0) resetting character and paragraph formats, [196](#page--1-0) saving files, [86](#page--1-0)–[87](#page--1-0) screen clipping capability, [758](#page--1-0) Search box, [139](#page--1-0) selecting Navigation pane check box, [139](#page--1-0) selecting text, [157](#page--1-0) starting presentations, [394](#page--1-0) translating phrase, [151–152](#page--1-0) underlining selected text, [310](#page--1-0) undo the previous action, [270](#page--1-0) KeyTips, [11](#page-32-0)

## L

Label Options section, of Format Data Labels task pane, [634](#page--1-0) Layout, as Read Mode option, [146](#page--1-0) Layout button, in PowerPoint, [336](#page--1-0) Layout Options button, in Word, [127](#page--1-0) layouts

PowerPoint. *See also* slides adding graphics to, [288](#page--1-0)–[291](#page--1-0) creating custom slides, [291–297](#page--1-0) Word, using tables for page, [226](#page--1-0) Layout tab, PowerPoint, viewing, [315](#page--1-0) left aligning text, [316](#page--1-0) LEFT() function, [476](#page--1-0) LEN() function, [476](#page--1-0) line breaks, manual line, [170](#page--1-0) Line spacing, in Paragraph dialog box, [288](#page--1-0) Line Spacing option, [198](#page--1-0) Link dialog box, [703](#page--1-0) Linked Contact Notes button, [697](#page--1-0) linking multimedia files to PowerPoint, [371](#page--1-0) notes, [759–761](#page--1-0) lists, formatting bulleted and numbered, [210–213](#page--1-0) Live Layout, in Word, [127](#page--1-0) Live Preview, [9](#page-30-0) Lock Cell command, [491](#page--1-0), [492](#page--1-0) logical functions, [475](#page--1-0)–[476](#page--1-0) lookup functions, [478](#page--1-0) Lowercase option, [202](#page--1-0) LOWER() function, [476](#page--1-0)

#### M

Manage Styles dialog box, [190](#page--1-0) manual line break, [170](#page--1-0) manual page breaks, [203](#page--1-0) manual tabs, [162](#page--1-0) decimal tab as type of, [214](#page--1-0), [220](#page--1-0), [226](#page--1-0) text alignment using, [214](#page--1-0) using, [214–217](#page--1-0) manual tab stops, [213](#page--1-0) margin marker, in PowerPoint, [286](#page--1-0) margins, toggling in Print Layout view, [120](#page--1-0) Mark As Final option in Excel, [573](#page--1-0) in PowerPoint, [392](#page--1-0) in Word, [238](#page--1-0) math functions, [474](#page--1-0)–[476](#page--1-0) Max function, [462](#page--1-0)

meetings, presentation through Office Presentation Service at, [62](#page--1-0) menus, keyboard access to, [546](#page--1-0) Merge Shapes tool, [353](#page--1-0) messages, email sending notes via, [728–729](#page--1-0) sending to OneNote, [693](#page--1-0)–[695](#page--1-0) microphones, for recording audio, [756](#page--1-0) Microsoft account about, [73](#page--1-0) signing into, [74–76](#page--1-0) signing out of, [78](#page--1-0) switching to another account, [76–77](#page--1-0) Microsoft Excel about, [421–422](#page--1-0) about new features in, [417](#page--1-0)–[418](#page--1-0) about starting, [409](#page--1-0)–[413](#page--1-0) adding data to tables, [519–521](#page--1-0) analyzing data from outside source, [508](#page--1-0)–[511](#page--1-0) cells in changing case of text, [485–487](#page--1-0) copying and pasting range of, [485](#page--1-0) copying one or more cells to many, [447](#page--1-0)–[448](#page--1-0) deleting, [587–591](#page--1-0) extending series with autofill, [429](#page--1-0)–[431](#page--1-0) format for email and web addresses, [432](#page--1-0) formatting, [426–427,](#page--1-0) [550–551](#page--1-0) inserting, [587–591](#page--1-0) maximum number of characters in, [442](#page--1-0) moving and adjusting, [442](#page--1-0)–[444](#page--1-0) pasting formulas as resulting values, [484–485](#page--1-0) restricting entries, [487–492](#page--1-0) using references, [467–470](#page--1-0) validating entries, [470–472](#page--1-0) working with text, [479](#page--1-0)–[487](#page--1-0) changing widths of spreadsheet columns, [423–426](#page--1-0) charts adding slicers to PivotCharts, [629](#page--1-0)–[632](#page--1-0) adding timelines to, [416](#page--1-0), [637](#page--1-0)–[639](#page--1-0) creating and modifying, [623–629](#page--1-0) manipulating objects in, [640–642](#page--1-0) conditional formatting features, [504–507](#page--1-0) creating custom sort list, [523–526](#page--1-0) custom formatting codes, [554–555](#page--1-0) data model, [512, 534](#page--1-0)

entering and organizing data, [422](#page--1-0)–[423](#page--1-0) filtering data with tables, [512–518](#page--1-0) Filter menu commands, [518–519](#page--1-0) Flash Fill command in, [413](#page--1-0), [431–433](#page--1-0) formatting cells, [550–551](#page--1-0) formatting data, [426](#page--1-0)–[429](#page--1-0) formatting worksheets applying number formatting, [538](#page--1-0)–[541](#page--1-0) applying percentage format to numbers, [558](#page--1-0)– [560](#page--1-0) Clear Formats option, [546](#page--1-0) creating custom themes, [546–549](#page--1-0) custom number formats, [551–558](#page--1-0) lining up positive and negative numbers in columns, [541](#page--1-0) protection in, [570–572](#page--1-0) setting view options, [574](#page--1-0)–[578](#page--1-0) with styles, [542–545](#page--1-0) working with dates, [564–570](#page--1-0) working with fractions, [560](#page--1-0)–[564](#page--1-0) formulas about, [452](#page--1-0) activating Edit mode, [469](#page--1-0), [481](#page--1-0), [493](#page--1-0) dollar (\$) sign in, [467–470](#page--1-0), [493](#page--1-0) entering, [452](#page--1-0)–[456](#page--1-0) equal  $(=)$  sign in, [452](#page--1-0) static values vs. cell references, [457](#page--1-0) using cell references, [467–470](#page--1-0) using Formulas tab, [473](#page--1-0)–[479](#page--1-0) using names in, [470–472](#page--1-0) functions CONCATENATE(), [476](#page--1-0), [479–482](#page--1-0) date, [477](#page--1-0)–[478](#page--1-0) financial, [478–479](#page--1-0) inserting, [464](#page--1-0)–[467](#page--1-0) logical, [475](#page--1-0)–[476](#page--1-0) math and trig, [474–476](#page--1-0) PROPER(), [476,](#page--1-0) [486](#page--1-0) reference, [478](#page--1-0) text, [476](#page--1-0)–[477](#page--1-0) time, [477](#page--1-0)–[478](#page--1-0) TRIM(), [477,](#page--1-0) [483](#page--1-0) using, [456](#page--1-0)–[457](#page--1-0) using AutoSum button, [457–460](#page--1-0) using AVERAGE() function, [460–461](#page--1-0)

using status bar for checking totals, [462](#page--1-0) graphics in creating and sharing, [642](#page--1-0)–[648](#page--1-0) using in other Office Applications, [648–653](#page--1-0) inserting columns and rows, [583–587](#page--1-0) inserting spreadsheets in OneNote, [763–764](#page--1-0) jumping to first cell in worksheet, [520](#page--1-0) manipulating elements in charts, [632–637](#page--1-0) moving and copying columns and rows, [445](#page--1-0)–[446](#page--1-0) moving around worksheets, [439](#page--1-0)–[441](#page--1-0) online pictures feature in, [45](#page--1-0) page layout options, [591–599](#page--1-0) pages in adjusting page breaks, [602](#page--1-0)–[606](#page--1-0) printing row and column labels, [599–602](#page--1-0) panes, [591–599](#page--1-0) performing What-If Analysis, [498–502](#page--1-0) PivotTable Fields pane, [528](#page--1-0) PivotTables. *See also* PivotTables creating, [526–533](#page--1-0) Recommended PivotTables feature, [415](#page--1-0), [527](#page--1-0) recovering unsaved files in, [24](#page-45-0) Scenario Manager, [499](#page--1-0)–[502](#page--1-0) selecting and naming cell ranges, [434](#page--1-0)–[437](#page--1-0) sheet references in, [617](#page--1-0)–[618](#page--1-0) Simple to-do list workbook in, [49](#page--1-0) sorting data, [521](#page--1-0)–[523](#page--1-0) table slicers, [415](#page--1-0) templates built-in, [495](#page--1-0)–[498](#page--1-0) storing formats in, [579](#page--1-0)–[580](#page--1-0) using column headers in defining names, [437–439](#page--1-0) using Quick Analysis, [502–504](#page--1-0) values in, [426](#page--1-0), [429](#page--1-0) workbooks changing number of sheets setting in, [417](#page--1-0) creating multisheet, [606](#page--1-0)–[610](#page--1-0) displaying separate windows, [414](#page--1-0) managing multiple, [618](#page--1-0)–[621](#page--1-0) manipulating sheets in, [610](#page--1-0)–[613](#page--1-0) summarizing multisheet, [613](#page--1-0)–[616](#page--1-0) Zoom group, [603](#page--1-0) Microsoft Office 365, [83](#page--1-0) Microsoft Office cloud accounts. *See also* cloud services

about, [73](#page--1-0) signing into, [74–76](#page--1-0) signing out of, [78](#page--1-0) switching to another account, [76–77](#page--1-0) using cloud services with, [78–79](#page--1-0) Microsoft Office Home & Student 2013 RT, [101](#page--1-0) Microsoft OneNote. *See also* OneNote Mobile apps about, [669](#page-61-0) about getting started, [657](#page--1-0)–[660](#page--1-0) about navigating interface, [659](#page--1-0)–[664](#page--1-0) about new features in, [665–667](#page--1-0) accessing notes in web browser, [738–740](#page--1-0) changing search scope in, [709–710](#page--1-0) connecting to Outlook about, [693](#page--1-0) annotating contacts, [697–698](#page--1-0) appointments, [695](#page--1-0)–[697](#page--1-0) sending email messages to OneNote, [693–695](#page--1-0) tasks, [698–700](#page--1-0) correcting grammar errors in touch mode, [105](#page--1-0) creating and organizing pages, [674–](#page-66-0)[677](#page-69-0) sections, [671–](#page-63-0)[673](#page-65-0) creating custom hyperlinks to other pages, [702](#page--1-0)– [704](#page--1-0) creating notebook, [670–](#page-62-0)[671](#page-63-0) custom styles in, [693](#page--1-0) exporting to other formats, [730–732](#page--1-0) file server sharing notes on, [718–723](#page--1-0) stop sharing on, [721–723](#page--1-0) finding tags, [751–754](#page--1-0) inking tools in, [108](#page--1-0) inserting spreadsheets in, [763–764](#page--1-0) linking notes, [759–761](#page--1-0) printing PDFs to, [762](#page--1-0) recording audio, [755–756](#page--1-0) Require User To Sign In Before Accessing Document check box, [716](#page--1-0) searching images, [761–762](#page--1-0) searching notes, [707–710](#page--1-0) section groups in, [673](#page-65-0) sharing notes during meetings, [727–728](#page--1-0) on file server, [718–723](#page--1-0)

via email messages, [728–729](#page--1-0) via SharePoint, [723–726](#page--1-0) SkyDrive accessing notes in, [738](#page--1-0) creating notebooks on, [713–716](#page--1-0) moving notebook to, [716–718](#page--1-0) stop sharing in, [718](#page--1-0) syncing notebooks using, [743](#page--1-0) syncing notes using, [735–738](#page--1-0) tables creating and organizing, [704–705](#page--1-0) Insert Table feature, [705–707](#page--1-0) maximum size of, [706](#page--1-0) tags creating and customizing, [690–692](#page--1-0) using, [688–689](#page--1-0) templates, [765–767](#page--1-0) tying notes together using hyperlinks, [700–702](#page--1-0) using Napkin Math feature, [765](#page--1-0) using on phone or tablet, [740–741](#page--1-0) using Quick Notes, [756–757](#page--1-0) using screen clippings, [758–759](#page--1-0) using styles to format notes, [692](#page--1-0)–[693](#page--1-0) working with ink and shapes, [677–](#page-69-0)[683](#page-75-0) Microsoft Outlook, connecting to OneNote about, [693](#page--1-0) annotating contacts, [697](#page--1-0)–[698](#page--1-0) appointments, [695–697](#page--1-0) sending email messages to OneNote, [693](#page--1-0)–[695](#page--1-0) tasks, [698–700](#page--1-0) Microsoft PowerPoint about, [253](#page--1-0)–[256](#page--1-0) about new features in, [259–264](#page--1-0) adding and formatting shapes, [336](#page--1-0)–[341](#page--1-0) alignment tools in, [289, 340](#page--1-0). *See also* Smart Guides, in PowerPoint applying enhanced fills and effects, [342–349](#page--1-0) converting inked drawing to shape in, [110–111](#page--1-0) creating custom shapes, [349–354](#page--1-0) customizing, [271](#page--1-0)–[276](#page--1-0) inserting and formatting charts in, [316–320](#page--1-0) online pictures feature in, [45](#page--1-0) placeholders in formatting on slide master, [283–288](#page--1-0) inserting pictures in, [355](#page--1-0)

selecting, [284](#page--1-0) troubleshooting selecting, [366](#page--1-0) turning off title and footer, [293](#page--1-0) presentations. *See also* presentations changing presentation to widescreen format, [297–300](#page--1-0) creating PDFs of, [389](#page--1-0) delivering, [394](#page--1-0)–[401](#page--1-0) editing video, [371–373](#page--1-0) finalizing, [391](#page--1-0)–[394](#page--1-0) formatting pictures in, [354](#page--1-0)–[360](#page--1-0) inserting comments in, [384](#page--1-0)–[385](#page--1-0) inserting online video into, [65,](#page--1-0) [374–375](#page--1-0) practicing, [401–406](#page--1-0) removing backgrounds from pictures, [361](#page--1-0) saving as video, [375–377](#page--1-0) using theme variant, [268](#page--1-0) recovering unsaved files in, [24](#page-45-0) Shapes gallery in, [309](#page--1-0) slide master, [283–291](#page--1-0) slides adding and formatting tables in, [313](#page--1-0)–[316](#page--1-0) adding and renaming sections, [380](#page--1-0)–[383](#page--1-0) adding manual text boxes, [308–313](#page--1-0) adding text to placeholders, [304](#page--1-0)–[308](#page--1-0) applying transitions to, [371](#page--1-0)–[373](#page--1-0) bullet points in, [306](#page--1-0), [321–325](#page--1-0) choosing layout for, [304](#page--1-0), [313](#page--1-0)–[316](#page--1-0) copying graphics to, [341](#page--1-0)–[342](#page--1-0) creating and formatting charts, [313–316](#page--1-0) creating and formatting SmartArt diagrams, [320–325](#page--1-0) creating custom layout, [291](#page--1-0)–[297](#page--1-0) default size of, [259](#page--1-0) editing video, [371–373](#page--1-0) Fit Slide to Current Window button, [289](#page--1-0) inserting comments in, [384](#page--1-0)–[385](#page--1-0) notating using inking tools, [109](#page--1-0) placeholders, [304](#page--1-0) playing sound across, [373](#page--1-0) printing, [386–390](#page--1-0) reusing and keeping source formatting, [326–](#page--1-0) [333](#page--1-0) selecting animations on, [367](#page--1-0) selecting groups of, [331](#page--1-0)

transitions in, [261](#page--1-0) Smart Guides in, [289](#page--1-0), [311](#page--1-0), [352](#page--1-0) starting, [253](#page--1-0) starting presentation using theme variant, [268](#page--1-0) templates, [297](#page--1-0) themes. *See also* themes applying background styles to presentations, [281–283](#page--1-0) applying to existing presentations, [269–271](#page--1-0) creating presentations using theme variants, [268](#page--1-0) tools in, [256–258](#page--1-0) word completion, in touch mode, [105](#page--1-0) Microsoft SharePoint, sharing notes via, [723–726](#page--1-0) Microsoft SkyDrive about, [84](#page--1-0) accessing notes in, [738](#page--1-0) changing permissions, [90](#page--1-0) connecting to, [79](#page--1-0)–[81](#page--1-0) creating notebooks on, [713–716](#page--1-0) moving notebook to, [716–718](#page--1-0) opening files from, [42](#page--1-0) opening files from cloud, [90](#page--1-0)–[91](#page--1-0) saving files on, [42](#page--1-0), [85](#page--1-0)–[87](#page--1-0) sharing files from, [88](#page--1-0)–[90](#page--1-0) signing into, [84](#page--1-0) stop sharing in, [718](#page--1-0) syncing files for offline use with, [92–96](#page--1-0) syncing notebooks on, [743](#page--1-0) syncing notes using, [735–738](#page--1-0) Microsoft Surface automatic phrase translation on, [151](#page--1-0) viewing documents in, [239](#page--1-0) Microsoft Surface, using Read Mode on, [146](#page--1-0) Microsoft Windows 7 modifying screen resolution, [14](#page-35-0)[–15](#page-36-0) starting Office application in, [4–](#page-25-0)[5](#page-26-0) Microsoft Windows 8 modifying screen resolution, [14](#page-35-0)[–15](#page-36-0) starting Office application in, [4–](#page-25-0)[5](#page-26-0) tablet edition of, [101](#page--1-0) Window control buttons, [7–](#page-28-0)[8](#page-29-0) Windows Explorer vs. File explorer, [92](#page--1-0) Microsoft Windows RT about, [101](#page--1-0)

on Windows 8 tablet, [748](#page--1-0) Microsoft Word about new features in, [123–129](#page--1-0) alignment guides in, [127](#page--1-0) composing documents inserting special characters, [169–171](#page--1-0) inserting symbols, [165–166,](#page--1-0) [168](#page--1-0) using AutoCorrect, [167–168](#page--1-0), [172–175](#page--1-0) using building blocks, [176–180](#page--1-0) using formatting marks in, [161–164](#page--1-0) using international characters, [167–168](#page--1-0) correcting proofing errors, [230–232](#page--1-0) creating across applications coordinating documents, [128](#page--1-0) documents created in earlier versions of, [129](#page--1-0) editing documents moving cursor by keyboard shortcuts, [155–156](#page--1-0) selecting text, [156–160](#page--1-0) file extension for, [116](#page--1-0) formatting documents about, [183–188](#page--1-0) changing case of text, [200–201](#page--1-0) exploring character formatting, [200–201](#page--1-0) exploring paragraph formatting, [196–198](#page--1-0) managing pagination through, [203–207](#page--1-0) setting default documents, [188–190](#page--1-0) setting section formatting, [190–192](#page--1-0) using styles for, [192–196](#page--1-0) heading styles in documents, [141–144](#page--1-0) inspecting documents before publishing, [233–237](#page--1-0) Layout Options button in, [127](#page--1-0) Live Layout in, [127](#page--1-0) making documents final, [238](#page--1-0) modifying document view, [119–120](#page--1-0) online pictures feature in, [45](#page--1-0) opening files from cloud, [90–91](#page--1-0) PDFs creating, [239–244](#page--1-0) editing, [239, 243–244](#page--1-0) Reflow feature, [124](#page--1-0) presentations, inserting online video into, [65](#page--1-0)–[69](#page--1-0) presenting information in inserting tables, [217–223, 223–227](#page--1-0) using bulleted lists, [209,](#page--1-0) [210–213](#page--1-0) using numbered lists, [209,](#page--1-0) [210–213](#page--1-0)

using tabbed lists, [210, 213–217](#page--1-0) using tables, [210](#page--1-0) printing documents, [245](#page--1-0)–[249](#page--1-0) Read Mode exploring research tools in, [148–152](#page--1-0) viewing documents in, [144–148](#page--1-0) recovering unsaved files in, [24](#page-45-0) resume reading feature in, [124](#page--1-0) ribbon, [117–119](#page--1-0) saving files on cloud, [85](#page--1-0)–[87](#page--1-0) scrolling documents, [134–135](#page--1-0) selecting document content, [157](#page--1-0) setting default formatting for documents, [128](#page--1-0) splitting screen in, [122–123](#page--1-0) starting, [115–116](#page--1-0) tables, [125](#page--1-0) threaded comments in, [126](#page--1-0) turning on ruler display, [122](#page--1-0) using Navigation pane, [135–141](#page--1-0) word completion, in touch mode, [105](#page--1-0) Zoom group in, [120–121](#page--1-0) Min function, [462](#page--1-0) Mini Toolbar, [10](#page-31-0) mm (Minutes), Excel date formatting code, [570](#page--1-0) mobile phones, using OneNote on, [740](#page--1-0) More Options button, [319](#page--1-0) mouse scrolling documents using, [134–135](#page--1-0) selecting text using, [157](#page--1-0), [159](#page--1-0) Move Notebook option, on Share Notebook page, [717](#page--1-0) mp4 formatted video, saving presentation as, [375–](#page--1-0) [377](#page--1-0) multimedia files, linking to PowerPoint, [371](#page--1-0)

#### N

names using in Excel column headers in defining, [437](#page--1-0)–[439](#page--1-0) using in formulas, [470–472](#page--1-0) naming, cell ranges in Excel, [434–437](#page--1-0) Napkin Math feature, [765](#page--1-0) Navigation Grid, in PowerPoint, [397](#page--1-0)–[398](#page--1-0) Navigation pane

about, [136](#page--1-0) Headings section, [137](#page--1-0) Word as mini table of contents, [137](#page--1-0) options, [136–138](#page--1-0) searching and navigating documents, [135–141](#page--1-0) selecting heading with, [159](#page--1-0) Navigation Pane option, in Read Mode, [145](#page--1-0) Nested IF() function, [475](#page--1-0) NETWORKDAYS() function, [478](#page--1-0) New Docked Window, OneNote, [663](#page--1-0) New Name dialog box, in Excel, [436, 437](#page--1-0) New page, [17](#page-38-0)[–19](#page-40-0) New Slide button, [305, 313–316](#page--1-0) Next and Previous buttons, using in documents, [137](#page--1-0) Next Page section breaks, [191](#page--1-0) Nonbreaking space, [171](#page--1-0) Normal view in OneNote, [659–660](#page--1-0) in Word, [120](#page--1-0) Notebook pane, OneNote, [659](#page--1-0) Notebook Recycle Bin button, [684–](#page-76-0)[685](#page-77-0) notebooks, OneNote about, [669](#page-61-0) creating, [670–](#page-62-0)[671](#page-63-0) in OneNote Mobile apps, [743](#page--1-0) in SkyDrive, [713–716](#page--1-0) creating and organizing pages, [674–](#page-66-0)[677](#page-69-0) sections, [671–](#page-63-0)[673](#page-65-0) moving to SkyDrive, [716–718](#page--1-0) working with ink and shapes, [677](#page-69-0)–[683](#page-75-0) notes, OneNote accessing in SkyDrive, [738](#page--1-0) adding and organizing OneNote, [675](#page-67-0)–[676](#page-68-0) creating in OneNote Mobile apps, [743](#page--1-0) linking, [759–761](#page--1-0) sharing during meetings, [727–728](#page--1-0) on file server, [718–723](#page--1-0) via email messages, [728–729](#page--1-0) via SharePoint, [723–726](#page--1-0) stop sharing on file server in, [721–723](#page--1-0) syncing notes in SkyDrive, [735–738](#page--1-0)

notes pane, in PowerPoint, [256](#page--1-0) notes, printing presentation, [386](#page--1-0)–[390](#page--1-0) NOW() function, [477](#page--1-0) NPER() functions, [479](#page--1-0) numbered lists about, [209](#page--1-0) formatting, [210–213](#page--1-0) Number Filters command, [519](#page--1-0) Number Format drop-down menu, in Excel, [426](#page--1-0)– [427](#page--1-0) number formatting, Excel applying number formatting, [538–541](#page--1-0) applying percentage format to, [558–560](#page--1-0) lining up positive and negative numbers in columns, [541](#page--1-0) working with custom number formats, [551–558](#page--1-0) working with fractions, [560–564](#page--1-0) number next to PowerPoint animation, [369](#page--1-0)

## O

objects, manipulating in Excel, [640](#page--1-0)–[642](#page--1-0) Odd Page or Even Page section breaks, [191](#page--1-0) Office 365 about, [83](#page--1-0) Office applications elements in application window, [6](#page-27-0)[–13](#page-34-0) Account commands, [12](#page-33-0)[–13](#page-34-0) dialog box launcher, [8](#page-29-0) galleries, [8](#page-29-0)–[9](#page-30-0) KeyTips, [11](#page-32-0) Live Preview, [9](#page-30-0) Mini Toolbar, [10](#page-31-0) Quick Access Toolbar, [8](#page-29-0) ribbon, [6](#page-27-0) Screen Tips, [10](#page-31-0)[–11](#page-32-0) status bar, [8](#page-29-0) title bar, [7](#page-28-0) tool tabs, [8](#page-29-0) shared features in, [42](#page--1-0) starting, [4](#page-25-0)–[5](#page-26-0) streaming, [83](#page--1-0) supporting touch, [47, 101–112](#page--1-0) using graphics between, [648](#page--1-0)–[653](#page--1-0)

Office cloud accounts. *See also* cloud services about, [12](#page-33-0), [73](#page--1-0) signing into, [74–76](#page--1-0) signing out of, [78](#page--1-0) switching to another account, [76–77](#page--1-0) using cloud services with, [78–79](#page--1-0) Office documents. *See also* files co-authoring, [97](#page--1-0)–[98](#page--1-0) creating new, [60](#page--1-0) inserting apps in, [47](#page--1-0) charts in, [54–57](#page--1-0) illustrations in, [51](#page--1-0) pictures in, [51](#page--1-0) shapes into, [52](#page--1-0) SmartArt graphic in, [52](#page--1-0) online pictures embed directly into, [44](#page--1-0) online presentations, [44](#page--1-0), [62](#page--1-0)–[65](#page--1-0) online sharing of, [44](#page--1-0) online video in, [45–46](#page--1-0), [65–69](#page--1-0) sharing with social networks, [46](#page--1-0) Office Home & Student 2013 RT, [101–103](#page--1-0) Office installation, getting information about, [12](#page-33-0)– [13](#page-34-0) Office on Demand, [83](#page--1-0) Office Presentation Service PowerPoint presentation through, [62–65](#page--1-0) sharing Office documents through, [44](#page--1-0) Office themes applying, [47](#page--1-0)–[50](#page--1-0) changing, [12](#page-33-0) OneNote. *See also* OneNote Mobile apps about, [669](#page-61-0) about getting started, [657](#page--1-0)–[660](#page--1-0) about navigating interface, [659](#page--1-0)–[664](#page--1-0) about new features in, [665–667](#page--1-0) accessing notes in web browser, [738–740](#page--1-0) changing search scope in, [709–710](#page--1-0) connecting to Outlook about, [693](#page--1-0) annotating contacts, [697–698](#page--1-0) appointments, [695](#page--1-0)–[697](#page--1-0) sending email messages to OneNote, [693–695](#page--1-0) tasks, [698–700](#page--1-0) correcting grammar errors in touch mode, [105](#page--1-0)

creating and organizing pages, [674](#page-66-0)–[677](#page-69-0) sections, [671](#page-63-0)–[673](#page-65-0) creating custom hyperlinks to other pages, [702–](#page--1-0) [704](#page--1-0) creating notebook, [670](#page-62-0)–[671](#page-63-0) custom styles in, [693](#page--1-0) exporting to other formats, [730–732](#page--1-0) file server sharing notes on, [718–723](#page--1-0) stop sharing on, [721–723](#page--1-0) finding tags, [751–754](#page--1-0) inking tools in, [108](#page--1-0) inserting spreadsheets in, [763–764](#page--1-0) linking notes, [759–761](#page--1-0) printing PDFs to, [762](#page--1-0) recording audio, [755–756](#page--1-0) Require User To Sign In Before Accessing Document check box, [716](#page--1-0) searching images, [761–762](#page--1-0) searching notes, [707–710](#page--1-0) section groups in, [673](#page-65-0) sharing notes during meetings, [727–728](#page--1-0) on file server, [718–723](#page--1-0) via email messages, [728–729](#page--1-0) via SharePoint, [723–726](#page--1-0) SkyDrive accessing notes in, [738](#page--1-0) creating notebooks on, [713–716](#page--1-0) moving notebook to, [716–718](#page--1-0) stop sharing in, [718](#page--1-0) syncing notebooks using, [743](#page--1-0) syncing notes using, [735–738](#page--1-0) tables creating and organizing, [704–705](#page--1-0) Insert Table feature, [705–707](#page--1-0) maximum size of, [706](#page--1-0) tags creating and customizing, [690–692](#page--1-0) using, [688–689](#page--1-0) templates, [765–767](#page--1-0) tying notes together using hyperlinks, [700–702](#page--1-0) using Napkin Math feature, [765](#page--1-0) using on phone or tablet, [740–741](#page--1-0)

using Quick Notes, [756–757](#page--1-0) using screen clippings, [758–759](#page--1-0) using styles to format notes, [692–693](#page--1-0) working with ink and shapes, [677](#page-69-0)–[683](#page-75-0) OneNote Mobile apps about, [740](#page--1-0) creating notebooks in, [743](#page--1-0) creating notes in, [743](#page--1-0) using on Android, [743–745](#page--1-0) using on iPad or iPhone, [741–743](#page--1-0) using on Windows phone, [746–747](#page--1-0) using on Windows Phone 8 tablet, [747](#page--1-0) OneNote Web App, [738–740](#page--1-0) online pictures feature, [44–45](#page--1-0) presentations, [44](#page--1-0), [62–65](#page--1-0) templates, [42, 58–62](#page--1-0) video inserting into presentations, [65–69,](#page--1-0) [374–375](#page--1-0) playing back in Office documents, [45](#page--1-0)–[46](#page--1-0) saving in video presentation, [377](#page--1-0) on-screen keyboard, [105](#page--1-0) Open Document Format ODF 1.2, [418](#page--1-0) OpenDocument, saving Word documents as, [243](#page--1-0) Open page, [20](#page-41-0), [91](#page--1-0) Option commands, [13](#page-34-0) Options dialog box, in Word, [242](#page--1-0) Order Objects tools, [360](#page--1-0) Orientation button, [604](#page--1-0) Or Select a Category list, in Insert Function dialog box, [464](#page--1-0) Outline level document option, [197](#page--1-0) Outline view in Word, [120](#page--1-0) Outlook.com, signing up for, [73](#page--1-0) Outlook, connecting to OneNote about, [693](#page--1-0) annotating contacts, [697–698](#page--1-0) appointments, [695](#page--1-0)–[697](#page--1-0) sending email messages to OneNote, [693–695](#page--1-0) tasks, [698–700](#page--1-0) Outlook Tasks button, [698](#page--1-0)

#### P

Page break before page option, [205](#page--1-0) Page Break Preview mode, [604](#page--1-0) page breaks, adjusting Excel, [602](#page--1-0)–[606](#page--1-0) Page Color, as Read Mode option, [146](#page--1-0) page layout options, in Excel, [591](#page--1-0)–[599](#page--1-0) pages Excel adjusting page breaks, [602](#page--1-0)–[606](#page--1-0) printing row and column labels, [599–602](#page--1-0) **OneNote** creating and organizing, [674–](#page-66-0)[677](#page-69-0) recovering deleted, [684–](#page-76-0)[685](#page-77-0) Page Setup dialog box, [601](#page--1-0) pages feature, in Navigation pane, [137](#page--1-0) Page tabs, OneNote, [659](#page--1-0) Page Templates button, [765](#page--1-0) Page Width command, in Word, [120](#page--1-0) pagination, managing through formatting, [203–](#page--1-0) [207](#page--1-0) panes, in Excel, [591](#page--1-0)–[599](#page--1-0) Paper Size, OneNote, [662](#page--1-0) Paragraph dialog box After spacing, [288](#page--1-0) Before spacing, [288](#page--1-0) Line spacing in, [288](#page--1-0) Paragraph pagination options in, [204](#page--1-0) Paragraph dialog launcher, from Home tab, [287](#page--1-0) paragraph formats exploring, [196–198](#page--1-0) pagination options for, [203–207](#page--1-0) resetting, [196](#page--1-0) using styles for, [192–196](#page--1-0) Paragraph group, Bullets and Numbering galleries in, [211–212](#page--1-0) Paragraph group dialog box, [197](#page--1-0) Paragraph pagination options, [204](#page--1-0) Paste Options palette, [485](#page--1-0) to keep source formatting, [331](#page--1-0) Paste Special, Values button in, [486](#page--1-0) Paste Values group, Values button in, [485](#page--1-0) pasting formulas as resulting values, [484–485](#page--1-0) range of cells, [485](#page--1-0)

pasting selected text or object, [311](#page--1-0), [331](#page--1-0) PDF (Portable Document Format) creating from presentations, [389](#page--1-0) editing in Word, [124](#page--1-0) printing to OneNote, [762](#page--1-0) saving files as, [22](#page-43-0) PDF Reflow feature, in Word, [124](#page--1-0) Pen and Laser Pointer Tools icon, in PowerPoint, [404](#page--1-0), [406](#page--1-0) pens, OneNote, [679](#page-71-0) permissions removing on file server user, [721–723](#page--1-0) removing on SkyDrive user, [718](#page--1-0) Permissions drop-down box, [90](#page--1-0) personal cloud services, connecting to, [80](#page--1-0)–[81](#page--1-0) Personal (Web), [743](#page--1-0) phones, using OneNote on, [740](#page--1-0) Pictures button, [51](#page--1-0) pictures (photos). *See also* graphics adding frames to, [356](#page--1-0) cropping in presentations, [356](#page--1-0) displaying layout options for, [127](#page--1-0) embed from online locations directly into Office documents, [44](#page--1-0) inserting in Office documents, [51](#page--1-0) inserting in OneNote pages, [676–](#page-68-0)[677](#page-69-0) inserting in presentations, [355](#page--1-0)–[357](#page--1-0) online pictures feature for, [44–45](#page--1-0) placement in documents of, [127](#page--1-0) removing backgrounds from, [361–363](#page--1-0) resizing, [289](#page--1-0) searching, [761–762](#page--1-0) Picture Tools Format tab, [52](#page--1-0) accessing PowerPoint picture formatting tools from, [358](#page--1-0) Crop button on, [356](#page--1-0), [652](#page--1-0) in slide master, [289](#page--1-0) Remove Background button on, [361](#page--1-0)–[362](#page--1-0) Reset Picture button on, [359](#page--1-0) Transparent Wand tool from, [362](#page--1-0) pinch gestures, in touch mode, [106](#page--1-0) pinning files, [20](#page-41-0) PivotChart Fields task pane, [625](#page--1-0) PivotCharts adding slicer to, [418](#page--1-0), [629–632](#page--1-0)

creating and modifying, [623–629](#page--1-0) PivotChart Tools Analyze tab, [627](#page--1-0), [630,](#page--1-0) [638](#page--1-0) PivotChart Tools Design tab, [627](#page--1-0), [633](#page--1-0) PivotChart Tools Format tab, [642](#page--1-0) PivotChart Tools tabs, [625](#page--1-0), [638](#page--1-0) pivot icons, [624](#page--1-0)–[625](#page--1-0) PivotTable Fields pane, [528](#page--1-0) PivotTables creating, [526–533](#page--1-0) Field List, [418](#page--1-0) in determining to use, [624–625](#page--1-0) Recommended PivotTables feature, [415](#page--1-0) pixels, in screen resolution, [15](#page-36-0) placeholders about, [256](#page--1-0) formatting on slide master, [283–288](#page--1-0) inserting pictures in, [355](#page--1-0) selecting, [284](#page--1-0) slide about, [304](#page--1-0) adding text to, [304–308](#page--1-0) troubleshooting selecting, [366](#page--1-0) turning off title and footer, [293](#page--1-0) Play in Background button, [373](#page--1-0) pm/am, Excel date formatting code, [570](#page--1-0) PMT() functions, [479](#page--1-0) Pointer Options, in Slide Show view, [398](#page--1-0) Popup Toolbar, activating during PowerPoint presentations, [397](#page--1-0) Post to Social Networks option, [46](#page--1-0) pound sign (#), as Excel formatting code, [554](#page--1-0) **PowerPoint** about, [253](#page--1-0)–[256](#page--1-0) about new features in, [259–264](#page--1-0) adding and formatting shapes, [336](#page--1-0)–[341](#page--1-0) alignment tools in, [289, 340](#page--1-0). *See also* Smart Guides, in PowerPoint applying enhanced fills and effects, [342–349](#page--1-0) converting inked drawing to shape in, [110–112](#page--1-0) creating custom shapes, [349–354](#page--1-0) customizing files, [271](#page--1-0)–[276](#page--1-0) inserting and formatting charts in, [316–320](#page--1-0) online pictures feature in, [45](#page--1-0) placeholders in formatting on slide master, [283–288](#page--1-0)

inserting pictures in, [355](#page--1-0) selecting, [284](#page--1-0) troubleshooting selecting, [366](#page--1-0) turning off title and footer, [293](#page--1-0) presentations. *See also* presentations changing presentation to widescreen format, [297–300](#page--1-0) creating PDFs of, [389](#page--1-0) delivering, [394](#page--1-0)–[401](#page--1-0) editing video, [371–373](#page--1-0) finalizing, [391](#page--1-0)–[394](#page--1-0) formatting pictures in, [354](#page--1-0)–[360](#page--1-0) inserting comments in, [384](#page--1-0)–[385](#page--1-0) inserting online video into, [65,](#page--1-0) [374–375](#page--1-0) practicing, [401–406](#page--1-0) removing backgrounds from pictures, [361](#page--1-0)–[363](#page--1-0) saving as video, [375–377](#page--1-0) using theme variant, [268](#page--1-0) recovering unsaved files in, [24](#page-45-0) Shapes gallery in, [309](#page--1-0) slide master, [283–291](#page--1-0) slides adding and formatting tables in, [313](#page--1-0)–[316](#page--1-0) adding and renaming sections, [380](#page--1-0)–[383](#page--1-0) adding manual text boxes, [308](#page--1-0) adding text to placeholders, [304](#page--1-0)–[308](#page--1-0) applying transitions to, [371](#page--1-0)–[373](#page--1-0) bullet points in, [306](#page--1-0), [321–325](#page--1-0) choosing layout for, [304](#page--1-0), [313](#page--1-0)–[316](#page--1-0) copying graphics, [341](#page--1-0)–[342](#page--1-0) creating and formatting charts, [313–316](#page--1-0) creating and formatting SmartArt diagrams, [320–325](#page--1-0) creating custom layout, [291](#page--1-0)–[297](#page--1-0) default size of, [259](#page--1-0) editing video, [371–373](#page--1-0) Fit Slide to Current Window button, [289](#page--1-0) inserting comments in, [384](#page--1-0)–[385](#page--1-0) notating using inking tools, [109](#page--1-0) placeholders, [304](#page--1-0) playing sound across, [373](#page--1-0) printing, [386–390](#page--1-0) reusing and keeping source formatting, [326–](#page--1-0) [333](#page--1-0) selecting animations on, [367](#page--1-0)

selecting groups of, [331](#page--1-0) selecting in touch mode, [107](#page--1-0) transitions in, [261](#page--1-0) Slide Sorter view selecting slides in touch mode, [107](#page--1-0) Smart Guides in, [289](#page--1-0), [311](#page--1-0), [352](#page--1-0) starting, [253](#page--1-0) templates, [297](#page--1-0) themes. *See also* themes applying background styles to presentations, [281–283](#page--1-0) applying to existing presentations, [269–271](#page--1-0) creating presentations using theme variants, [268](#page--1-0) tools in, [256–258](#page--1-0) word completion, in touch mode, [105](#page--1-0) PowerView, [418](#page--1-0) presentations 3-D charts in, [629](#page--1-0) adding and formatting shapes, [336](#page--1-0)–[341](#page--1-0) adding graphics to, [288–291](#page--1-0) applying background styles to, [281](#page--1-0)–[283](#page--1-0) applying enhanced fills and effects, [342–349](#page--1-0) applying text formatting in, [283,](#page--1-0) [347](#page--1-0) changing to widescreen format, [297](#page--1-0)–[300](#page--1-0) creating PDFs of, [389](#page--1-0) customizing, [271](#page--1-0)–[276](#page--1-0) delivering, [394–401](#page--1-0) editing saved slide show, [401](#page--1-0) editing video, [371](#page--1-0)–[373](#page--1-0) finalizing, [391–394](#page--1-0) formatting pictures in, [354–360](#page--1-0) inserting comments in slides or objects, [384](#page--1-0)–[385](#page--1-0) inserting online video into, [65–69](#page--1-0), [374](#page--1-0)–[375](#page--1-0) playing sound across slides, [373](#page--1-0) practicing, [401](#page--1-0)–[406](#page--1-0) printing slides and notes, [386–390](#page--1-0) removing backgrounds from pictures, [361–363](#page--1-0) saving as video, [375](#page--1-0)–[377](#page--1-0) sharing Office documents in online, [44](#page--1-0) starting using theme variant, [268](#page--1-0) theme colors vs. direct colors, [341](#page--1-0)–[342](#page--1-0) themes, [269–271](#page--1-0) through Office Presentation Service, [62–65](#page--1-0) viewing on two monitors, [396](#page--1-0)

Presenter view, PowerPoint, [260](#page--1-0), [401–406](#page--1-0) presenting information in Word using bulleted lists, [209,](#page--1-0) [210–213](#page--1-0) using numbered lists, [209,](#page--1-0) [210–213](#page--1-0) using tabbed lists, [210](#page--1-0), [213–217](#page--1-0) using tables, [210](#page--1-0), [217–223,](#page--1-0) [223–227](#page--1-0) Previous and Next buttons, using in documents, [137](#page--1-0) Print All Slides option, [387](#page--1-0) Print button, [22](#page-43-0) Print command in Excel, [412](#page--1-0) Print Heading and Content option, [249](#page--1-0) printing documents, [245–249](#page--1-0) hidden text, [201](#page--1-0) presentation slides and notes, [386–390](#page--1-0) Print Layout view, in Word, [119–120](#page--1-0) Print One-Sided option, [246](#page--1-0) Print page, [21](#page-42-0) Print Titles command, [599, 602](#page--1-0) PRODUCT() function, [475](#page--1-0) Product Information, getting information about Office installation, [13](#page-34-0) promoting text in slides, [306](#page--1-0) PROPER() function, [476, 486](#page--1-0) Protect Current Sheet option, [574](#page--1-0) Protect Document button, [238](#page--1-0) Protect Sheet dialog box., [490](#page--1-0) Protect Sheet option, [491](#page--1-0) Protect Workbook button, [573](#page--1-0) Protect Workbook Structure option, [574](#page--1-0) Publish button, [242](#page--1-0)

## Q

Question tag, OneNote, [754](#page--1-0) Quick Access Toolbar about, [8](#page-29-0) adding commands to in Excel, [412](#page--1-0) in Office, [28](#page-49-0)[–29](#page-50-0) in OneNote, [659](#page--1-0) in PowerPoint, [255](#page--1-0)

in Word, [118](#page--1-0) backing up to share with others, [35](#page-56-0) customizing, [123](#page--1-0) displaying through KeyTips, [11](#page-32-0) green arrows on Save button, [91](#page--1-0) moving below ribbon, [27](#page-48-0) removing commands from, [28](#page-49-0)[–29](#page-50-0), [118](#page--1-0) vs. ribbon commands, [32](#page-53-0) Word, [118](#page--1-0) Quick Analysis tools, using, [502–504](#page--1-0) Quick Notes, [756–757](#page--1-0) Quick Parts option, [178](#page--1-0) quotation marks (" ") as Excel formatting code, [555](#page--1-0) using in searches, [710](#page--1-0)

## R

RANDBETWEEN() functions, [475](#page--1-0) range of cells, copying and pasting, [485](#page--1-0) Read Mode as document view, [119](#page--1-0) closing, [145](#page--1-0) exploring research tools in, [148–152](#page--1-0) viewing documents in, [144–148](#page--1-0) vs. Full Screen mode, [119](#page--1-0) recent files, viewing, [20](#page-41-0) Recent Folders list pinning and unpinning folders to, [20](#page-41-0) Recents button, OneNote Mobile apps, [743](#page--1-0) Recommended Chart feature, [415, 623](#page--1-0) Recommended PivotTables feature, [415](#page--1-0) Recommended PivotTables feature, Excel, [527](#page--1-0) recording audio, OneNote, [755–756](#page--1-0) recovering deleted sections or pages in OneNote, [684](#page-76-0)–[685](#page-77-0) unsaved files, [23](#page-44-0)[–25](#page-46-0) Rectangle tool, [336](#page--1-0) reference functions, [478](#page--1-0) Remove Background tool, [361](#page--1-0)–[362](#page--1-0) Remove From Quick Access Toolbar, [412](#page--1-0) Remove Gradient Stop button, [345](#page--1-0) Remove Section option, [383](#page--1-0)

Remove Section & Slides option, in Slide Sorter view, [383](#page--1-0) Remove Split command, [123](#page--1-0) removing. *See* deleting Rename Master menu choice, from Slide Master view, [291](#page--1-0) Rename Section dialog box, [381](#page--1-0) reordering animations, [370](#page--1-0) Require User To Sign In Before Accessing Document check box, in OneNote, [716](#page--1-0) Research pane, [152](#page--1-0) research tools, exploring in Read Mode, [148–152](#page--1-0) resizing objects in touch mode, [106](#page--1-0), [110–112](#page--1-0) pictures, [289](#page--1-0) presentation, troubleshooting, [300](#page--1-0) split screens in Word, [122–123](#page--1-0) Results option, in Navigation pane, [138](#page--1-0) resume reading feature in PowerPoint, [261](#page--1-0) in Word, [124](#page--1-0) Retrospect theme, [268](#page--1-0), [270](#page--1-0) Reuse Slides gallery, [326](#page--1-0)–[333](#page--1-0) Review tab, Define and Translate commands on, [152](#page--1-0) revising documents, using simple markup, [126](#page--1-0) ribbon about, [6](#page-27-0) adjusting display of, [14](#page-35-0)[–15](#page-36-0) backing up to share with others, [35](#page-56-0) collapsing and expanding, [27](#page-48-0) customizing, [32](#page-53-0)–[35](#page-56-0) Excel, [411](#page--1-0) moving Quick Access Toolbar below, [27](#page-48-0) OneNote, [658](#page--1-0) PowerPoint, [254–255](#page--1-0) setting to auto-hide state, [27](#page-48-0) vs. Quick Access Toolbar commands, [32](#page-53-0) Word, [117–119](#page--1-0) Ribbon Display Options button, [575](#page--1-0) in Excel, [413](#page--1-0) in Office, [7](#page-28-0)–[8](#page-29-0) in PowerPoint, [256](#page--1-0) in Word, [118](#page--1-0) right-clicking objects

to format shapes, [345](#page--1-0) troubleshooting, [338](#page--1-0) right-clicking pictures, to access PowerPoint picture formatting tools, [358](#page--1-0) RIGHT() function, [477](#page--1-0) roaming profiles, [72](#page--1-0) rotating, text boxes, [312](#page--1-0) ROUNDDOWN() functions, [475](#page--1-0) ROUND() functions, [475](#page--1-0) ROUNDUP() functions, [475](#page--1-0) ROW([reference]) functions, [478](#page--1-0) rows deleting OneNote table, [707](#page--1-0) deleting Word table, [222–223](#page--1-0) spreadsheets in Excel changing widths of, [426](#page--1-0) inserting in, [583–587](#page--1-0) moving and copying, [445](#page--1-0)–[446](#page--1-0) printing row labels in, [599–602](#page--1-0) ROWS(array) functions, [478](#page--1-0) Rule Line Color option, OneNote, [662](#page--1-0) Rule Lines button, [661](#page--1-0)–[662](#page--1-0) ruler display controlling indent markers on, [287](#page--1-0) setting indents in, [198–199](#page--1-0) viewing measurements on, [216](#page--1-0) ruler display, turning on, [122](#page--1-0) Running Total button, [504](#page--1-0)

## S

sans serif and serif fonts, [188](#page--1-0) Save As command, in Excel, [412](#page--1-0) Save button, green arrows on Quick Access Toolbar, [91](#page--1-0) Save Selection to Quick Part gallery, [178](#page--1-0) Scenario Manager, [499](#page--1-0) Scenario Manager dialog box., [501](#page--1-0) Scope options, in New Name dialog box in Excel, [437](#page--1-0) screen clippings, [758–759](#page--1-0) Screen Clipping tool, [676](#page-68-0) screen colors, in Read Mode, [15](#page-36-0), [146](#page--1-0) screen resolution, modifying, [14](#page-35-0)[–15](#page-36-0)

Screenshot button, [355, 651](#page--1-0) Screen Tips, [10](#page-31-0)[–11](#page-32-0) scroll bars, [134–135](#page--1-0) Scroll Here command, [135](#page--1-0) scrolling documents, [134–135](#page--1-0) in touch mode, [105–107](#page--1-0) Search document as Navigation pane option, [138](#page--1-0) screen colors in Read Mode, [136](#page--1-0) searching for online templates, [58](#page--1-0)–[62](#page--1-0) notes in OneNote, [707–710](#page--1-0) notes in OneNote Mobile apps, [743](#page--1-0) using quotation marks in, [710](#page--1-0) Search with Bing option, in Research pane, [152](#page--1-0) section groups, OneNote, [673](#page-65-0) sections adding and renaming, [380–383](#page--1-0) printing documents with, [248](#page--1-0) sections, OneNote creating and organizing, [671](#page-63-0)–[673](#page-65-0) recovering deleted, [684](#page-76-0)–[685](#page-77-0) Section tabs, OneNote, [659](#page--1-0) security protecting worksheets, [570](#page--1-0)–[572](#page--1-0) Require User To Sign In Before Accessing Document check box in OneNote, [716](#page--1-0) restricting entries in worksheets, [487](#page--1-0)–[492](#page--1-0) See All Slides button, [397](#page--1-0) Select All button, in Excel, [443](#page--1-0) selecting cell ranges in Excel, [434](#page--1-0)–[437](#page--1-0) content in touch mode, [106–107](#page--1-0) phrase for translation, [151–152](#page--1-0) text in documents, [156–160](#page--1-0) Word tables, [225](#page--1-0) selection handle, in Excel, extending series using, [429](#page--1-0) selection mode, selecting text in, [158](#page--1-0) Send Backward button, [645](#page--1-0) Send to OneNote Tool, [663–664](#page--1-0) Sentence case option, [202](#page--1-0) Sepia screen color, in Read Mode, [146](#page--1-0) serif and sans serif fonts, [188](#page--1-0)

Set As Default button, in Find Options dialog box, [140](#page--1-0) Set Transparent Color tool, [362](#page--1-0) shadow options, accessing, [345, 646](#page--1-0) Shape Effects button, [642](#page--1-0) Shape Fill button, [343](#page--1-0) Shape Options Effects button, [345](#page--1-0) Shape Options Fill and Line icon, [344](#page--1-0) shapes adding and formatting in PowerPoint, [336–341](#page--1-0) adding animation to presentation, [366](#page--1-0)–[370](#page--1-0) applying 3-D effects to, [346–349](#page--1-0) creating custom, [349](#page--1-0)–[354](#page--1-0) creating perfect, [336](#page--1-0) displaying layout options for, [127](#page--1-0) inserting in Office documents, [52](#page--1-0) placement in documents of, [127](#page--1-0) removing border from, [345](#page--1-0) selecting, [337](#page--1-0) using adjustment handles, [349–351](#page--1-0) working in OneNote with, [677](#page-69-0)–[683](#page-75-0) Shapes button, [643, 645](#page--1-0) Shapes gallery, in PowerPoint, [309, 336](#page--1-0) Shapes icon, [336](#page--1-0) Shape Styles group Drawing Tools Format tool tab in, [52](#page--1-0) Shape Effects button in, [642](#page--1-0) Shape Styles palette, from Drawing Tools Format tab, [337](#page--1-0), [644](#page--1-0) Share command, in Excel, [412](#page--1-0) shared features in Office 2013, identifying new, [42](#page--1-0) Share Notebook page Invite People section on, [715](#page--1-0) Move Notebook option on, [717](#page--1-0) Share Notes With This Meeting Occurrence, OneNote, [696](#page--1-0) Share page about, [22](#page-43-0) Invite People section on, [88](#page--1-0)–[89](#page--1-0) SharePoint Online accessing locations hosted by school or company, [92](#page--1-0) changing permissions, [90](#page--1-0) connecting to, [79](#page--1-0)–[81](#page--1-0) opening files from, [42](#page--1-0)

opening files from cloud, [90–91](#page--1-0) saving files from, [42](#page--1-0) saving files on, [85](#page--1-0)–[87](#page--1-0) sharing files from, [88–90](#page--1-0) SharePoint, sharing notes via, [723–726](#page--1-0) sharing files changing permissions, [90](#page--1-0) form cloud, [88–90](#page--1-0) sheet references, Excel, [617](#page--1-0)–[618](#page--1-0) Show Comments, as Read Mode option, [145](#page--1-0) Show/Hide ¶ button, [163](#page--1-0), [201](#page--1-0), [215](#page--1-0) Show Tabs and Commands option, [576](#page--1-0) Sign in to Office screen, [74](#page--1-0) simple markup, for tracking changes in documents, [126](#page--1-0) Simple to-do list workbook, [49](#page--1-0) Size group, Crop button from, [652](#page--1-0) SkyDrive about, [84](#page--1-0) accessing notes in, [738](#page--1-0) changing permissions, [90](#page--1-0) connecting to, [79–81](#page--1-0) creating notebooks on, [713–716](#page--1-0) moving notebook to, [716–718](#page--1-0) opening files from, [42](#page--1-0) opening files from cloud, [90–91](#page--1-0) saving files on, [42, 85–87](#page--1-0) sharing files from, [88–90](#page--1-0) signing into, [84](#page--1-0) stop sharing in, [718](#page--1-0) syncing files for offline use with, [92](#page--1-0)–[96](#page--1-0) syncing notebooks on, [743](#page--1-0) syncing notes using, [735–738](#page--1-0) Slicer buttons, [637](#page--1-0) slicers feature about, [418](#page--1-0) adding to PivotCharts, [629](#page--1-0)–[632](#page--1-0) Slicer Styles palette, [631](#page--1-0) Slicer Tools Options tab, [631](#page--1-0) Slide Library feature, companies using, [328](#page--1-0) slide master adding graphics to, [288](#page--1-0)–[291](#page--1-0) formatting placeholders on, [283–288](#page--1-0) Slide Master view, [272](#page--1-0), [284,](#page--1-0) [291](#page--1-0) slides

adding and formatting tables in, [313–316](#page--1-0) adding and renaming sections, [380–383](#page--1-0) adding manual text boxes, [308](#page--1-0)–[313](#page--1-0) applying transitions to, [371–373](#page--1-0) bullet points in, [306,](#page--1-0) [308](#page--1-0) choosing layout for, [304,](#page--1-0) [313](#page--1-0) copying graphics, [290,](#page--1-0) [341](#page--1-0)–[342](#page--1-0) creating and formatting charts, [313](#page--1-0)–[316](#page--1-0) creating and formatting SmartArt diagrams, [320](#page--1-0)– [325](#page--1-0) creating custom layouts for, [291–297](#page--1-0) default size of, [259](#page--1-0) Fit Slide to Current Window button, [289](#page--1-0) inserting comments in, [384–385](#page--1-0) notating using inking tools, [109](#page--1-0) placeholders, [304](#page--1-0) playing sound across, [373](#page--1-0) printing, [386–390](#page--1-0) reusing and keeping source formatting, [326–333](#page--1-0) selecting animations on, [367](#page--1-0) selecting groups of, [331](#page--1-0) selecting in touch mode, [107](#page--1-0) transitions in, [261](#page--1-0) Slide Show pop-up toolbar, [261](#page--1-0) view, [260](#page--1-0) zoom, [261](#page--1-0) Slide Show view comments and, [384–385](#page--1-0) opening presentation in, [401](#page--1-0) Pointer Options in, [398](#page--1-0) seeing full-screen, [396](#page--1-0) view complete list of shortcuts available during presentations, [396](#page--1-0) ways to navigate in, [396](#page--1-0) Slide Size menu choice, [299](#page--1-0) Slide Sorter view, [107](#page--1-0) accessing, [381](#page--1-0) Remove Section & Slides option in, [383](#page--1-0) slides pane, in PowerPoint, [256](#page--1-0) SLN() functions, [479](#page--1-0) Small Caps font format option, [201](#page--1-0) SmartArt button, [52](#page--1-0) SmartArt diagrams creating and formatting, [320–325](#page--1-0)

troubleshooting size of text in SmartArt diagrams, [325](#page--1-0) SmartArt graphics changing bulleted list text into, [321](#page--1-0)–[325](#page--1-0) inserting in Office documents, [52](#page--1-0) SmartArt Styles gallery, [324](#page--1-0) SmartArt Tools Design tool tab, [54, 323](#page--1-0) Smart Guides, in PowerPoint, [289](#page--1-0), [311, 352](#page--1-0) smart phones, using OneNote on, [740](#page--1-0) social networks, sharing Office documents with, [46](#page--1-0) Sort commands, [518](#page--1-0) Sort dialog box, Excel, [521, 584](#page--1-0) sorting data, [521](#page--1-0)–[523](#page--1-0) sort list, creating custom, [523](#page--1-0)–[526](#page--1-0) sound linking files to PowerPoint, [371](#page--1-0) playing across slides, [373](#page--1-0) Space Before and Space After option in document formatting, [198](#page--1-0) special characters inserting, [169–171](#page--1-0) spell checking, [230–231](#page--1-0) Spelling And Grammar Check icon, [230–231](#page--1-0) split control of commands on ribbon, [6–](#page-27-0)[7](#page-28-0) Text Highlight Color, [187](#page--1-0) splitting screen, in Word, [122](#page--1-0)–[123](#page--1-0) spreadsheets cells in, [424](#page--1-0), [425](#page--1-0) changing case of text, [485](#page--1-0)–[487](#page--1-0) copying and pasting range of, [485](#page--1-0) deleting, [587](#page--1-0) formatting, [550](#page--1-0)–[551](#page--1-0) inserting, [587–591](#page--1-0) pasting formulas as resulting values, [484](#page--1-0)–[485](#page--1-0) removing extra spaces, [482](#page--1-0)–[484](#page--1-0) restricting entries, [487](#page--1-0)–[492](#page--1-0) using references, [467](#page--1-0)–[470](#page--1-0) validating entries, [470](#page--1-0)–[472](#page--1-0) working with text, [479–487](#page--1-0) changing widths of columns, [423](#page--1-0)–[426](#page--1-0) changing widths of rows, [426](#page--1-0) charts in, [623–629](#page--1-0). *See also* charts creating and sharing graphics, [642–643](#page--1-0) creating PivotTables, [526–533](#page--1-0) formatting

applying number formatting, [538–541](#page--1-0) applying percentage format to numbers, [558–](#page--1-0) [560](#page--1-0) Clear Formats option, [546](#page--1-0) creating custom themes, [546](#page--1-0)–[549](#page--1-0) custom number formats, [551](#page--1-0)–[558](#page--1-0) lining up positive and negative numbers in columns, [541](#page--1-0) setting view options, [574–578](#page--1-0) with styles, [542](#page--1-0)–[545](#page--1-0) working with dates, [564](#page--1-0)–[570](#page--1-0) working with fractions, [560–564](#page--1-0) inserting columns, [583](#page--1-0)–[587](#page--1-0) inserting in OneNote, [763–764](#page--1-0) inserting rows, [583](#page--1-0)–[587](#page--1-0) jumping to first cell in, [520](#page--1-0) moving and copying columns and rows on, [445–](#page--1-0) [446](#page--1-0) moving around, [439](#page--1-0)–[441](#page--1-0) page layout options, [591–599](#page--1-0) pages in adjusting page breaks, [602](#page--1-0)–[606](#page--1-0) printing row and column labels, [599–602](#page--1-0) panes, [591–599](#page--1-0) performing What-If Analysis, [498–502](#page--1-0) protecting, [570–572](#page--1-0) selecting entire, [443](#page--1-0) sheet references in, [617](#page--1-0)–[618](#page--1-0) storing formats in templates, [579–580](#page--1-0) using built-in templates, [495](#page--1-0)–[498](#page--1-0) square bullet character, formatting mark for paragraph pagination options, [205](#page--1-0) s (Seconds), Excel date formatting code, [570](#page--1-0) Start Automatically setting, in Video Tools Playback tab, [371](#page--1-0) Start Inking button, [108](#page--1-0) Start On Click setting, in Video Tools Playback tab, [371](#page--1-0) Start screen, application about, [4–](#page-25-0)[5](#page-26-0) templates in, [58](#page--1-0) Word, [115–116](#page--1-0) static values vs. cell references in formulas, [457](#page--1-0) status bar customizing, [30–](#page-51-0)[31](#page-52-0)

in Excel, [413](#page--1-0), [462](#page--1-0) in Office, [8](#page-29-0) in PowerPoint, [256](#page--1-0) in Word, [119](#page--1-0) Stop Automatically Expanding Tables command, [520](#page--1-0) Stop option, on AutoCorrect feature, [172–175](#page--1-0) streaming, Office applications, [83](#page--1-0) Strict Open XML file format, [418](#page--1-0) Strikethrough font format option, [201](#page--1-0) Stroke Eraser, OneNote, [681](#page-73-0) Style menu, Chart Styles button in, [626](#page--1-0)–[627](#page--1-0) styles formatting in Excel with, [542–545](#page--1-0) formatting in Word using, [192–196](#page--1-0) in OneNote, [676](#page-68-0), [692](#page--1-0)–[693](#page--1-0) Style Sets gallery, in Word, [128](#page--1-0) Styles galleries Excel, [542](#page--1-0) Word, [184](#page--1-0) subpages, creating OneNote, [675](#page-67-0) SUM function, [457–460](#page--1-0) SUMIF() function, [474](#page--1-0) SUMPRODUCT() functions, [475](#page--1-0) Surface automatic phrase translation on, [151](#page--1-0) viewing documents in, [239](#page--1-0) Surface, using Read Mode on, [146](#page--1-0) switching to another Office account, [76–77](#page--1-0) Symbol button, OneNote, [691](#page--1-0) Symbol dialog box, [165–166](#page--1-0) symbols, inserting in documents, [165–166, 168](#page--1-0) Synchronous Scrolling button, [578](#page--1-0) syncing files, for offline use with SkyDrive, [92–96](#page--1-0)

## T

tabbed lists about, [210](#page--1-0) creating, [213](#page--1-0)–[217](#page--1-0) Table gallery, in Word, [217](#page--1-0) table of contents, Navigation pane as mini, [137](#page--1-0) tables Excel
adding data to tables, [519–521](#page--1-0) filtering data with, [512–518](#page--1-0) **OneNote** creating and organizing, [704–705](#page--1-0) maximum size of, [706](#page--1-0) using Insert Table feature, [705–707](#page--1-0) PowerPoint, adding and formatting in, [313](#page--1-0)–[316](#page--1-0) Word, [125](#page--1-0) about, [210](#page--1-0) borderless, [226](#page--1-0) enhancing, [223–227](#page--1-0) inserting, [217–223](#page--1-0) selecting, [223–227](#page--1-0) Tables group, Insert tab in, [217](#page--1-0) table slicers, in Excel, [415](#page--1-0) Table Style Options group, on Table Tools Design tool tab, [223](#page--1-0) Table Styles gallery, in PowerPoint, [315](#page--1-0) Table Styles gallery, on Table Tools Design tool tab, [223](#page--1-0) tablet computers sharing notes via SharePoint on, [723](#page--1-0) touch mode about, [47, 101–103](#page--1-0) disabling, [103](#page--1-0) handwriting recognition vs. ink, [107](#page--1-0) selecting content in, [106–107](#page--1-0) using, [103–106](#page--1-0) working with ink in, [107](#page--1-0) using Read Mode on, [146](#page--1-0) Windows 8 for, [101](#page--1-0) Table Tools Design tool tab, [223–224, 315](#page--1-0), [513](#page--1-0) Table Tools Layout tool tab, [222](#page--1-0) tabs decimal, [214](#page--1-0), [220](#page--1-0), [226](#page--1-0) manual tab stops, [213](#page--1-0) text alignment using, [214](#page--1-0) using manual, [214–217](#page--1-0) tags, OneNote creating and customizing, [690–692](#page--1-0) using, [688](#page--1-0) Tags Summary pane, OneNote, [752, 753](#page--1-0) Take Notes On Your Own, OneNote, [696](#page--1-0) tasks, connecting Outlook to OneNote, [698–700](#page--1-0) Tell Me More is display, on Screen Tips, [11](#page-32-0)

templates accessing online, [42](#page--1-0) Excel built-in, [495–498](#page--1-0) storing formats in, [579–580](#page--1-0) OneNote, [765](#page--1-0) saving PowerPoint, [297](#page--1-0) searching for online, [58–62](#page--1-0) Simple to-do list workbook, [49](#page--1-0) text adding animation to presentation, [366–370](#page--1-0) adding text to slides, [304](#page--1-0) aligning using tabs, [214](#page--1-0) applying formatting in presentations to, [283, 347](#page--1-0) disappearing when copying slides, [283](#page--1-0) formatting. *See also* keyboard shortcuts about, [183–188](#page--1-0) changing case of text, [200–201](#page--1-0) exploring character, [200–201](#page--1-0) exploring paragraph, [196–198](#page--1-0) setting section formatting, [190–192](#page--1-0) using styles for, [192–196](#page--1-0) functions, [476–477](#page--1-0) making circular, [348](#page--1-0) selecting in documents, [156–160](#page--1-0) using Eyedropper Text Fill tool, [340](#page--1-0) working in Excel with changing case of text, [485](#page--1-0)–[487](#page--1-0) combining into one string, [479](#page--1-0)–[482](#page--1-0) copying and pasting range of cells, [485](#page--1-0) pasting formulas as resulting values, [484](#page--1-0)–[485](#page--1-0) removing extra spaces, [482](#page--1-0)–[484](#page--1-0) text boxes adding to slides manual, [308](#page--1-0) rotating, [312](#page--1-0) Text Effects button, in WordArt Styles group, [646](#page--1-0) Text Filters command, [519](#page--1-0) Text Highlight Color button, [187](#page--1-0) Text Import Wizard, [509](#page--1-0)–[510](#page--1-0) text wrapping, turning off, [444](#page--1-0) Theme Colors gallery in PowerPoint, [278,](#page--1-0) [280](#page--1-0) theme effects, [47](#page--1-0) Theme Effects sets, in PowerPoint, [280](#page--1-0)–[281](#page--1-0) Theme Font gallery, in PowerPoint, [272,](#page--1-0) [277](#page--1-0)

themes applying, [47–50](#page--1-0) changing, [12](#page-33-0) creating in Excel custom, [546–549](#page--1-0) Themes button, [49, 549](#page--1-0) Themes gallery, [49, 270, 549](#page--1-0) themes, presentation applying background styles to, [281](#page--1-0)–[283](#page--1-0) applying to existing presentations, [269–271](#page--1-0) creating presentations using variants, [268](#page--1-0) customizing, [272–273,](#page--1-0) [273–275,](#page--1-0) [277–281](#page--1-0) theme colors vs. direct colors, [341](#page--1-0)–[342](#page--1-0) theme variant, starting presentation using, [268](#page--1-0) Thesaurus, as research tool, [152](#page--1-0) threaded comments, in Word, [126](#page--1-0) tilde (~), entering from keyboard, [168](#page--1-0) time() function, [477](#page--1-0)–[478](#page--1-0) Timeline bar, [639](#page--1-0) Timeline button, [638](#page--1-0) timelines, adding to charts, [416](#page--1-0), [637–639](#page--1-0) Timeline Tools Options tab, [639](#page--1-0), [641](#page--1-0) title bar in Excel, [413](#page--1-0) in Office, [7](#page-28-0) in OneNote, [659](#page--1-0) in PowerPoint, [255](#page--1-0) in Word, [118](#page--1-0), [129](#page--1-0) Title Slide, [304](#page--1-0) TODAY() function, [477](#page--1-0) Toggle case option, [202](#page--1-0) tool tabs, [8](#page-29-0) top page margins, toggling in Print Layout view, [120](#page--1-0) Total Row formatting, [223](#page--1-0) total screen count, in Read Mode, [146](#page--1-0) touch-enabled devices, gesture to zoom on slide, [400](#page--1-0) touch mode about, [47, 101–103](#page--1-0) disabling, [103](#page--1-0) handwriting recognition vs. ink, [107](#page--1-0) selecting content in, [106–107](#page--1-0) using, [103–106](#page--1-0) working with ink in, [107](#page--1-0) touch mode, Office applications, [47](#page--1-0)

touchpad, scrolling documents on, [134](#page--1-0)–[135](#page--1-0) tracking changes in documents, using simple markup, [126](#page--1-0) transitions, applying to animations in slides, [371](#page--1-0)– [373](#page--1-0) Translate feature, as research tool, [151–152](#page--1-0) translating service, [151–152](#page--1-0) Transparent Wand tool, [362](#page--1-0) trig functions, [474–476](#page--1-0) TRIM() function, [477](#page--1-0), [483](#page--1-0) Trim Video dialog box, [372](#page--1-0) troubleshooting bullet points, [306](#page--1-0) chart error messages, [318](#page--1-0) getting embed code from YouTube, [375](#page--1-0) Presenter view, [402](#page--1-0) resizing presentation, [300](#page--1-0) right-clicking objects, [338](#page--1-0) selecting placeholders, [366](#page--1-0) selecting sections, [381](#page--1-0) size of Shapes gallery in PowerPoint, [309](#page--1-0) size of text in SmartArt diagrams, [325](#page--1-0) Slide Show view, [396](#page--1-0) Start On Click setting in Video Tools Playback tab, [371](#page--1-0) text disappearing when copying slides, [283](#page--1-0) Twitter, connecting to personal cloud service in, [80–81](#page--1-0) Type group Change Chart Type button in, [627–628](#page--1-0), [633](#page--1-0)

### $\Box$

underscore (\_), as Excel formatting code, [554](#page--1-0) Undo button, [156](#page--1-0) unpinning files, [20](#page-41-0) Unprotect Sheet option, [491](#page--1-0) Up and Down arrows, using in Animation pane, [370](#page--1-0) Uppercase option, [202](#page--1-0) UPPER() function, [477](#page--1-0) USB flash drive, sharing OneNote notes using, [749](#page--1-0) user interface, customizing, [25](#page-46-0)–[31](#page-52-0)

## V

Values button in Paste Special, [486](#page--1-0) in Paste Values group, [485](#page--1-0) values, in Excel, [426, 429](#page--1-0) Variants gallery, in PowerPoint, [270](#page--1-0), [277, 280](#page--1-0) variants, in PowerPoint about, [268](#page--1-0) applying to existing presentations, [268](#page--1-0) creating presentations using theme, [268](#page--1-0) versions file, opening previous, [24](#page-45-0) video. *See also* online: video canceling conversion of presentation into, [377](#page--1-0) editing, [371](#page--1-0)–[373](#page--1-0) inserting and playing in presentations online, [374–](#page--1-0) [375](#page--1-0) linking files to PowerPoint, [371](#page--1-0) placement in documents of, [127](#page--1-0) playing back in Office documents online, [45](#page--1-0)–[46](#page--1-0) previewing, [67](#page--1-0) saving presentation as, [375](#page--1-0)–[377](#page--1-0) Video Tools Playback tab, Start On Click setting in, [371](#page--1-0) View Ruler command, in Word, [123](#page--1-0) views modifying document, [119–122](#page--1-0) OneNote, [659–660](#page--1-0) setting options in Excel for, [574–578](#page--1-0) View Side By Side button, [578](#page--1-0) View tab changing document view in, [119–122](#page--1-0) Navigation pane from, [136](#page--1-0) Slide Master view, [291](#page--1-0) VLOOKUP() function, [478](#page--1-0)

#### W

web addresses Excel format for, [432](#page--1-0) selecting in Excel, [435](#page--1-0) web browser, accessing notes in, [738–740](#page--1-0) Web Layout view, in Word, [120](#page--1-0) WEEKDAY() function, [477](#page--1-0) What-If Analysis, performing, [498–502](#page--1-0)

widescreen format, changing presentation to, [297–](#page--1-0) [300](#page--1-0) Widow/Orphan Control option, [204](#page--1-0) wiki links, [704](#page--1-0) Window control buttons in Excel, [413](#page--1-0) in Office, [7](#page-28-0)–[8](#page-29-0) in PowerPoint, [256](#page--1-0) in Word, [118](#page--1-0) Windows 7 modifying screen resolution, [14–](#page-35-0)[15](#page-36-0) starting Office application in, [4](#page-25-0)–[5](#page-26-0) Windows 8 modifying screen resolution, [14–](#page-35-0)[15](#page-36-0) starting Office application in, [4](#page-25-0)–[5](#page-26-0) tablet edition of, [101](#page--1-0) Window control buttons, [7](#page-28-0)–[8](#page-29-0) Windows Explorer vs. File explorer, [92](#page--1-0) Windows 8 tablet, using Onenote on, [747–748](#page--1-0) Windows Explorer vs. File explorer, [92](#page--1-0) Windows Phone sharing notes via SharePoint on, [723](#page--1-0) using OneNote on, [746–747](#page--1-0) Windows Phone 8, adding new note in, [747](#page--1-0) Windows RT about, [101](#page--1-0) on Windows 8 tablet, [748](#page--1-0) .wmv formatted video, saving presentation as, [375–377](#page--1-0) **Word** about new features in, [123–129](#page--1-0) alignment guides in, [127](#page--1-0) composing documents inserting special characters, [169–171](#page--1-0) inserting symbols, [165–166,](#page--1-0) [168](#page--1-0) using AutoCorrect, [167–168](#page--1-0), [172–175](#page--1-0) using building blocks, [176–180](#page--1-0) using formatting marks in, [161–164](#page--1-0) using international characters, [167–168](#page--1-0) correcting proofing errors, [230–232](#page--1-0) creating across applications coordinating documents, [128](#page--1-0) documents, [134–135](#page--1-0) documents created in earlier versions of, [129](#page--1-0) editing documents

moving cursor by keyboard shortcuts, [155](#page--1-0)–[156](#page--1-0) selecting text, [156–160](#page--1-0) file extension for, [116](#page--1-0) formatting documents about, [183–188](#page--1-0) changing case of text, [200–201](#page--1-0) exploring character formatting, [200–201](#page--1-0) exploring paragraph formatting, [196–198](#page--1-0) managing pagination through, [203–207](#page--1-0) setting default documents, [188–190](#page--1-0) setting section formatting, [190–192](#page--1-0) using styles for, [192–196](#page--1-0) heading styles in documents, [141–144](#page--1-0) inspecting documents before publishing, [233–237](#page--1-0) Layout Options button in, [127](#page--1-0) Live Layout in, [127](#page--1-0) making documents final, [238](#page--1-0) modifying document view, [119–122](#page--1-0) online pictures feature in, [45](#page--1-0) opening files from cloud, [90](#page--1-0)–[91](#page--1-0) PDFs creating, [239–244](#page--1-0) editing, [239](#page--1-0), [243](#page--1-0)–[244](#page--1-0) Reflow feature, [124](#page--1-0) presentations, inserting online video into, [65–69](#page--1-0) presenting information in inserting tables, [217](#page--1-0)–[223](#page--1-0), [223–227](#page--1-0) using bulleted lists, [209](#page--1-0), [210](#page--1-0)–[213](#page--1-0) using numbered lists, [209](#page--1-0), [210–213](#page--1-0) using tabbed lists, [210, 213–217](#page--1-0) using tables, [210](#page--1-0) Read Mode exploring research tools in, [148–152](#page--1-0) viewing documents in, [144–148](#page--1-0) recovering unsaved files in, [24](#page-45-0) resume reading feature in, [124](#page--1-0) ribbon, [117–119](#page--1-0) saving files on cloud, [85](#page--1-0)–[87](#page--1-0) scrolling documents, [134–135](#page--1-0) selecting document content, [157](#page--1-0) setting default formatting for documents, [128](#page--1-0) splitting screen in, [122–123](#page--1-0) starting, [115–116](#page--1-0) tables, [125](#page--1-0) threaded comments in, [126](#page--1-0)

tracking changes in documents, [126](#page--1-0) turning on ruler display, [122](#page--1-0) using Navigation pane, [135–141](#page--1-0) word completion, in touch mode, [105](#page--1-0) Zoom group in, [120–121](#page--1-0) WordArt Styles group from Drawing Tools Format tab, [646](#page--1-0) Text Effects button from, [348](#page--1-0) Text Effects button in, [646](#page--1-0) word completion, in touch mode, [105](#page--1-0) Word Start screen, [116](#page--1-0) Word Web App, viewing documents in, [239](#page--1-0) workbooks changing number of sheets setting in, [417](#page--1-0) creating multisheet, [606–610](#page--1-0) displaying separate windows, [414](#page--1-0) managing multiple, [618–621](#page--1-0) manipulating sheets in, [610–613](#page--1-0) summarizing multisheet, [613–616](#page--1-0) WORKDAY() function, [477](#page--1-0) worksheets cells in. *See also* cells, spreadsheet creating bottom border in, [425](#page--1-0) deleting, [587](#page--1-0)–[591](#page--1-0) finalizing entry in, [424](#page--1-0) inserting, [587–591](#page--1-0) maximum number of rows, [458](#page--1-0) changing widths of columns, [423](#page--1-0)–[426](#page--1-0) changing widths of rows, [426](#page--1-0) charts in, [623–629](#page--1-0). *See also* charts creating and sharing graphics, [642–648](#page--1-0) creating PivotTables, [526–533](#page--1-0) formatting applying number, [538](#page--1-0)–[541](#page--1-0) applying percentage format to numbers, [558](#page--1-0)– [560](#page--1-0) cells, [550–551](#page--1-0) Clear Formats option, [546](#page--1-0) creating custom themes, [546–549](#page--1-0) custom number formats, [551–558](#page--1-0) dates, [564](#page--1-0)–[570](#page--1-0) lining up positive and negative numbers in columns, [541](#page--1-0) setting view options, [574](#page--1-0)–[578](#page--1-0) with styles, [542–545](#page--1-0)

working with fractions, [560](#page--1-0) inserting columns, [583](#page--1-0)–[587](#page--1-0) inserting rows, [583](#page--1-0)–[587](#page--1-0) jumping to first cell in, [520](#page--1-0) moving and copying columns and rows on, [445–](#page--1-0) [446](#page--1-0) moving around, [439](#page--1-0)–[441](#page--1-0) page layout options, [591–599](#page--1-0) pages in adjusting page breaks, [602](#page--1-0)–[606](#page--1-0) printing row and column labels, [599–602](#page--1-0) panes, [591–599](#page--1-0) performing What-If Analysis, [498–502](#page--1-0) protecting, [570–572](#page--1-0) sheet references in, [617](#page--1-0)–[618](#page--1-0) storing formats in templates, [579–580](#page--1-0) using built-in templates, [495](#page--1-0)–[498](#page--1-0) Wrap Text button, [444](#page--1-0) Wrap Text format, [426](#page--1-0)

#### X

XML Paper Specification (XPS) format, saving files in, [22](#page-43-0) XPS (XML Paper Specification) format, saving files in, [22](#page-43-0)

#### Y

YouTube getting embed code from, [375](#page--1-0) inserting videos into presentations, [374–375](#page--1-0) YouTube video page, [375](#page--1-0) y (Year), Excel date formatting code, [569](#page--1-0)

#### Z

zero (0), as Excel formatting code, [554](#page--1-0) Zoom button, [652](#page--1-0) Zoom dialog box, [121](#page--1-0) Zoom group in Excel, [603](#page--1-0) in OneNote, [663](#page--1-0)

in Word, [120–121](#page--1-0) zoom, in touch mode, [106](#page--1-0) Zoom slider, [389](#page--1-0) Zoom tool, in PowerPoint during presentations, [399–400](#page--1-0) Zoom to Page button, in viewing presentation comments, [389](#page--1-0)

# About the authors

**Beth Melton,** Microsoft Office MVP since 2000 and Microsoft Office Specialist Master Instructor, has been teaching others how to use Office applications more efficiently and developing custom Microsoft Office solutions for almost 20 years. She co-authored *Microsoft Word 2007 Inside Out* (Microsoft Press) and is a regular contributor to several websites, including Microsoft Office Online.

Beth spends her leisure time with her three children and enjoys finding different ways to give back to her community by integrating her love of technology, newly developed culinary skills, and passion for healthy eating.

**Mark Dodge** has been working with and writing about Microsoft software since 1989, and is co-author of the Microsoft Press titles *Microsoft Office Excel 2013 Inside Out* and the *MOS 2013 Study Guide for Excel Expert*. As a senior writer in the Office group at Microsoft, he created print, online, and multimedia documentation for all Microsoft Office software, and continues to work as a contract technical writer and editor, most recently in emergency management planning at FEMA. Mark is a lifelong jazz and rock musician, as well as an award-winning fine art photographer.

A Microsoft PowerPoint MVP since 2000, **Echo Swinford** began her PowerPoint career in 1997. She holds a Master's degree in New Media from the Indiana University-Purdue University at Indianapolis School of Informatics. Echo is the owner of Echosvoice, a PowerPoint consulting firm specializing in custom template development; presentation creation, makeovers and cleanup; and PowerPoint training for large and small corporate clients. Echo has written and co-written three PowerPoint books and has a string of tech editing credits to her name. Visit her Web site at *<www.echosvoice.com>*.

**Ben M. Schorr** is a technologist and Chief Executive Officer for Roland Schorr & Tower, a professional consulting firm headquartered in Honolulu, Hawaii with offices in Los Angeles and Arizona. He is also the author of several books and articles on technology including "The Lawyer's Guide to Microsoft Outlook", "The Lawyer's Guide to Microsoft Word" and "OneNote in One Hour". He's been a Microsoft MVP for more than 15 years and involved with management and technology for more than 20. In his free time he's an Ironman triathlete and a high school football coach. He currently lives in Flagstaff, Arizona with his wife Carrie.

# What do you think of this book?

We want to hear from you! To participate in a brief online survey, please visit:

**microsoft.com/learning/booksurvey** 

Tell us how well this book meets your needs—what works effectively, and what we can do better. Your feedback will help us continually improve our books and learning resources for you.

Thank you in advance for your input!

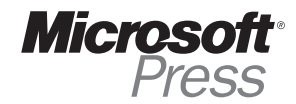